# InterSec/NQ30 V3.7

ユーザーズマニュアル

2 版

日本電気株式会社 Copyright (C) 2005-2010 NEC Corporation. All rights reserved.

# 目次

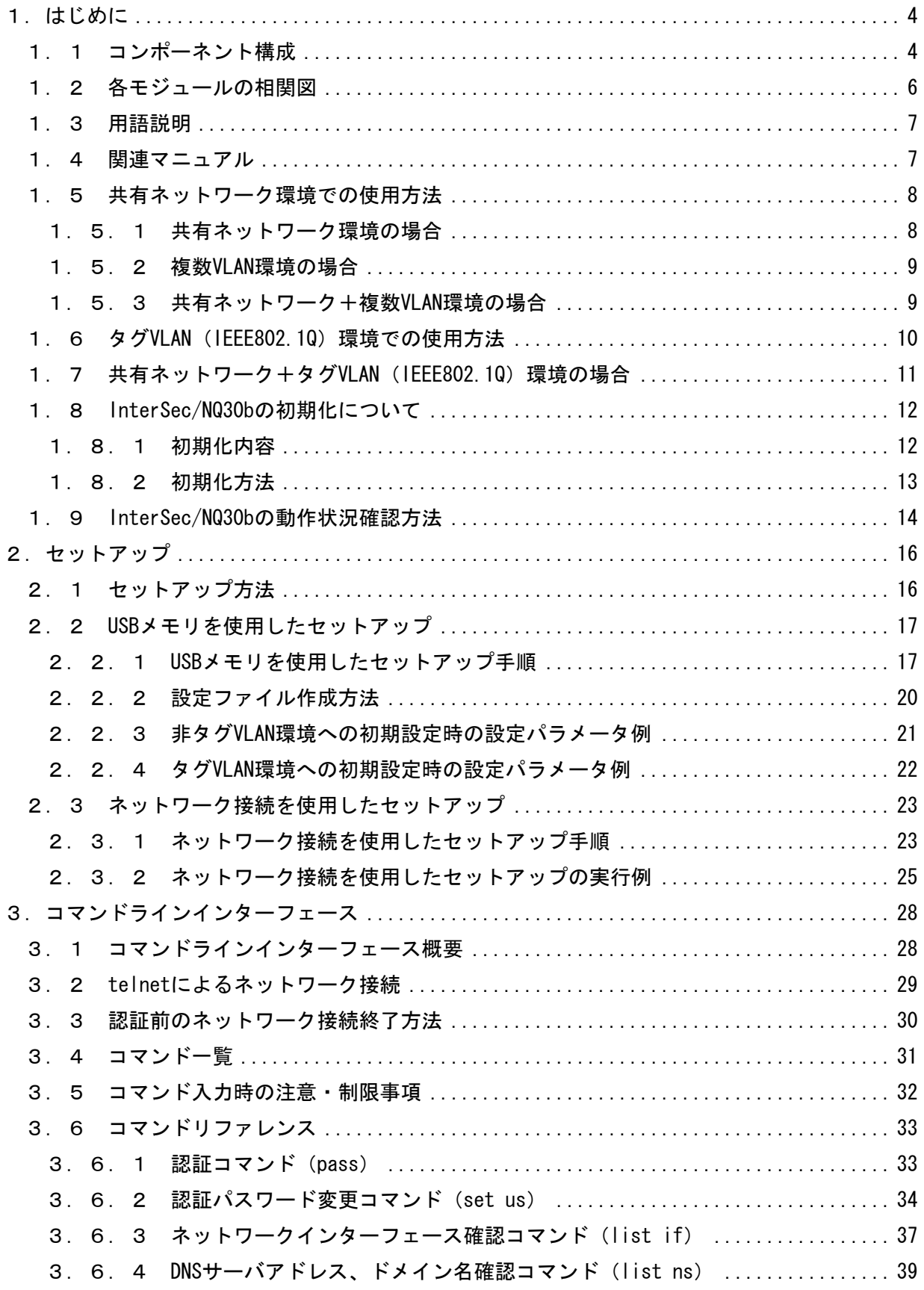

3. 6. 5 エージェント設定確認コマンド (list na) .................................40 3.6.6 ネットワークインターフェース設定の反映タイミング変更コマンド(set if auto) ................................................................................ 41 3.6.7 ネットワークインターフェース設定コマンド(set if) .................. 42 3.6.8 エージェント設定コマンド(set na) .................................. 45 3. 6. 9 DNSサーバアドレス設定コマンド (set ns nameserver) ................... 46 3. 6. 10 ドメイン名設定コマンド (set ns domain) ..................................47 3.6.11 ヘルプコマンド(help) ............................................ 48 3.6.12 終了コマンド(exit, quit) ........................................ 49 3.6.13 再起動コマンド(reboot, set na reboot) ........................... 50 3.6.14 マネージャ設定コマンド(set sm) .................................. 51 3.6.15 エージェント名設定コマンド(set hn) .............................. 52 3.6.16 初期化コマンド(init all) ........................................ 53 3.6.17 シャットダウンコマンド(shutdown、set na shutdown) ............... 55 3.6.18 ネットワークインターフェースのネゴシエーション設定確認コマンド(list ifspeed) ....................................................................... 56 3.6.19 ネットワークインターフェースのネゴシエーション設定変更コマンド(set ifspeed) ....................................................................... 57 3. 6. 20 VLANインターフェース追加コマンド (add vlan eth0) .....................58 3. 6. 2.1 VLANインターフェース削除コマンド (remove vlan) ..............................59 3.6.22 デフォルトゲートウェイアドレス設定コマンド(set gw) .............. 60 3. 6. 23 DNSサーバアドレス削除コマンド (remove ns nameserver) ............... 61 3.6.24 エージェント開始コマンド(set na start) .......................... 62 3.6.25 エージェント停止コマンド(set na stop) ........................... 63 3.6.26 ドメイン名削除コマンド(remove ns domain) ........................ 64 3. 6. 27 デフォルトゲートウェイアドレス削除コマンド (remove gw) ............ 65 3.6.28 文字コード指定コマンド(charset) ................................. 66 3.6.29 ネットワークリスト追加コマンド(add networklist) ................. 67 3.6.30 ネットワークリスト削除コマンド(remove networklist) .............. 68 4.設定値の記述、入力に関する注意事項 .............................................. 69 4.1 IPアドレス、サブネットマスク、デフォルトゲートウェイアドレス記述時の注意事項69 4.2 文字列記述時の注意事項 .................................................... 70 4.2.1 認証パスワードに関する注意事項 ...................................... 70 4.2.2 認証パスワード以外の文字列に関する注意事項 .......................... 73 4.3 エージェント名記述時の注意事項 ............................................ 73 5.制限事項 ........................................................................ 74 6.トラブルシューティング .......................................................... 75 6.1 NQへのネットワーク接続時に文字が正常に表示されない ........................ 75 6.2 USBメモリを使用したセットアップに失敗する ................................. 78

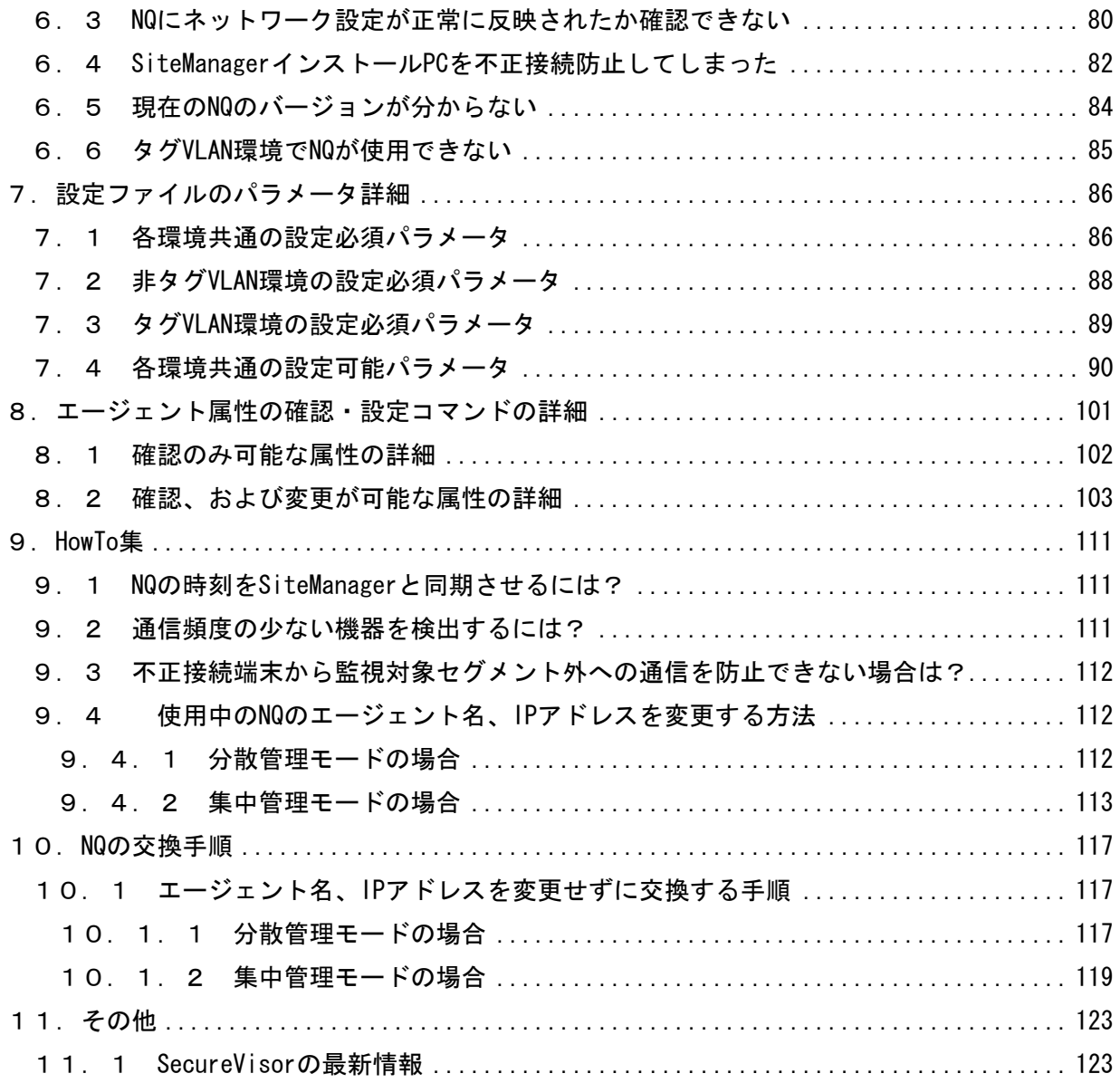

- ・本書中の会社名、商品名等は各社の商標、または登録商標です。
- ・SecureVisor は日本電気株式会社の登録商標です。

# 1.はじめに

# 1.1 コンポーネント構成

InterSec/NQ30a Ver3.7、および InterSec/NQ30b Ver3.7 は、SecureVisor Ver3.7 NetworkAgent をアプライアンス化したものです。SecureVisor は下記のコンポーネントから構成されます。

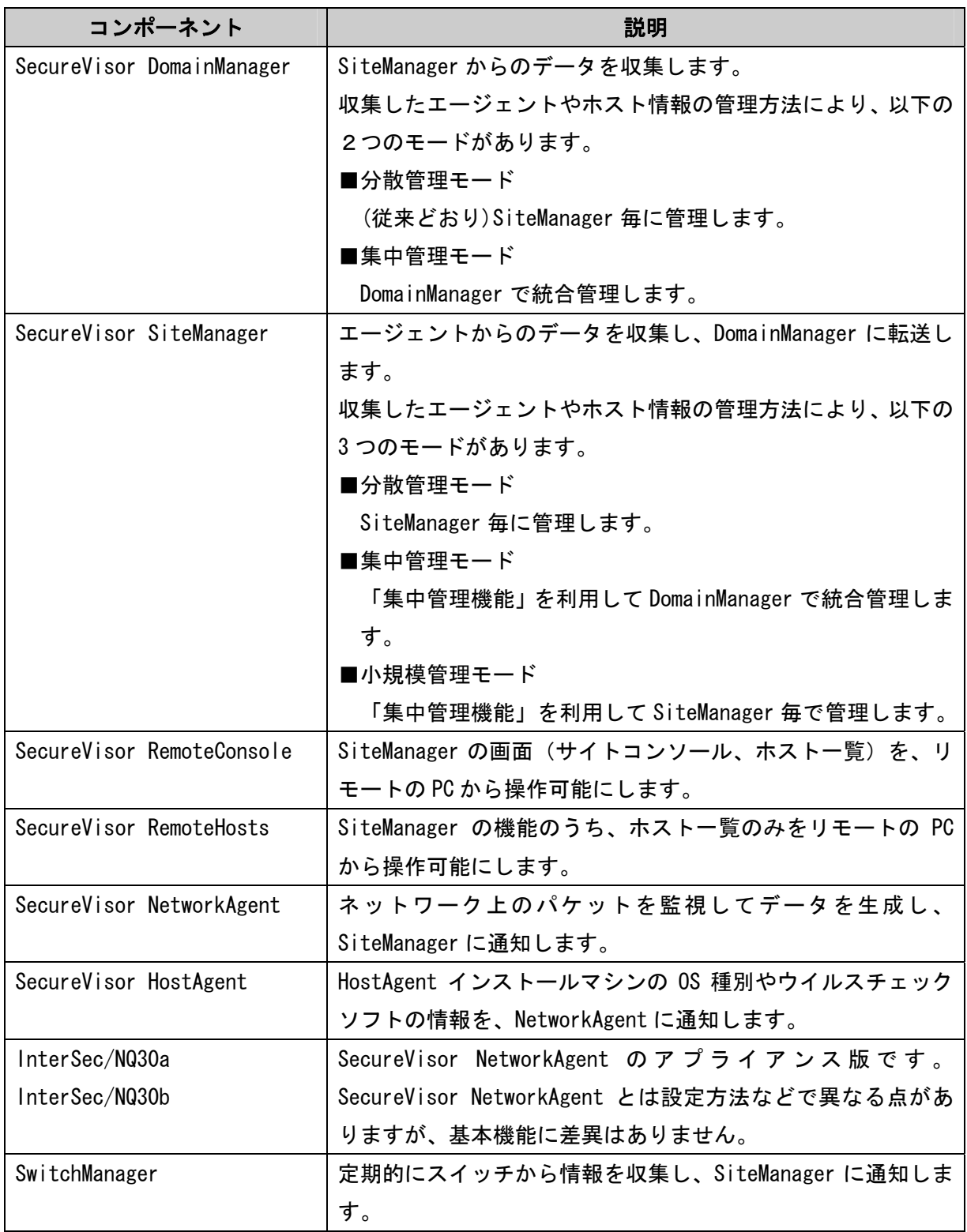

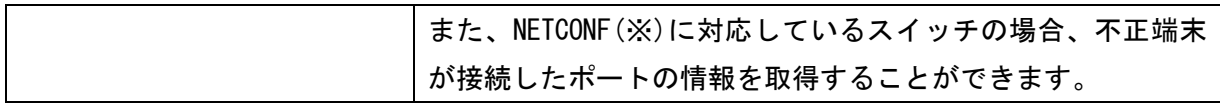

(※) NETCONF(NETwork CONFiguration) ネットワーク機器を制御するための通信プロトコル。

本書では、このうち、InterSec/NQ30a、InterSec/NQ30b のセットアップ手順、およびコマンドラ インインターフェースについて説明します。SecureVisor Ver3.7 NetworkAgent の詳細は、 SecureVisor Ver3.7 のマニュアル・ヘルプを参照してください。

## 1.2 各モジュールの相関図

各モジュールの相関図を以下に示します。

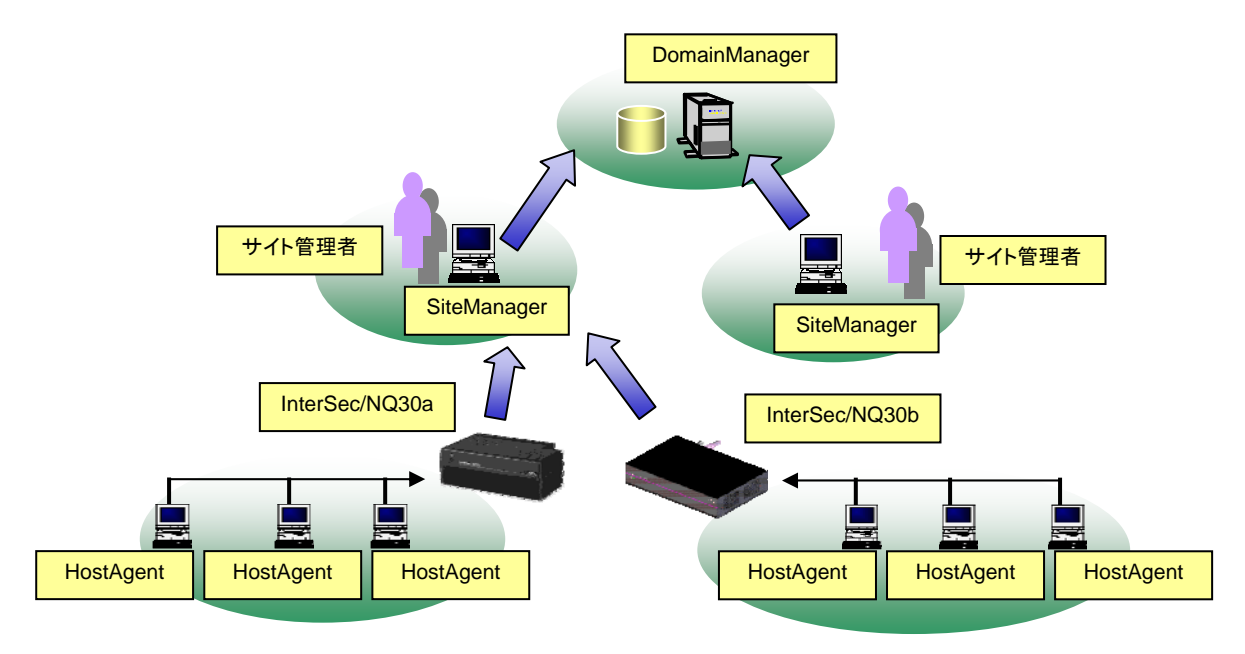

InterSec/NQ30a、または InterSec/NQ30b は、各ネットワーク(=IP サブネット=ブロードキャ ストドメイン)に 1台設置します。1台で約 2000件 (※) のホスト情報を管理可能です。

また、SiteManager インストール PC 上から「共有ネットワーク対応機能」を設定する、あるいは USB メモリや telnet で「タグ VLAN 対応機能」を設定することで、1 つの VLAN 内に複数のサブネ ットが存在する環境 (共有ネットワーク環境)、複数 VLAN の環境、タグ VLAN (IEEE802.10) 環境 を 1 台の InterSec/NQ30a、または InterSec/NQ30b で監視可能となります。「共有ネットワーク対 応機能」の説明は1.5章、「タグ VLAN 対応機能」の説明は1.6章を参照してください。

(※) NetworkAgent が一日に検出した MAC アドレス数(目安としてホスト一覧の最終検出日がその 日になっているものの件数)

#### 1.3 用語説明

本書中の説明で使用する略語は、以下の通りです。

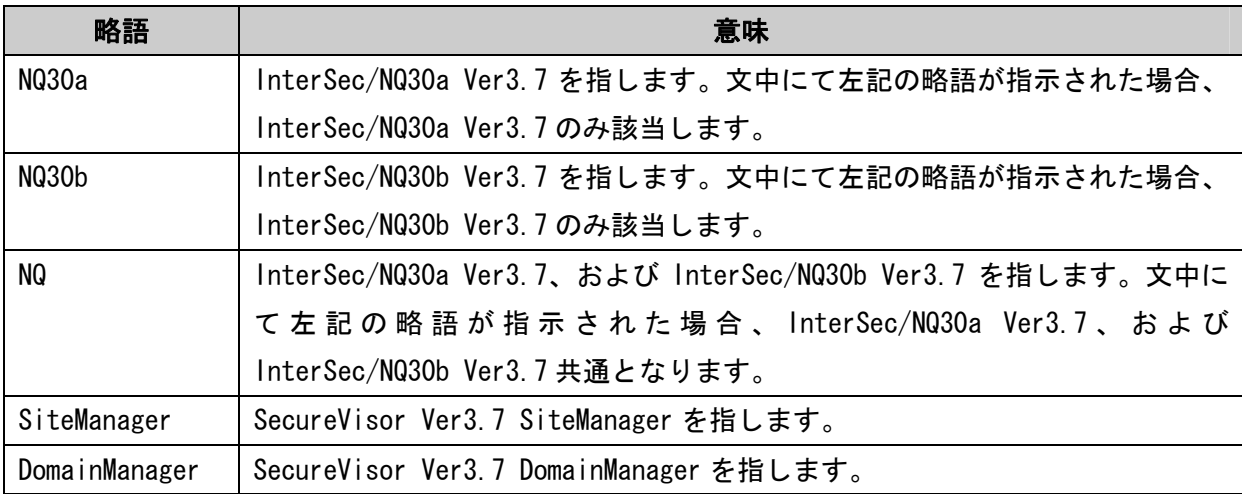

#### 1.4 関連マニュアル

NQ の導入にあたり、以下のマニュアル類を参照してください。

 「InterSec/NQ30a スタートアップガイド」(NQ30a ユーザの場合) 「InterSec/NQ30b スタートアップガイド」(NQ30b ユーザの場合) 「SecureVisor Ver3.7 SiteManager インストールマニュアル」 「SecureVisor Ver3.7 DomainManager インストールマニュアル」 「SecureVisor Ver3.7 集中管理機能運用マニュアル」 「SecureVisor Ver3.7 注意制限事項」

※ バージョンアップを行った場合は、お手持ちのスタートアップガイドに記載されている設定手 順と異なる場合がありますので、本書の各設定方法を確認してください。なお、バージョン アップ方法は、SiteManager オンラインヘルプの目次より、[SecureVisor]->[SecureVisor そ の他の機能]->[NetworkAgent 自動バージョンアップ機能]を参照してください。

1.5 共有ネットワーク環境での使用方法

NQ は通常、設定されたネットワークアドレスと同一のセグメントを監視対象としますが、「共有 ネットワーク対応機能」を設定することにより、NQ が設置された環境に設定されたネットワーク アドレスと異なるセグメントからのパケットが流れる場合も、監視対象とすることが可能となり ます。設定については、7.4章、または8.2章の「MultiNetwork」の項目を参照の上、USB メモリを使用した設定ファイルの反映や、telnet を介したネットワーク接続によるコマンド入力 で行ってください。

なお、「共有ネットワーク対応機能」を利用する場合、ネットワーク環境によって「InterSec/NQ30 1VLAN 追加ライセンス」の購入が必要となることがあります。以降の内容を確認し、必要に応じ て追加ライセンスを購入してください。

[本機能使用時の注意事項]

- ・ 1 台の NQ で管理できるホスト台数は、2000 件までとなります。
- 「タグ VLAN 対応機能」との併用は未サポートです。
- ・ InfoCage セキュリティリスク管理(CapsSuite)環境では、「共有ネットワーク対応機能」を 使用することはできません。
- ・ 分散管理機能でワーム感染ホストの接続防止機能を使用する場合、サイトコンソールのエー ジェント設定ダイアログに表示されるネットワークアドレスに属さないホストを防止する ことはできません。
- 1.5.1 共有ネットワーク環境の場合
- 1 つの VLAN 内に複数のサブネットが存在する環境 (共有ネットワーク環境) を監視する場合は、 「InterSec/NQ30 1VLAN 追加ライセンス」は不要です。

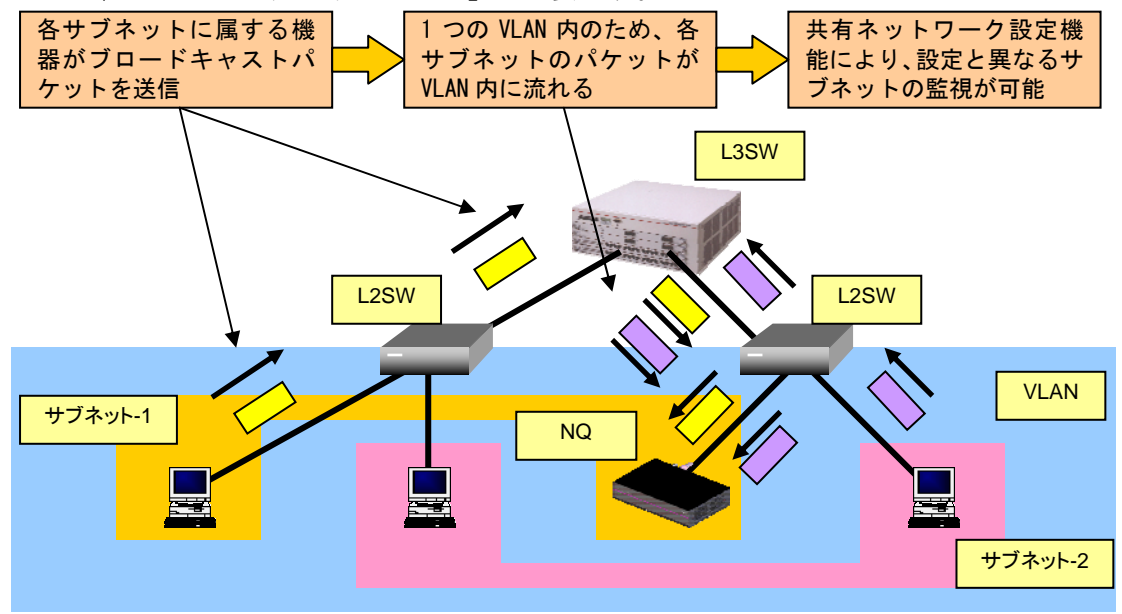

#### 1.5.2 複数VLAN環境の場合

複数 VLAN の環境(非タグ VLAN 環境=マルチ VLAN 環境)において、1 台の NetworkAgent (NQ)で 複数の VLAN を監視する場合、"VLAN の数 - 1"の「InterSec/NQ30 1VLAN 追加ライセンス」が必 要です。

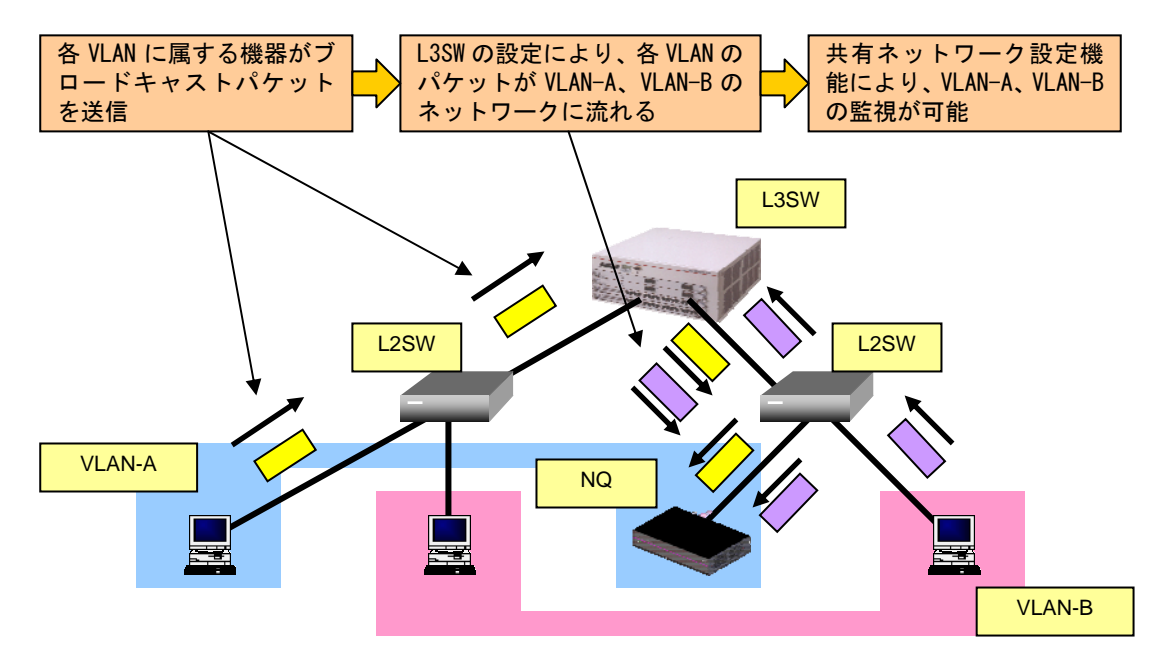

1.5.3 共有ネットワーク+複数VLAN環境の場合

複数 VLAN (非タグ VLAN 環境=マルチ VLAN 環境)で、各 VLAN 内に複数のサブネットが存在する 環境を 1 台の NetworkAgent(NQ)で監視する場合、1.5.2章と同様に、"VLAN の数 - 1"の 「InterSec/NQ30 1VLAN 追加ライセンス」が必要です。

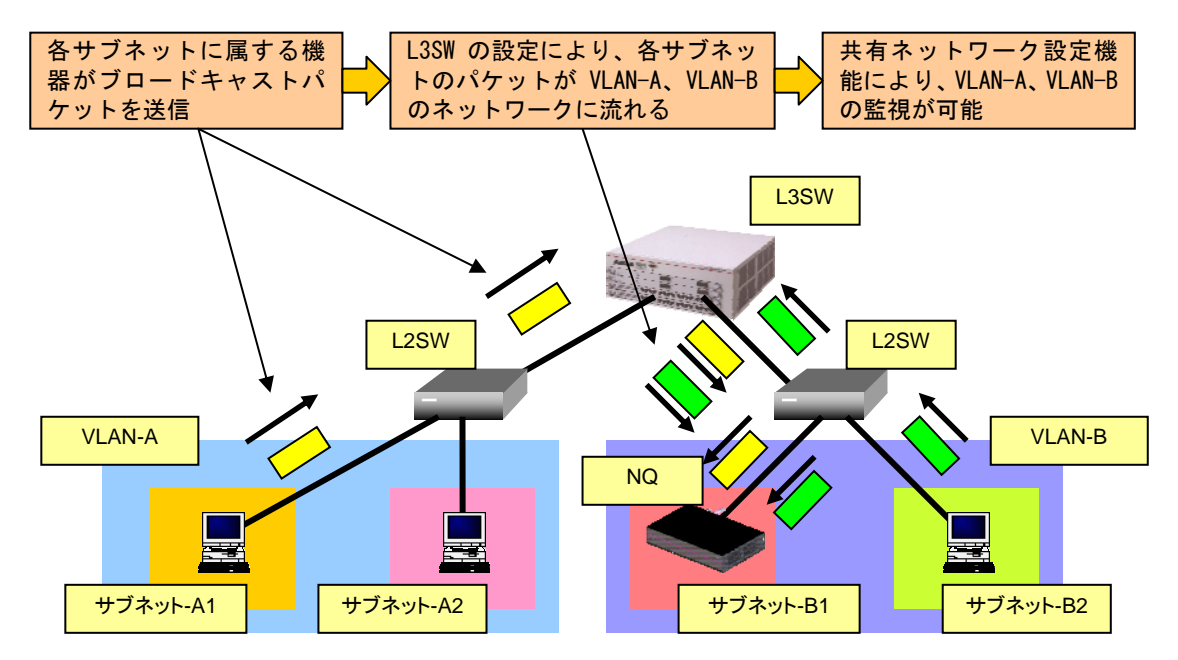

#### 1.6 タグVLAN(IEEE802.1Q)環境での使用方法

NQ は、タグ VLAN(IEEE802.1Q)環境(※)での動作をサポートしています。L3 スイッチにタグ付き パケットの送受信を可能とするトランクポートを設定し、NQ をトランクポートに接続してデータ 収集を行います。これにより、1 台の NQ で最大 8 個の VLAN を監視できます。設定については、 2.2.4章のタグ VLAN 環境での設定パラメータ例、あるいは2.3.2章のタグ VLAN 環境設 置時の実行例を参照の上、USB メモリを使用した設定ファイルの反映や、telnet を介したネット ワーク接続によるコマンド入力で行ってください。

なお、タグ VLAN 環境において、1 台の NQ で複数の VLAN を監視する場合、"VLAN の数 - 1"の 「InterSec/NQ30 1VLAN 追加ライセンス」が必要です。

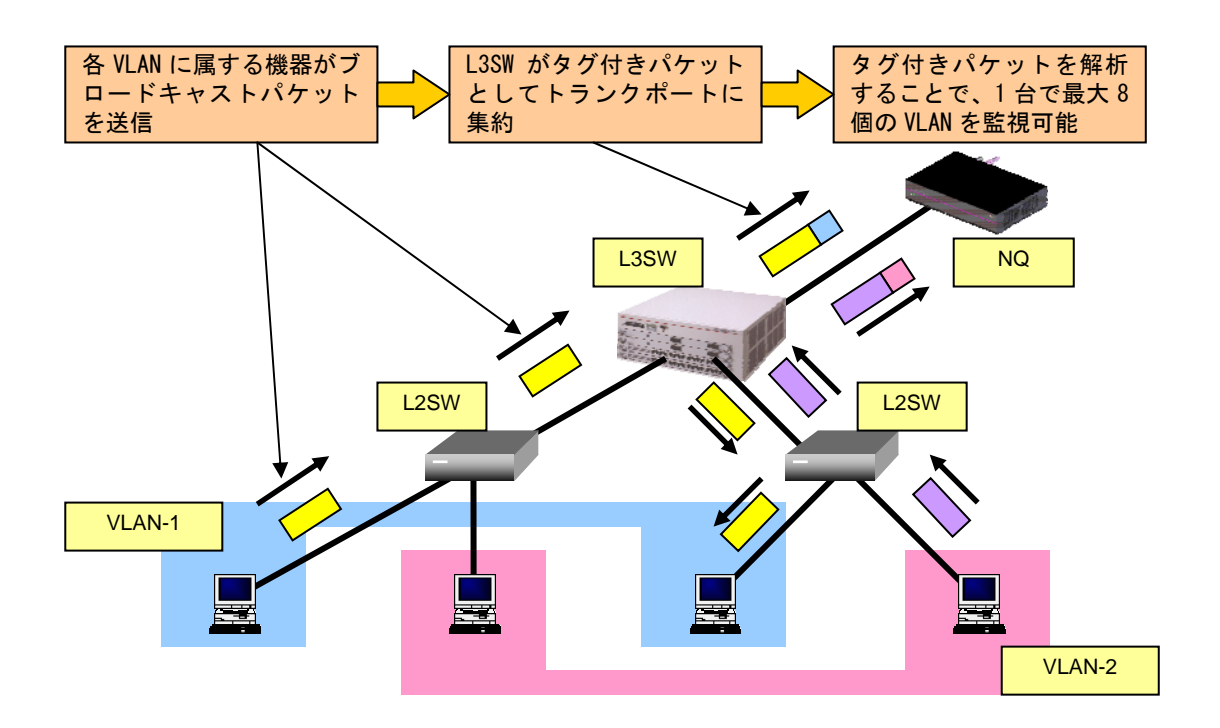

[本機能使用時の注意事項]

- ・ 1 台の NQ で管理できるホスト台数は、約 2000 件までとなります。
- 「共有ネットワーク対応機能」との併用は未サポートです。
- ・ 分散管理機能でワーム感染ホストの接続防止機能を使用する場合、サイトコンソールのエー ジェント設定ダイアログに表示されるネットワークアドレスに属さないホストを防止する ことはできません。
- ・ NQ への telnet は、VLAN インターフェースで設定している IP アドレスに対して接続を行っ てください。
- ・ デフォルトゲートウェイの設定は、VLAN インターフェースに属するゲートウェイを指定し てください。
- (※) サポート対象のタグ VLAN(IEEE802.1Q)環境は、IP サブネット ベース VLAN、ポート ベー ス VLAN です。

1. 7 共有ネットワーク+タグVLAN (IEEE802.10) 環境の場合

「共有ネットワーク対応機能」と「タグ VLAN 対応機能」の併用は未サポートです。1.5.3章、 あるいは1.6章の使用方法で利用してください。

### 1.8 InterSec/NQ30bの初期化について

Ver3.6 より InterSec/NQ30b の背面にある STATUS スイッチ(SW1、SW2)を使って設定内容を初期化 することができます。初期化内容は、パスワードやネットワーク情報など一部の情報を初期化す る方法と、 Ver3.1g にダウングレードする方法があります。なお、工場出荷時および、 InterSec/NQ30a では本機能は未サポートです。

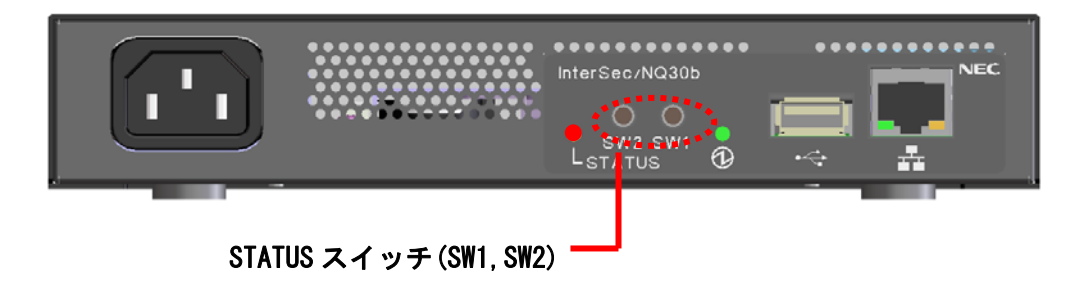

1.8.1 初期化内容

初期化される内容は以下の通りです。

・パスワードやネットワーク情報などを初期化する場合

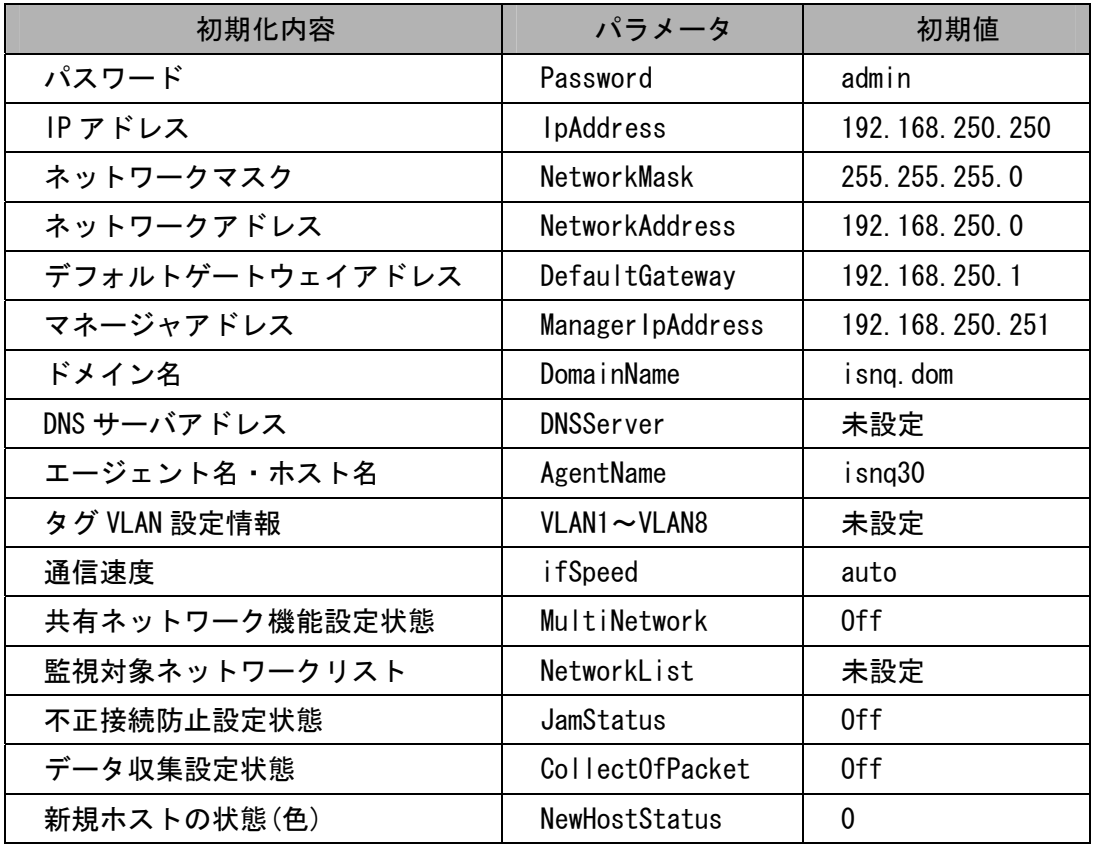

・Ver3.1g にダウングレードする場合

「パスワードやネットワーク情報などを初期化する場合」の内容に加えて、以下のエージェント 設定の項目も初期化されます。

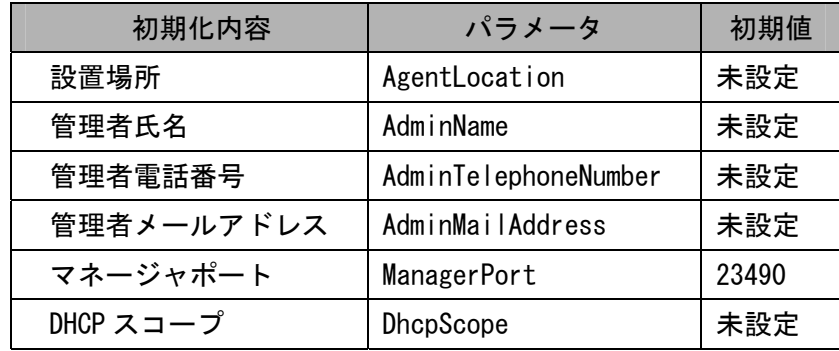

#### 1.8.2 初期化方法

InterSec/NQ30b の電源を投入した直後から STATUS ランプが橙に点灯するまでの間 STATUS スイッ チを押下し続けると初期化を行います。

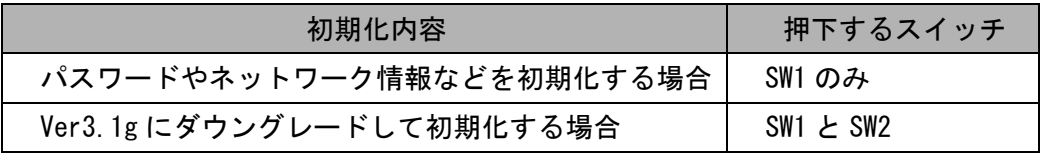

STATUSランプが赤に点灯すると初期化が完了します。その後、エージェントサービスが起動して、 定常状態になると、STATUS ランプは緑色に点灯します。

※Ver3.1g へのダウングレード中に電源断などにより初期化が失敗した場合、次の NQ 起動時に再 度初期化を行います。

## 1.9 InterSec/NQ30bの動作状況確認方法

本バージョンより InterSec/NQ30b の背面にある STATUS ランプを使って動作状況を確認すること が可能となりました。なお、工場出荷時および、InterSec/NQ30a では本機能は未サポートです。

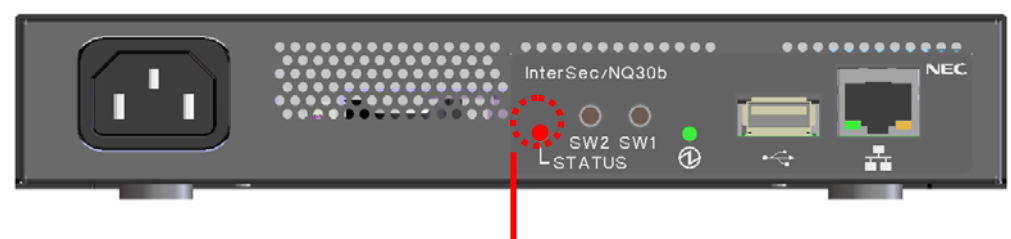

STATUS ランプ

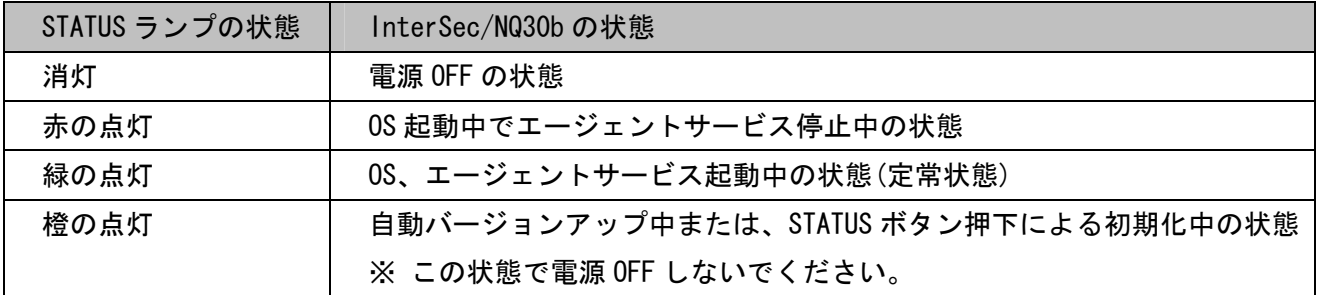

例1) 電源投入時の STATUS ランプの状態遷移

| STATUS ランプの状態 | InterSec/NQ30b の状態  |
|---------------|---------------------|
| 消灯            | 電源 OFF の状態          |
| 赤の点灯          | 電源 ON し、OS を起動      |
| 緑の点灯          | エージェントサービスを起動し、定常状態 |

例2)自動バージョンアップ時の STATUS ランプの状態遷移

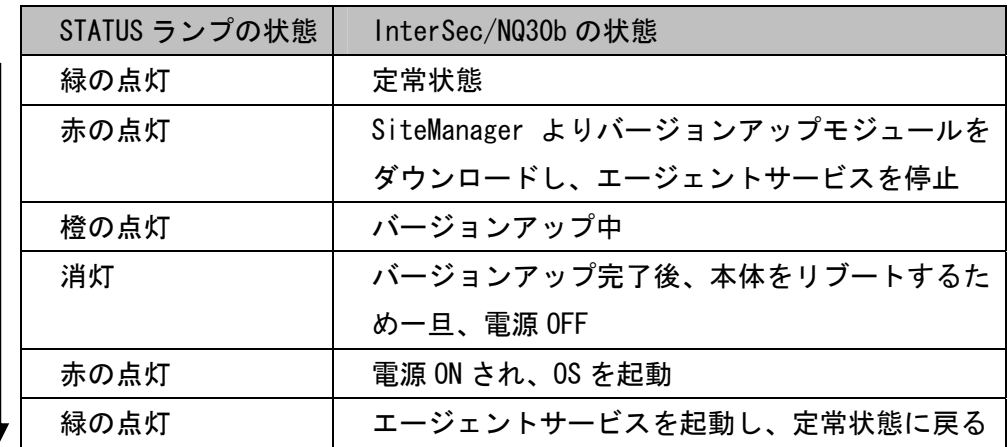

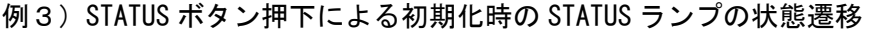

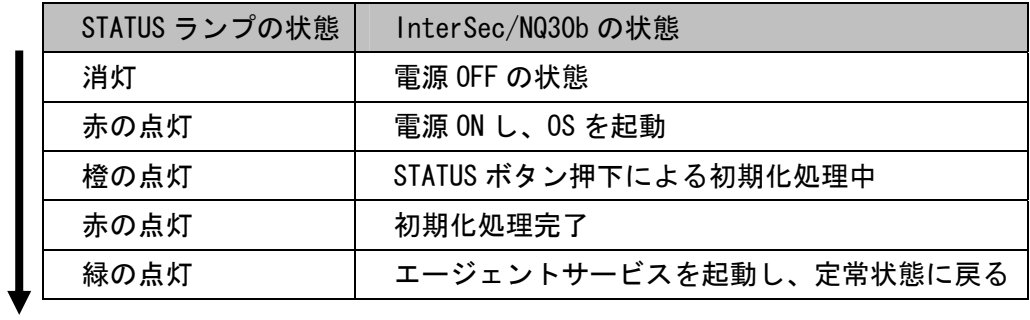

2.セットアップ

工場出荷時の InterSec/NQ30a、NQ30b には以下の通り、暫定的なバージョンの NetworkAgent がプ リインストールされています。

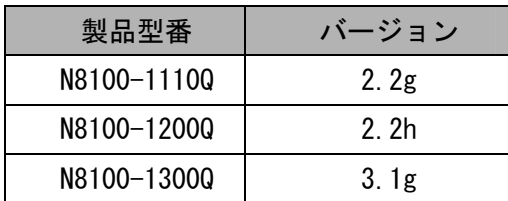

従いまして、初期導入時に下記の手順によるバージョンアップ手続きが必要です。なお、バージ ョンアップについての説明、注意事項に関しては、 SiteManager オンラインヘルプの、 [SecureVisor]->[SecureVisor その他の機能]->[NetworkAgent 自動バージョンアップ機能]を参 照してください。Ver3.7 より SiteManager のバージョンアップ後、特定の InterSec/NQ30a、NQ30b のみ手動で更新することも可能です。

- ① InterSec/NQ30a、NQ30b に対して、SiteManager と通信するために必要な初期設定(7.1章 を参照)を行い、ネットワークに接続する。
- ② InterSec/NQ30a、NQ30b が SiteManager へ接続し、自動更新を行う(SiteManager から Ver3.7 の内部ソフトウェアをダウンロードし、インストールを自動的に行います)。
- ③ Ver3.7 にバージョンアップ後、Ver3.7 に対する必要な設定を行う。
- ④ 運用開始する。

なお、バージョンアップについての説明、注意事項に関しては、SiteManager オンラインヘルプ の [SecureVisor]-[SecureVisor その他の機能]-[NetworkAgent 自動バージョンアップ機能] を参照してください。

2.1 セットアップ方法

NQ のセットアップ方法は、以下の 2 種類があります。

・USB メモリを使用して設定ファイルを反映させる → 2. 2章参照 ・telnet を介したネットワーク接続によりコマンドを入力する → 2.3章参照

- 2. 2 USBメモリを使用したセットアップ
- 2.2.1 USBメモリを使用したセットアップ手順

USB メモリを使用したセットアップ手順は以下の通りです。

① SiteManager をインストールする

「SecureVisor Ver3.7 SiteManager インストールマニュアル」を参照し、管理サーバに SiteManager をインストールしてください。

② USB メモリに設定ファイルを作成する

USB メモリのルートフォルダに設定ファイルを作成してください。設定ファイルの作成方 法は、2.2.2章~2.2.4章を参照してください。NQ は、USB メモリのルートフォ ルダに保存された設定ファイルのみ認識することができます。

③ USB メモリを差込み、NQ を起動する

NQ 筐体へ、設定ファイルを保存した USB メモリ、ネットワークに接続された LAN ケーブ ル、電源ケーブルを接続してください。接続完了後、電源ケーブルをコンセントへ差し込 むことにより、自動起動します。

但し、NQ30a の初期出荷製品は、電源ケーブル接続による自動起動を行いません。NQ30a が自動起動しない場合、電源スイッチを押下してください。起動状態は、電源ランプの点 灯状態から確認してください。

なお、USB メモリから設定ファイルを認識させることができるのは、起動時のみです。NQ の起動後に筐体へ USB メモリを接続しても、設定ファイルを認識させることはできません ので注意してください。

④ USB メモリの認識状態を確認する

NQ が USB メモリを正常に認識したことを確認するため、起動から約 1 分経過後、NQ 筐体 から USB メモリを取り外し、USB メモリを PC に接続してください。NQ が USB メモリを正 常に認識できた場合は、USB メモリのルートフォルダにテキストファイル(svconflog.txt) が作成されます。テキストファイルが作成されない場合、NQ と USB メモリの相性が悪い、 NQ が暗号化 USB メモリに対応していないなどが原因で、認識できていない可能性があり ます。テキストファイルの詳細は、6.2章を参照してください。

⑤ パスワードの認証結果を確認する

NQ が USB メモリ内の設定ファイルから認証パスワードを確認する際に認証エラーとなっ た場合、④で作成されたテキストファイルにエラーログが出力されます。エラーログが出 力された場合は2.2.2章を参照し、設定ファイルの記述フォーマットに問題がないか 確認してください。また、7.1章の「Password」の項目を参照し、認証パスワードの記 述方法に問題がないか確認してください。なお、エラーログの詳細は、6.2章を参照し てください。

⑥ パラメータの設定状況を確認する

NQ が USB メモリ内の設定ファイルから実行したパラメータの設定状況は、パスワードの 認証結果と同様、4で作成されたテキストファイルに出力されます。エラーログが出力さ れた場合は2.2.2章、3.6章を参照し、設定ファイルの記述フォーマット、パラメ ータ、設定値に問題がないか、確認してください。 設定ファイルの例とログの出力イメージは以下の通りです。

[設定ファイル]

password: admin MultiNetwork:On DisablePreventionAutoIPAddr:On

[出力イメージ]

2009/12/04 14:07:55 JST: mount ok + Welcome to SvNaConsole. set if auto on + Command succeeded. set na MultiNetwork On + Command succeeded. set na DisablePreventionAutoIPAddr On + Command succeeded. + Goodbye.

⑦ NQ の設定状態を確認する

NQ の起動時に、設定ファイルで接続先として指定した SiteManager インストール PC と正 常に通信可能で、SiteManager サービスが起動している場合は、設定ファイルにて指定し たエージェント名のアイコンが SiteManager インストール PC 上のサイトコンソールに表 示されます。

サイトコンソールに表示されない場合や SiteManager サービスが起動していない場合は、 6.3章を参照して NQ の設定状態を確認してください。

⑧ VLAN インターフェースの設定状態を確認する

非タグ VLAN 環境で使用する場合、VLAN インターフェースが設定されていると、正常にデ ータ収集ができません。ネットワークインターフェース確認コマンド(3.6.3章参照) で設定状態を確認し、VLAN インターフェースが設定されていれば7.4章の「Vlan(-)」 の項目、または VLAN インターフェース削除コマンド(3.6.21章参照)を参照の上、

USB メモリを使用した設定ファイルの反映や、telnet を介したネットワーク接続によるコ マンド入力で設定の削除を行ってください。

タグ VLAN 環境で使用する場合、VLAN インターフェースの設定数は、最大で 8 個までのサ ポートとなります。不要な VLAN インターフェースが設定されている場合、削除して使用 してください。

- 2.2.2 設定ファイル作成方法
	- [ファイル名]

svconfig.txt (全て半角小文字)

[注意事項]

- ・設定ファイルで使用可能な文字コードは、Shift\_JIS、および日本語 EUC(EUC-JP)です。また、 使用可能な改行コードは、<CR>+<LF>、および<LF>です。使用するテキストエディタの設定を 確認の上、作成してください。なお、Windows 標準のメモ帳は Shift JIS、<CR>+<LF>で作成 されます。設定ファイルの文字コードに日本語 EUC を使用する場合、設定ファイル内での文 字コード指定が必須となります。
- ・設定ファイルは、同一のパラメータを複数行記述しないでください。同一パラメータが複数 行記述されている場合、後に記述されたパラメータの内容が設定されます。
- ・設定ファイルは、1 行につき 1 個のパラメータを記述してください。複数のパラメータを記述 する場合は、改行してください。
- ・パラメータと設定値の間は、コロン(:)で区切ってください。
- ・パラメータと設定値は、1 行で記述してください。記述行には、不要な改行や半角スペースな どを記述しないでください。
- ・設定必須パラメータは、パラメータに対する設定値を必ず設定してください。
- ・設定可能パラメータは、設定値がなければ設定ファイルへ記述しないでください。
- ・設定ファイルへ設定パラメータを記述しない場合、設定済の値(工場出荷時は既定値)が使 用されます。
- ・設定ファイル内に、設定削除のパラメータと設定反映のパラメータを記述する場合、設定削 除パラメータ以降に設定反映パラメータを記述してください。設定削除のパラメータは、パ ラメータの末尾に「(-)」が記述されたものが該当します。
- ・設定ファイルは、最後のパラメータ記述後、改行してください。

[設定項目]

設定ファイルの記述例は、非タグ VLAN 環境への初期設定時は2.2.3章、タグ VLAN 環境へ の初期設定時は2.2.4章を参照してください。設定パラメータの詳細は、7章を参照して ください。記述例に記述されていない設定可能パラメータは、必要に応じて設定ファイルに追 記して使用してください。

2. 2. 3 非タグVLAN環境への初期設定時の設定パラメータ例

以下に非タグ VLAN 環境へ導入する際の初期設定例を示します。設定パラメータを変更、または追 記する場合、7章を参照して適切な設定を記述してください。

[設定例]

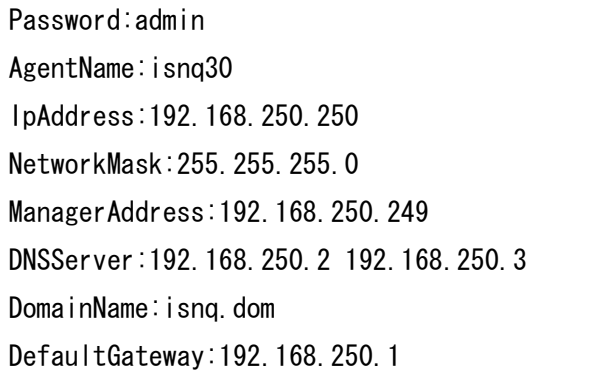

認証パスワード エージェント名 エージェントの IP アドレス サブネットマスク サイトマネージャアドレス DNS サーバアドレス ドメイン名 デフォルトゲートウェイアドレス

#### 2. 2. 4 タグVLAN環境への初期設定時の設定パラメータ例

以下にタグ VLAN 環境へ導入する際の初期設定例を示します。設定パラメータを変更、または追記 する場合、7章を参照して適切な設定を記述してください。

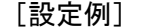

Password:admin AgentName:isnq30 IpAddress:127.0.0.1 ManagerAddress:192.168.250.249 Vlan1:192.168.10.250 24 111 Vlan2:192.168.20.250 24 112 Vlan3:192.168.30.250 24 113 Vlan4:192.168.40.250 24 114 Vlan5:192.168.50.250 24 115 Vlan6:192.168.60.250 24 116 Vlan7:192.168.70.250 24 117 Vlan8:192.168.80.250 24 118 DNSServer:192.168.10.2 192.168.10.3 DomainName: isnq.dom DefaultGateway:192.168.10.254

認証パスワード エージェント名 NQ の IP アドレス サイトマネージャアドレス VLAN ID 111 の設定 VLAN ID 112 の設定 VLAN ID 113 の設定 VLAN ID 114 の設定 VLAN ID 115 の設定 VLAN ID 116 の設定 VLAN ID 117 の設定 VLAN ID 118 の設定 DNS サーバアドレス ドメイン名 デフォルトゲートウェイアドレス

- 2.3 ネットワーク接続を使用したセットアップ
- 2.3.1 ネットワーク接続を使用したセットアップ手順

telnet を介したネットワーク接続を使用したセットアップ手順は以下の通りです。

① SiteManager をインストールする

「SecureVisor Ver3.7 SiteManager インストールマニュアル」を参照し、管理サーバに SiteManager をインストールしてください。

② NQ を起動する

NQ 筐体へ、ネットワークに接続された LAN ケーブル (※)、雷源ケーブルを接続してくださ い。接続完了後、電源ケーブルをコンセントへ差し込むことにより、自動起動します。 但し、NQ30a の初期出荷製品は、電源ケーブル接続による自動起動を行いません。NQ30a が自動起動しない場合、電源スイッチを押下してください。起動状態は、電源ランプの点 灯状態から確認してください。

- (※) タグ VLAN 環境で使用する場合、工場出荷時の状態では L3SW のタグ付きパケットの送受 信を可能とするトランクポートに接続しても通信できない場合があります。確実に設定 を行うため、非タグ VLAN 環境に接続して設定を行い、NQ の再起動後、トランクポート に接続してください。
- ③ telnet クライアント PC を用意する

PC に NQ と同じネットワークの IP アドレス(例えば 192.168.250.111)を設定し、NQ と同 じ LAN に接続してください。接続後、ping コマンドなどを使用して NQ との通信状態を確 認してください。

[実行例]

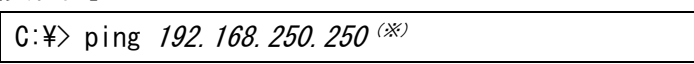

(※)斜体部分は、NQ に設定されている IP アドレス、あるいは IP アドレスに割り当てら れているホスト名を設定してください。実行例の IP アドレスは、工場出荷時の設定で す。

NQ と通信できない場合は、NQ に設定されているネットワークと接続できるよう、telnet クライアント PC のネットワーク設定を確認してください。なお、NQ の初期ネットワーク 設定は以下の通りです。

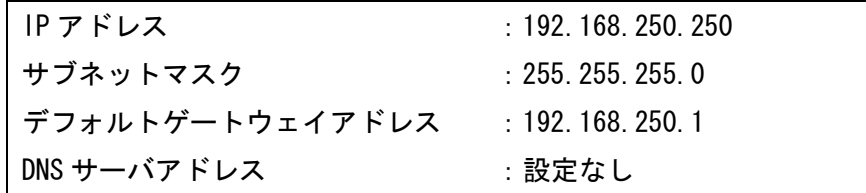

④ ネットワーク接続を使用してセットアップする

telnet クライアント PC で、telnet を介して NQ に接続し、セットアップを行ってくださ い。Windows PC のコマンドプロンプトを使用したセットアップ方法の例を2.3.2章 に記載していますので確認してください。セットアップ完了後は、設定内容を反映させる ため、必ず NQ の再起動を行ってください。なお、各コマンドの詳細は、3章、8章を参 照してください。

⑤ NQ の設定状態を確認する

NQの起動時に、接続先として設定した SiteManagerインストール PCと正常に通信可能で、 SiteManager サービスが起動している場合は、NQ に設定されているエージェント名のアイ コンが SiteManager インストール PC 上のサイトコンソールに表示されます。 サイトコンソールに表示されない場合や SiteManager サービスが起動していない場合は、 6.3章を参照して NQ の設定状態を確認してください。

2.3.2 ネットワーク接続を使用したセットアップの実行例

[注意]

- ・設定しない属性については、該当のコマンドを実行する必要はありません。
- ・非タグ VLAN 環境で使用する場合、VLAN インターフェースが設定されていると、正常にデー タ収集ができません。ネットワークインターフェース確認コマンド(3.6.3章参照)で 設定状態を確認し、VLAN インターフェースが設定されていれば7. 4章の「Vlan(-)」の項 目、または VLAN インターフェース削除コマンド (3. 6. 21章参照) を参照の上、USB メモリを使用した設定ファイルの反映や、telnet を介したネットワーク接続によるコマン ド入力で設定の削除を行ってください。
- ・タグ VLAN 環境で使用する場合、VLAN インターフェースの設定数は、最大で 8 個までのサポ ートとなります。不要な VLAN インターフェースが設定されている場合、削除して使用して ください。

■非タグ VLAN 環境設置時の実行例

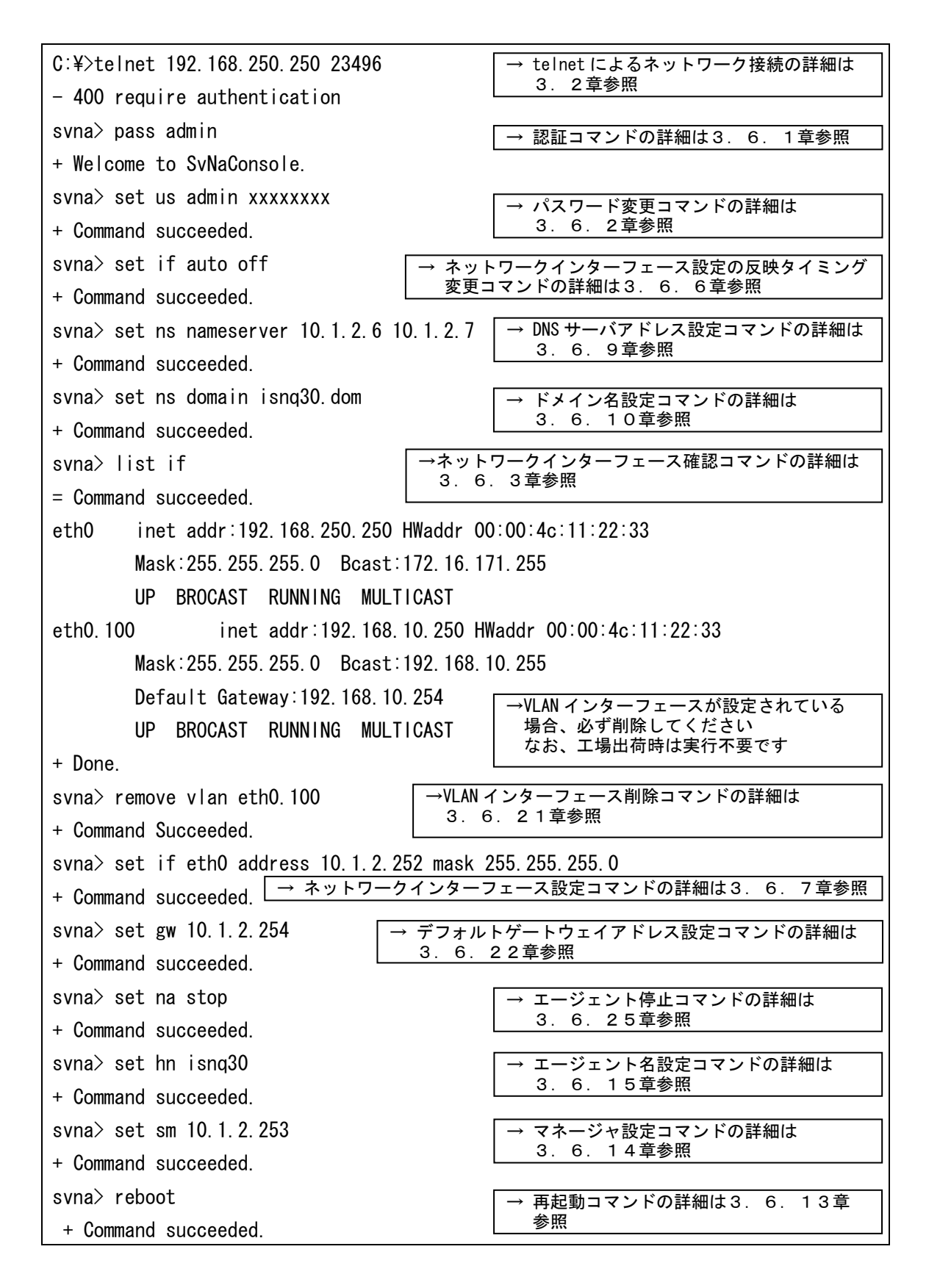

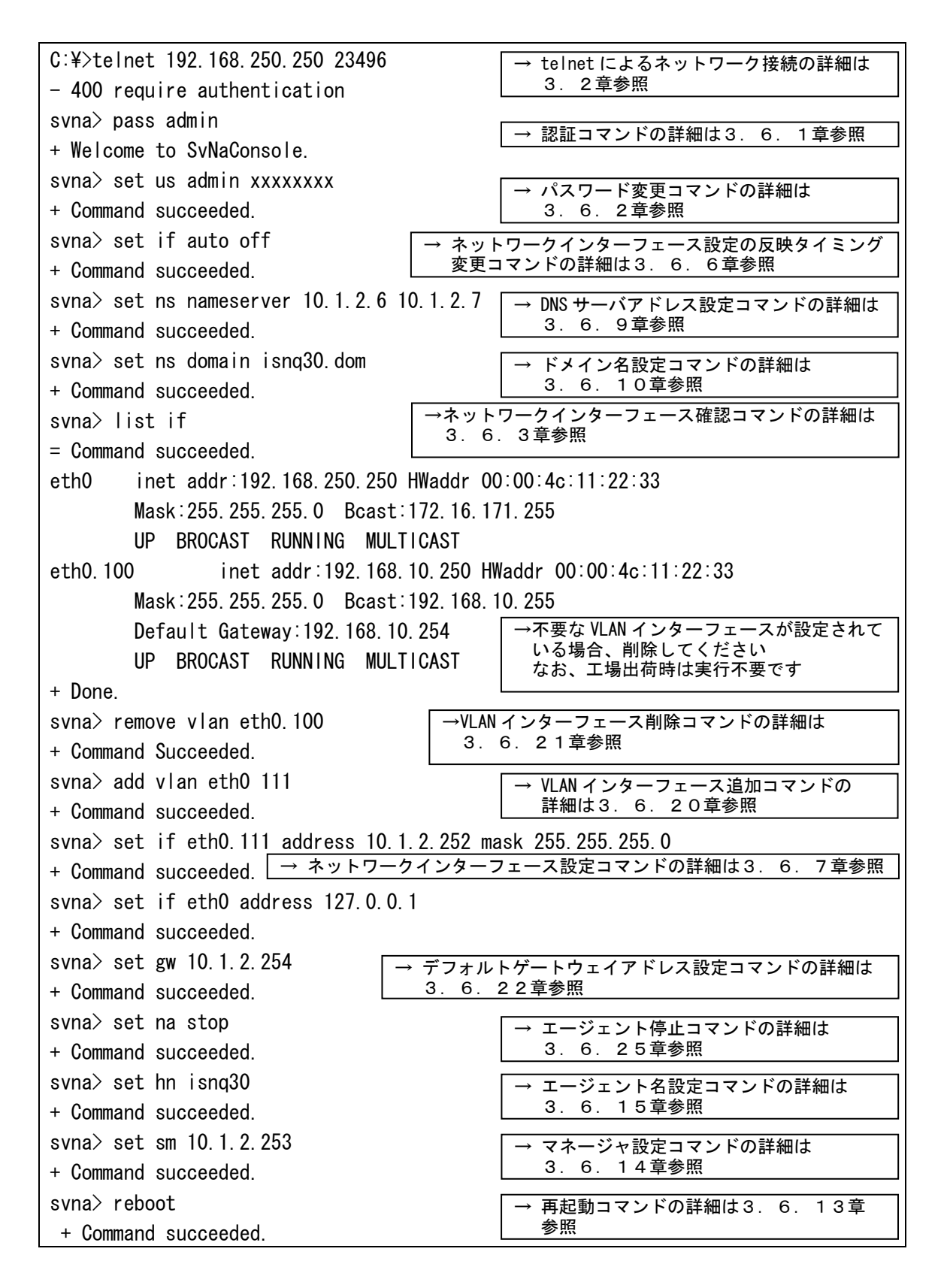

3.コマンドラインインターフェース

## 3.1 コマンドラインインターフェース概要

NQ では、コマンドラインインターフェースによって、NQ の設定を参照/変更することができます。 コマンドラインインターフェースは、telnet を利用したネットワーク接続を介して NQ にアクセ スすることで使用可能です。なお、NQ の設定を参照/変更する場合、認証コマンド(3.6.1 章参照)を使用して各コマンドを実行可能な状態に遷移させる必要があります。

なお、本書の実行例は Windows PC のコマンドプロンプトを使用した場合として記載しています。 その他のターミナルソフトを使用する場合は、実行例を参考に利用してください

3.2 telnetによるネットワーク接続

telnet を介した NQ へのネットワーク接続方法を以下に説明します。

[書式]

telnet <*host>* 23496

[説明]

NQ の 23496 番ポートへ telnet を介してネットワーク接続を行います。なお、使用ポートを変更 することはできません。コマンドは、全て半角英数字で入力してください。 Tera Term を使用する場合、ツールバーから[File]→[New connection]を選択し、以下の設定を 行ってください。

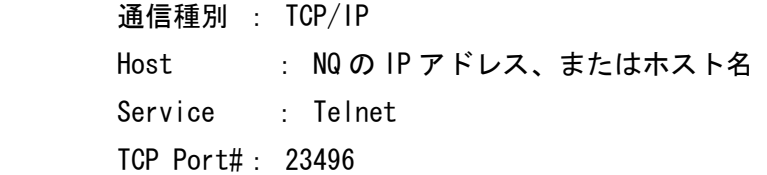

その他のターミナルソフトを使用する場合は、上記の内容を参考に接続先を指定してください。

[引数]

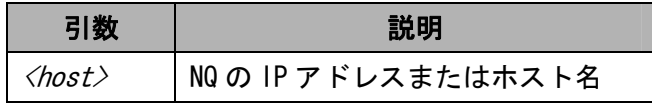

[実行例]

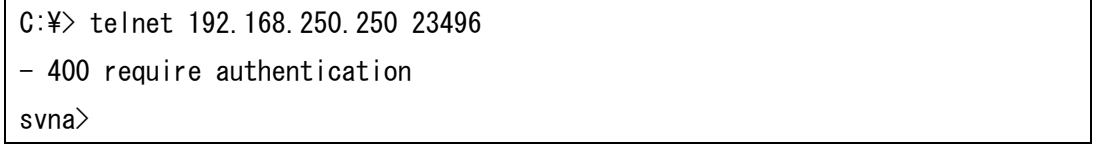

[注意]

telnet を介した NQ へのネットワーク接続後、画面上にメッセージが出力されない、入力文字が 表示されない、Enter キー入力による実行ができない場合の対処方法は、6.1章を参照してく ださい。

#### 3.3 認証前のネットワーク接続終了方法

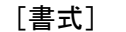

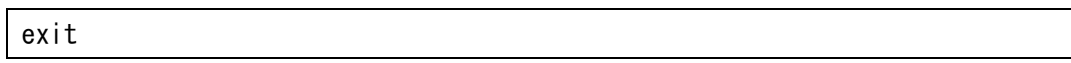

[説明]

telnet を介して NQ ヘネットワーク接続した際に、認証コマンド(3.6.1章参照)実行前に 接続を終了する場合は、以下のコマンドを実行してください。

なお、終了コマンド(3.6.12章参照)とは異なり、quit コマンドは使用できません。

[実行例]

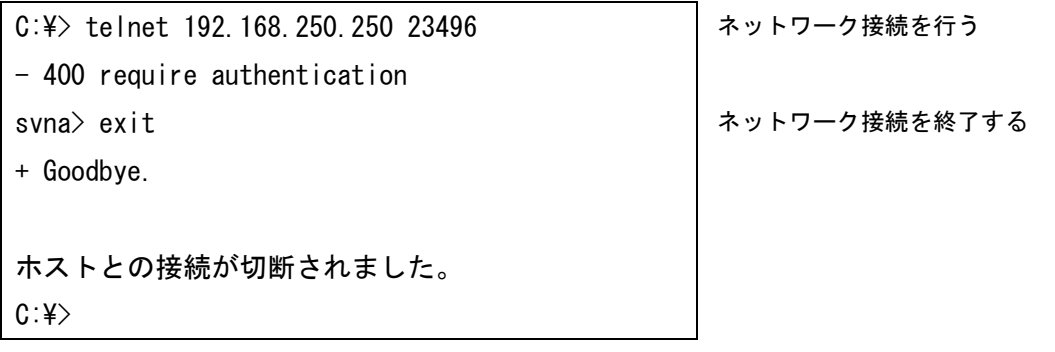

# 3.4 コマンド一覧

NQ でサポートするコマンドの一覧を以下に示します。本書で説明されていないコマンドはサポー ト対象外です。

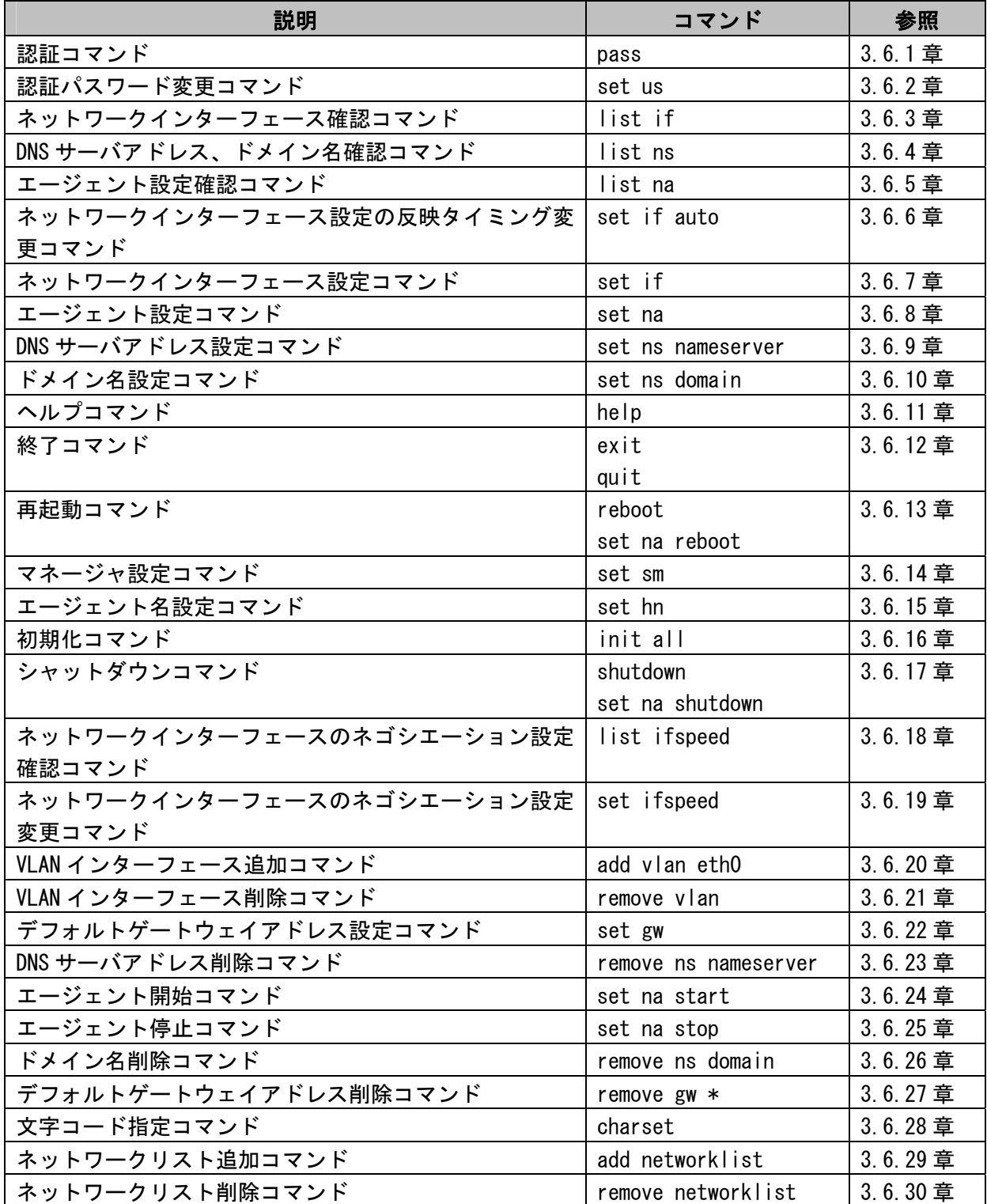

- 3.5 コマンド入力時の注意・制限事項
	- ・ コマンド入力は、一部の引数の入力以外は半角文字を使用してください。エージェント設定 コ マ ン ド ( 3 . 6 . 8 章 参 照 ) を 使 用 し て 、「 AgentLocation 」、「 AdminName 」、 「AdminTelephoneNumber」の各項目 (8. 2章の該当項目を参照) を設定する場合のみ、引 数に全角文字を入力することができます。
	- ・ 全角文字は、Shift\_JIS、日本語 EUC(EUC-JP)の文字コードが利用できます。telnet クライ アント PC の設定を確認の上、文字コード指定コマンド(3.6.28章参照)を使用して NQ の文字コード設定を一致させてください。
	- ・ 入力文字が表示されない、Enter キー入力による実行ができない場合の対処方法は、6.1章 を参照してください。
	- ・ 使用する telnet クライアント PC によっては、コマンド入力時に、[back space]、[delete]、 方向キー等による入力文字の編集ができない場合があります。
	- ・ コマンド実行時に表示されるメッセージから、成功、およびエラーを確認してください。下 記に主な表示メッセージを示します。

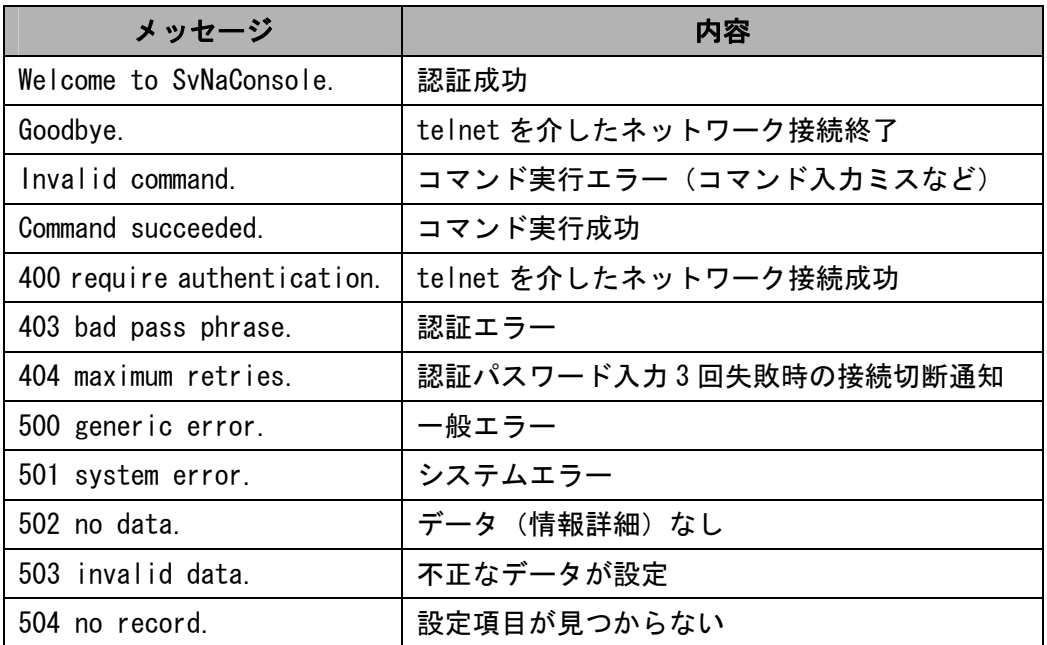

# 3.6 コマンドリファレンス

#### 3.6.1 認証コマンド(pass)

#### [書式]

pass  $\langle$ *password* $\rangle$ 

[説明]

認証コマンドを使用してログインすることで、NQ に対して全てのコマンドを実行可能な状態へ 遷移します。telnet を介したネットワーク接続後は、本コマンドによって認証しなければ以降 に説明するコマンドを利用できません。

<password> には認証パスワードを入力してください。

なお、認証パスワードはセキュリティ対策として既定値から変更することを推奨します。認証 パスワードの変更方法は3.6.2章を参照してください。

#### [引数]

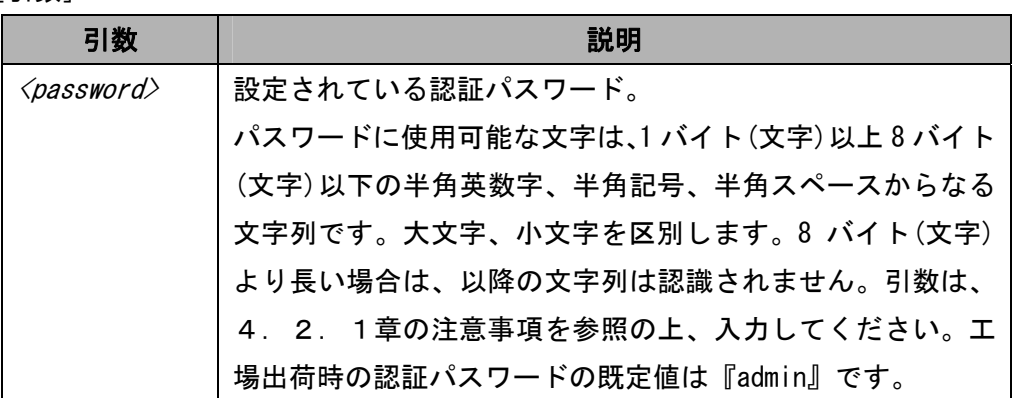

[実行例]

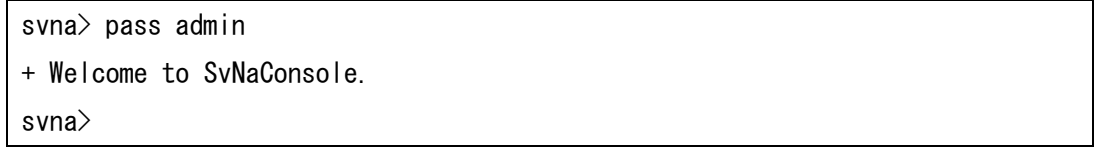

[注意]

設定とは異なる認証パスワードを入力してコマンドを実行した場合、認証エラーが合計 3 回に 達した時点で NQ へのネットワーク接続が切断されます。認証パスワードを入力せず、pass コマ ンドのみでコマンドを実行した場合は、認証エラーのメッセージが表示されますが、認証エラ ーとしてカウントされません。

3.6.2 認証パスワード変更コマンド(set us)

[書式]

set us <user> <password>

[説明]

認証パスワードを変更します。

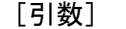

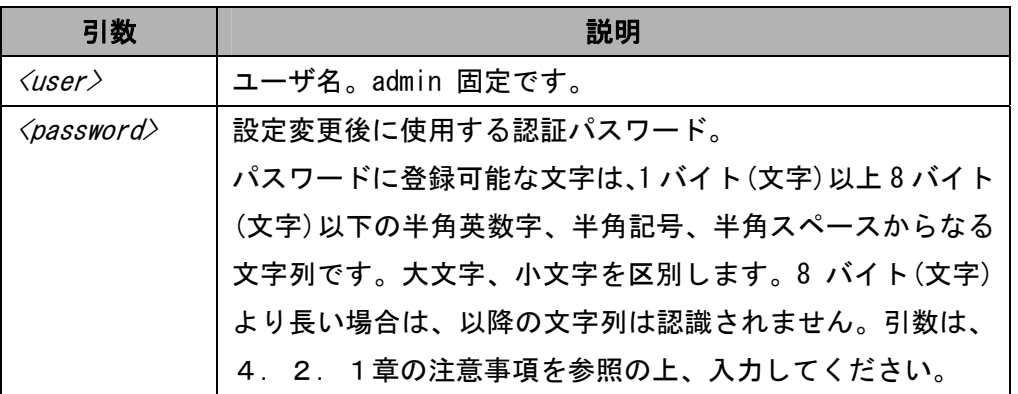

[実行例]

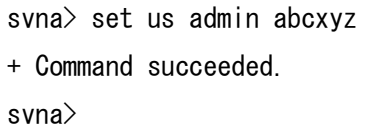

認証パスワードを『abcxyz』に変更する

認証パスワードは、変更したパスワードが正しく設定されたことを確認する必要があります。 以降の[確認手順]を参照し、確実に設定を行ってください。

[確認手順]

コマンド入力時に[back space]、[delete]、方向キー等による入力文字の編集ができない telnet クライアント PC を使用する場合、認証パスワード入力時に方向キーなどを押下すると、画面上 に反映されなくても文字列として認識してしまうことがあります。

そのため、認証パスワードの変更時は、以下の手順で正常にログインできることを確認するこ とを推奨します。手順は、コマンドプロンプトを使用した場合となります。

① 認証パスワードを変更する

telnet を介したネットワーク接続を行い、認証コマンドでログインした後、認証パスワ ード変更コマンドを使用して認証パスワードを変更してください。

svna> set us admin abcxyz

+ Command succeeded.

svna>

認証パスワードを変更する

② 新たにネットワーク接続を行う

①で接続中のコマンドプロンプトのネットワーク接続を終了させず、新たにコマンドプロ ンプトを起動させ、NQ へネットワーク接続を行ってください。

svna>

svna> + Command succeeded. svna> set us admin abcxyz - 400 require authentication  $C:\n *E*$  telnet 192.168.250.250 23496

別のコマンドプロンプトから接続する

#### ③ 新規接続から認証コマンドを実行する

②で NQ へ接続したコマンドプロンプトから認証コマンドを使用して、①で設定したパス ワードでログイン可能か確認してください。パスワードが異なる場合は、認証エラーとな ります。

svna> set us admin abcxyz + Command succeeded. svna>

- 400 require authentication svna> pass abc

- 403 bad pass phrase.

認証コマンドでログインできない場合
# パスワードが正しい場合、正常にログインできます。

svna> set us admin abcxyz + Command succeeded. svna>

svna> pass abcxyz + Welcome to SvNaConsole. svna>

認証コマンドでログインできた場合

## ④ 新規接続から認証コマンドでログインできない場合

①で設定したパスワードを使用しても正常にログインできない場合、変更コマンド使用時 に方向キー押下などによる不正な文字入力が含まれた可能性があります。①でログイン中 のコマンドプロンプトより、認証パスワードを再設定し、③の確認手順を行ってください。

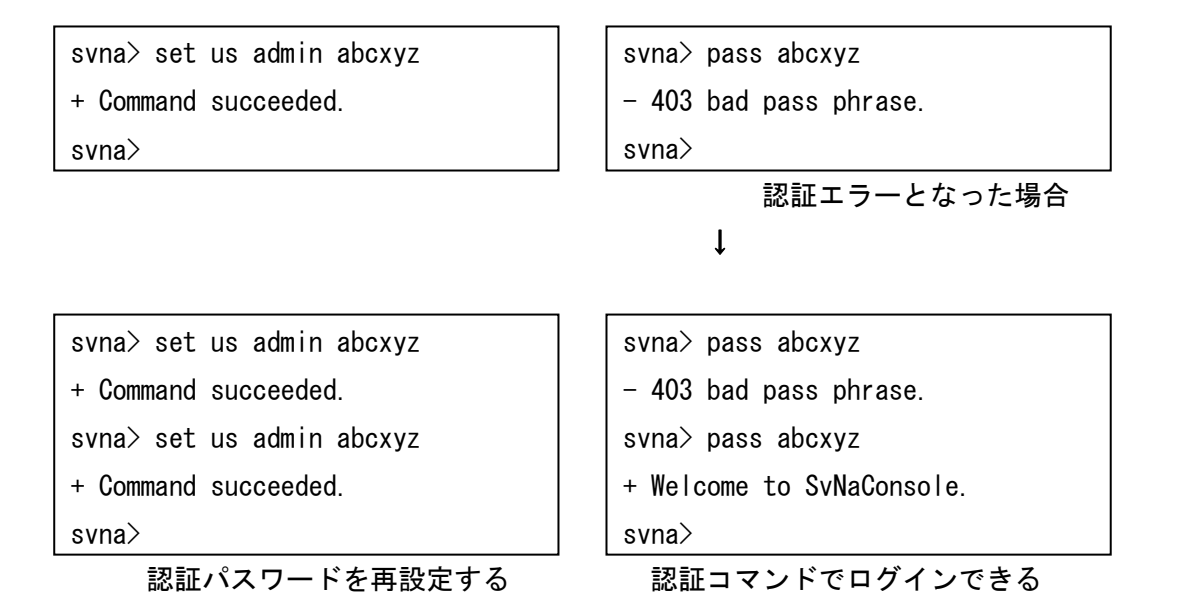

3.6.3 ネットワークインターフェース確認コマンド(list if)

[書式]

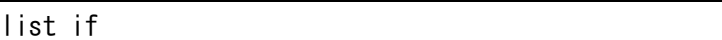

[説明]

ネットワークインターフェースの設定状態を表示します。

# [実行例]

■非タグ VLAN 環境設置時の実行例

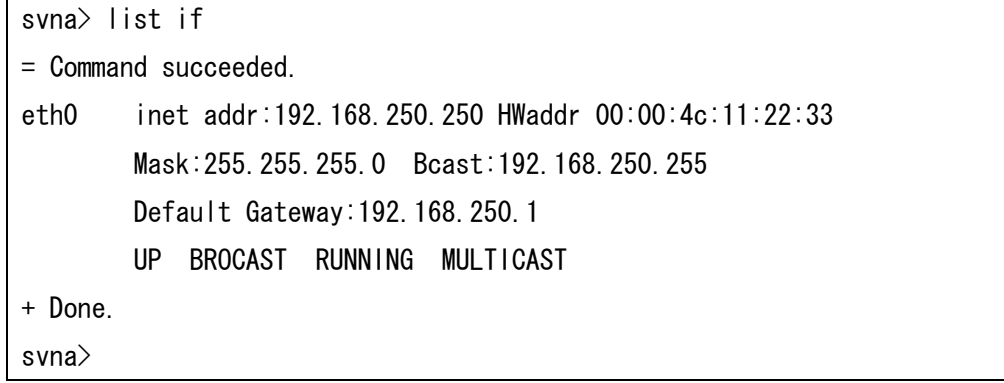

# ■タグ VLAN 環境設置時の実行例

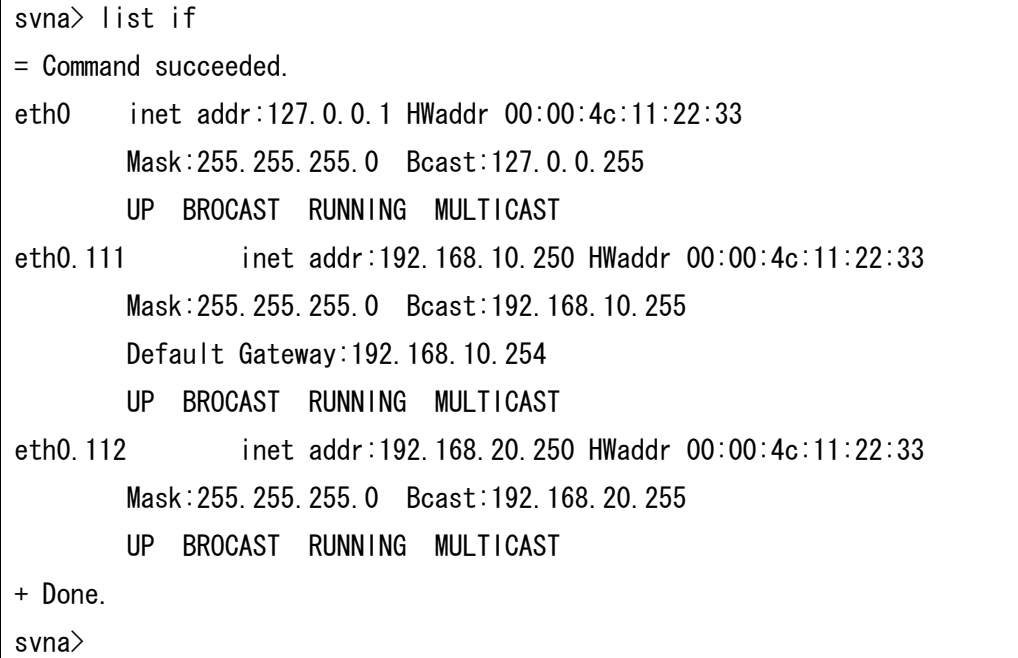

[表示項目]

| 項目              | 説明                                     |
|-----------------|----------------------------------------|
| eth0            | ネットワークインターフェース                         |
| $eth0.*$        | VLAN インターフェース(左記項目のアスタリスク(*)は VLAN ID) |
| inet addr       | IPアドレス                                 |
| HWaddr          | MAC アドレス                               |
| Mask            | サブネットマスク                               |
| Bcast           | ブロードキャストアドレス                           |
| Default Gateway | デフォルトゲートウェイアドレス                        |

# 3.6.4 DNSサーバアドレス、ドメイン名確認コマンド(list ns)

# [書式]

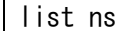

# [説明]

DNS サーバの IP アドレス、ドメイン名を表示します。

# [実行例]

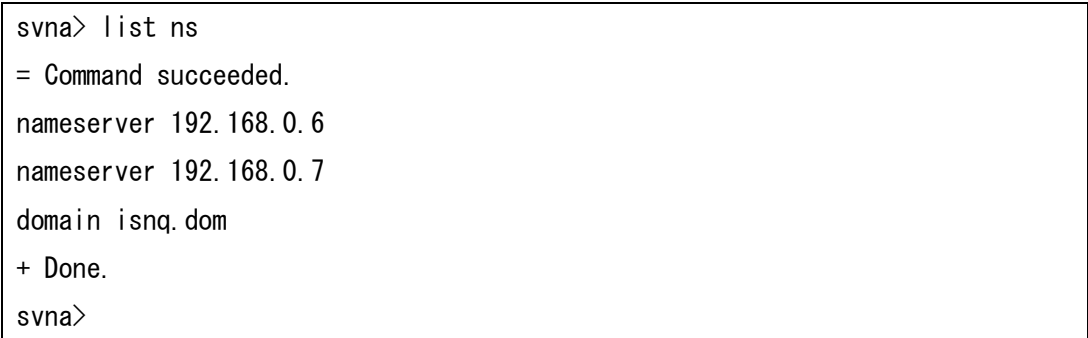

# [表示項目]

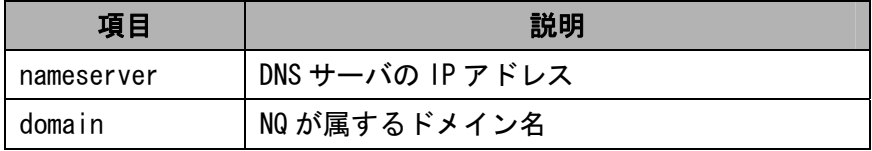

## 3.6.5 エージェント設定確認コマンド(list na)

[書式]

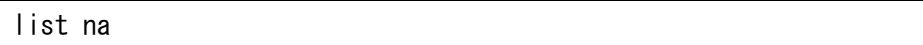

[説明]

エージェント設定を表示します。確認可能な項目については、8章を参照してください。

[表示形式]

本コマンドを実行した場合、属性名と属性値が同一行に表示されます。

属性名は、アルファベット順にソートされた状態で表示されます。

属性名と属性値は、以下の形式で表示されます。

属性名: 属性値

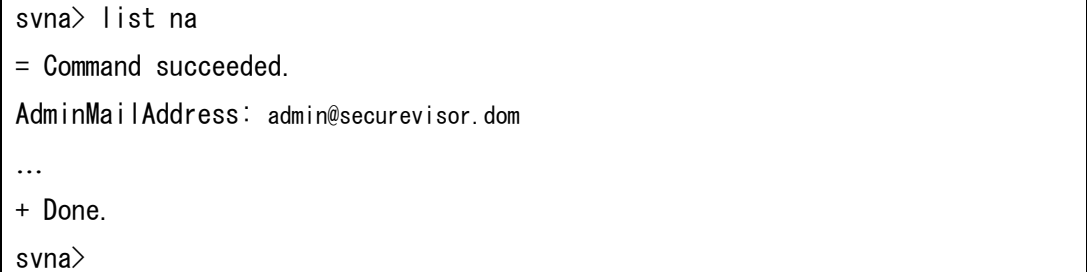

3.6.6 ネットワークインターフェース設定の反映タイミング変更コマンド(set if auto)

[書式]

set if auto { *on* | *off* }

[説明]

ネットワークインターフェース設定コマンド(3.6.7章参照)を実行した時に、設定内容 が反映されるタイミングを変更します。設定が有効(on )の場合、ネットワークインターフェ ース設定コマンドによる設定内容は、コマンド実行直後に反映されます。設定が無効(off) の場合は、NQ の再起動時に反映されます。初期状態では有効が設定されています。

本設定が有効の場合、ネットワークインターフェース設定コマンドを使用して IP アドレスなど を変更すると、コマンド実行直後に反映され、NQ へのネットワーク接続が切断されることがあ りますので注意してください。

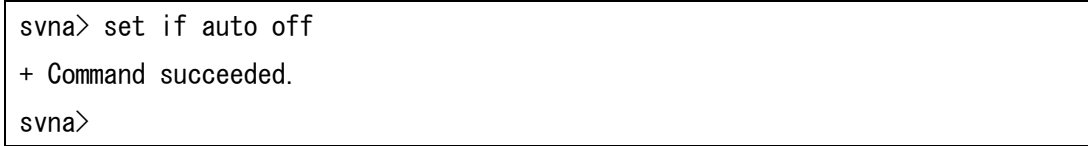

3.6.7 ネットワークインターフェース設定コマンド(set if)

[書式]

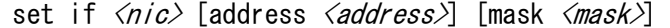

[説明]

ネットワークインターフェース設定を行います。set if、または set if <nic>のみを実行し た場合は、エラーとなります。

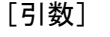

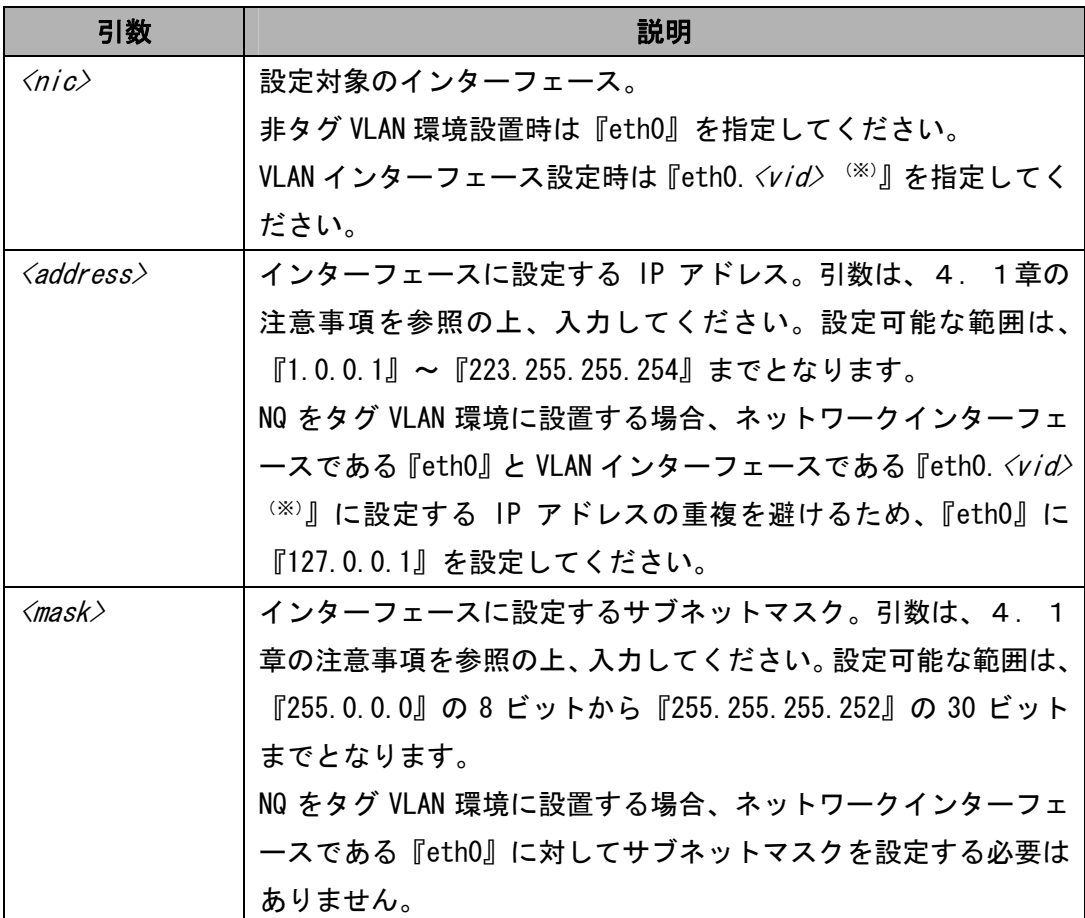

(※)  $\langle$ vid> は VLAN 設定インターフェース追加コマンド (3.6.20章参照) で指定した VLAN ID

#### [実行例]

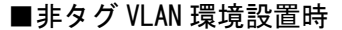

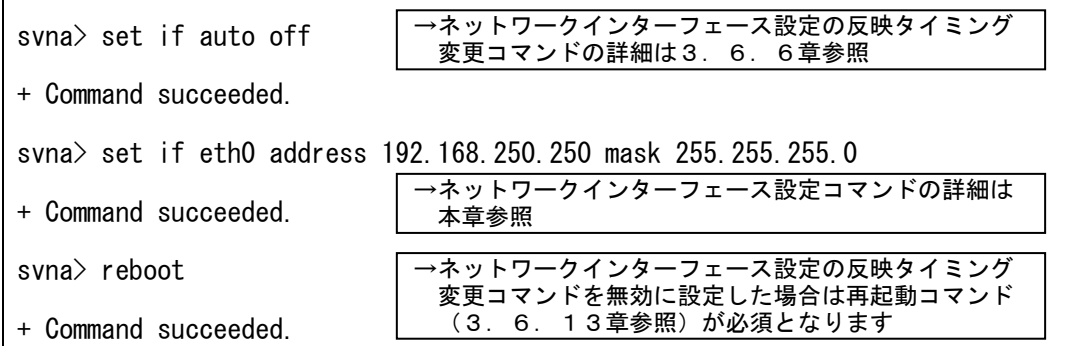

#### ■タグ VLAN 環境設置時

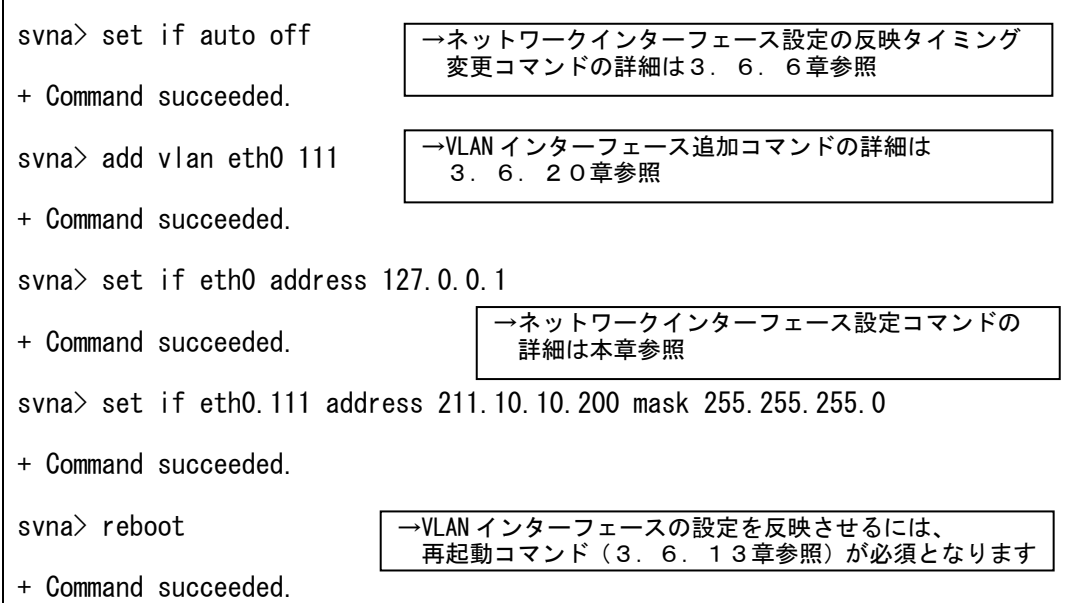

[注意]

NQ をタグ VLAN 環境に設置する場合、VLAN インターフェース追加コマンド(3.6.20章参 照)を実行後、VLAN インターフェースに指定した VLAN ID を使用して本コマンドを実行してく ださい。また、ネットワークインターフェースと VLAN インターフェースの IP アドレスの重複 を避けるため、『eth0』の address の設定値に『127.0.0.1』を設定してください。VLAN インタ ーフェースの設定を行った場合、NQ の再起動が必要となります。全ての設定を登録後、再起動 コマンド (3.6.13章) を実行してください。

非タグ VLAN 環境設置時に、本コマンドで IP アドレス変更後、NQ の再起動を実施した場合、エ ージェント設定(4章参照)の IpAddress、CollectIpAddress、NetworkAddress、NetworkMask の各属性値は、自動的に本コマンドの設定値が反映されます。

なお、ネットワークインターフェース設定の反映タイミング変更コマンド(3.6.6章参照) を無効に設定していない場合、本コマンド実行直後に IP アドレスなどの変更が反映され、NQ へのネットワーク接続が切断されることがあります。本コマンド実行時は、ネットワークイン ターフェース設定の反映タイミング変更コマンドは無効に設定し、全ての設定を変更後、NQ を 再起動させる手順を強く推奨します。

### 3.6.8 エージェント設定コマンド(set na)

#### [書式]

set na *<attribute> <value>* 

[説明]

エージェントの属性を設定します。設定可能な属性は8. 2章を参照してください。

[引数]

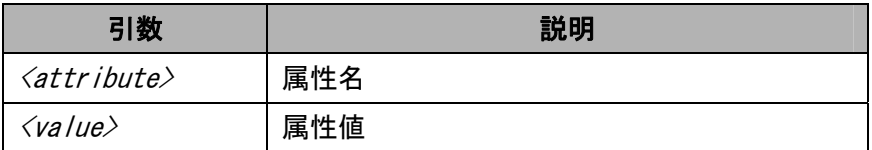

[実行例]

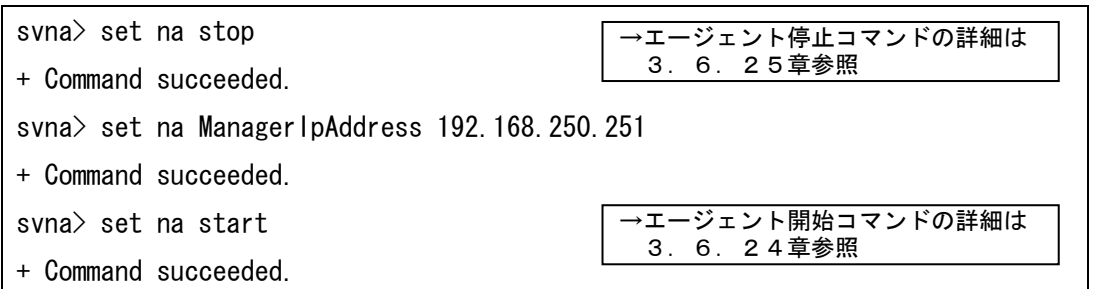

[注意]

本コマンドを使用する前に、エージェント停止コマンド(3.6.25章参照)を使用してエ ージェントサービスを停止してください。

本コマンドを使用してエージェント属性を変更した場合、設定内容を反映させるため、エージ ェント開始コマンド(3.6.24章参照)、あるいは再起動コマンド(3.6.13章参照) を実行してください。(※)

(※) VLAN インターフェースの追加など、設定内容の反映に NQ の再起動が必要となる操作を併せ て実施している場合は、必ず再起動を行ってください。

3. 6. 9 DNSサーバアドレス設定コマンド (set ns nameserver)

[書式]

set ns nameserver  $\langle server \rangle$  [ $\langle server2 \rangle$ ...]

[説明]

DNS サーバの設定を行います。DNS サーバの設定を行った場合、収集したホストの IP アドレス から DNS 名の逆引きが可能となり、取得した DNS 名を SiteManager へ通知することができます。

[引数]

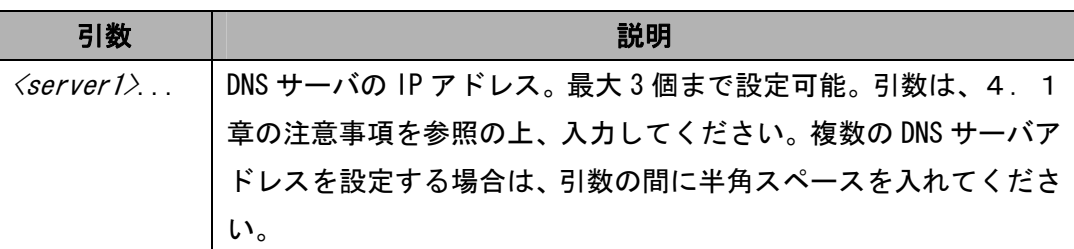

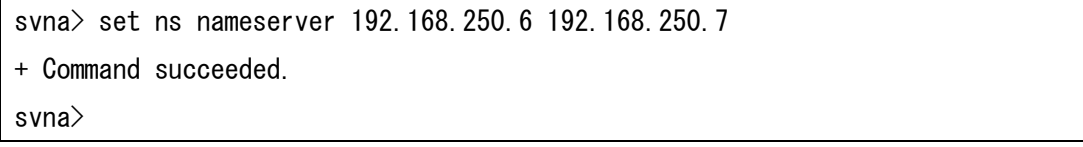

3. 6. 10 ドメイン名設定コマンド (set ns domain)

[書式]

set ns domain <domain1> [<domain2>...]

[説明]

ドメイン名の設定を行います。

[引数]

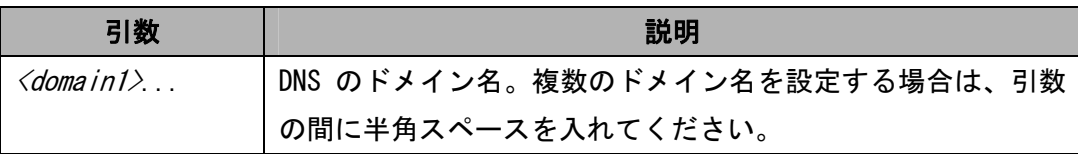

[実行例]

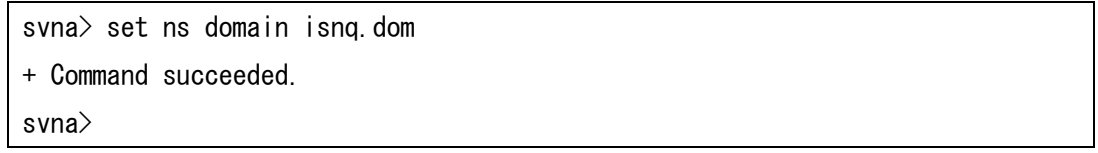

[注意]

本コマンドは、パラメータに設定可能な文字数は 2000 文字です。文字数制限には、複数設定時 に引数の間に設定する半角スペースも含まれますので注意してください。

3. 6. 11 ヘルプコマンド (help)

### [書式]

help [  $\langle \textit{command} \rangle$ ]

# [説明]

コマンドのヘルプ情報を表示します。help のみを実行した場合はコマンド一覧を表示します。 help で表示されるコマンドであっても、本書で説明されていないコマンドの使用はサポート対 象外となりますので注意してください。

[引数]

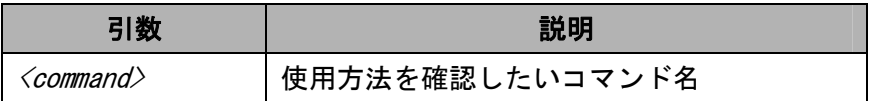

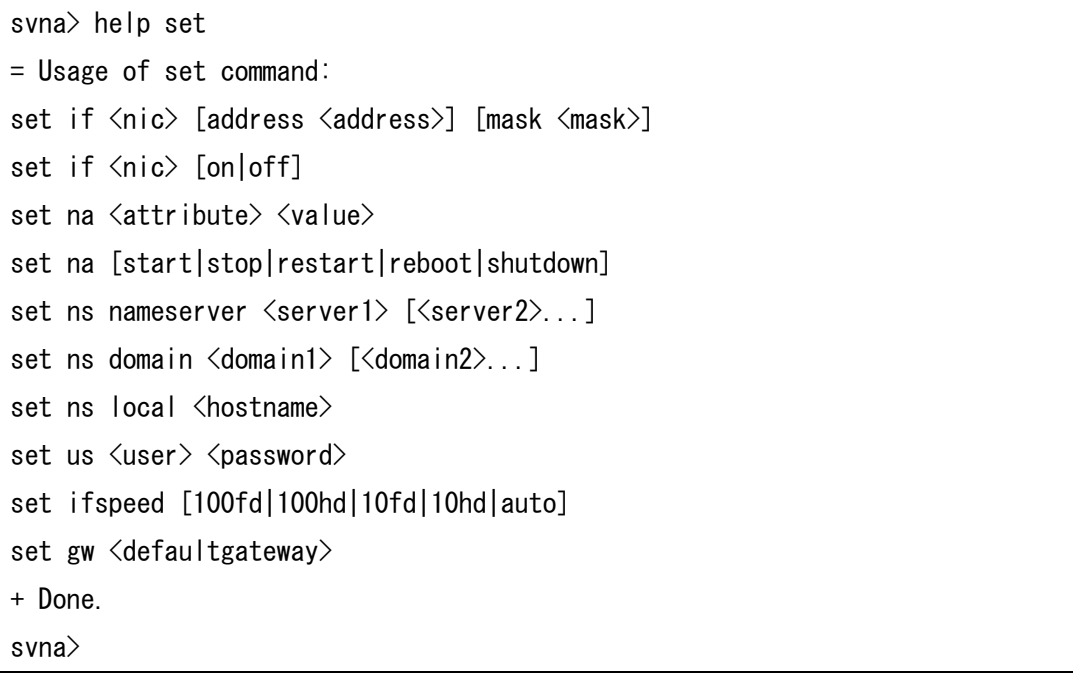

# 3.6.12 終了コマンド(exit, quit)

[書式]

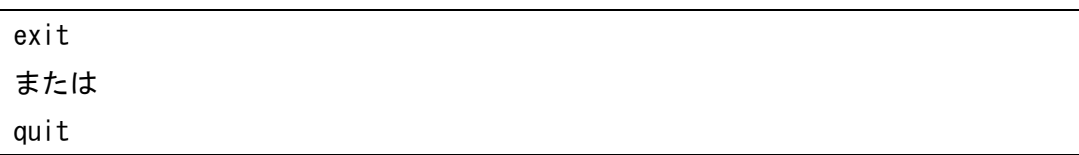

[説明]

telnet を介したネットワーク接続を終了します。認証コマンド (3.6.1章参照)による認 証後は、exit コマンドと quit コマンドに動作の差異はありません。

[実行例]

svna> exit

+ Goodbye.

ホストとの接続が切断されました。

# 3.6.13 再起動コマンド(reboot, set na reboot)

[書式]

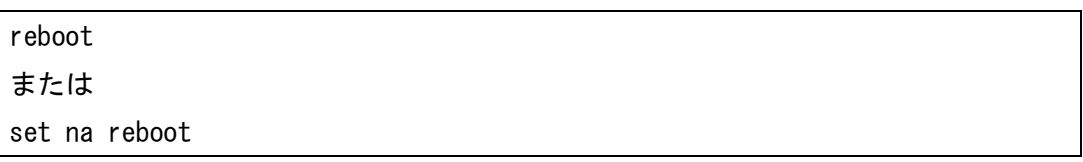

[説明]

NQ を再起動します。reboot コマンドと set na reboot コマンドに動作の差異はありません。

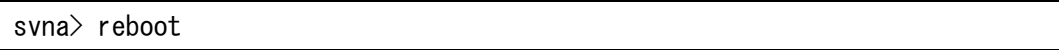

## 3.6.14 マネージャ設定コマンド(set sm)

#### [書式]

set sm *<address>* 

## [説明]

SiteManager をインストールしている PC の IP アドレスを設定します。

[引数]

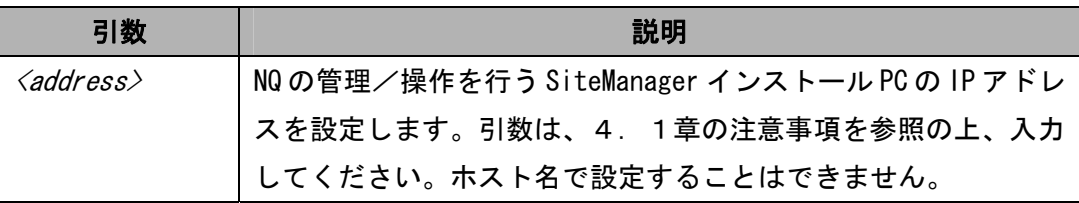

[実行例]

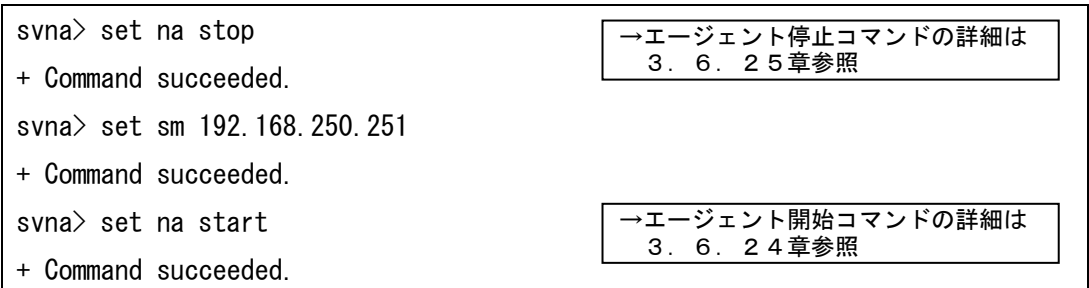

[注意]

本コマンドを使用する前に、エージェント停止コマンド(3.6.25章参照)を使用してエ ージェントサービスを停止してください。

本コマンドを使用して SiteManager インストール PC の IP アドレスを変更した場合、設定内容 を反映させるため、エージェント開始コマンド(3.6.24章参照)、あるいは再起動コマン ド(3.6.13章参照)を実行してください。(※)

(※) VLAN インターフェースの追加など、設定内容の反映に NQ の再起動が必要となる操作を併せ て実施している場合は、必ず再起動を行ってください。

3.6.15 エージェント名設定コマンド(set hn)

[書式]

set hn  $\langle agentname \rangle$ 

[説明]

エージェント名を設定します。

[引数]

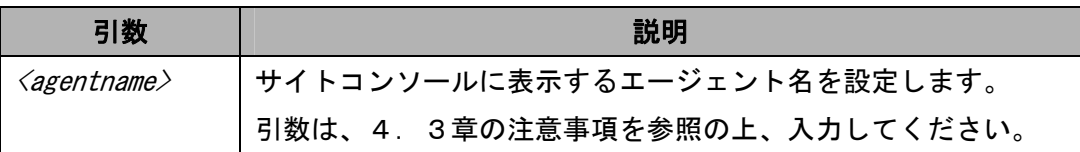

[実行例]

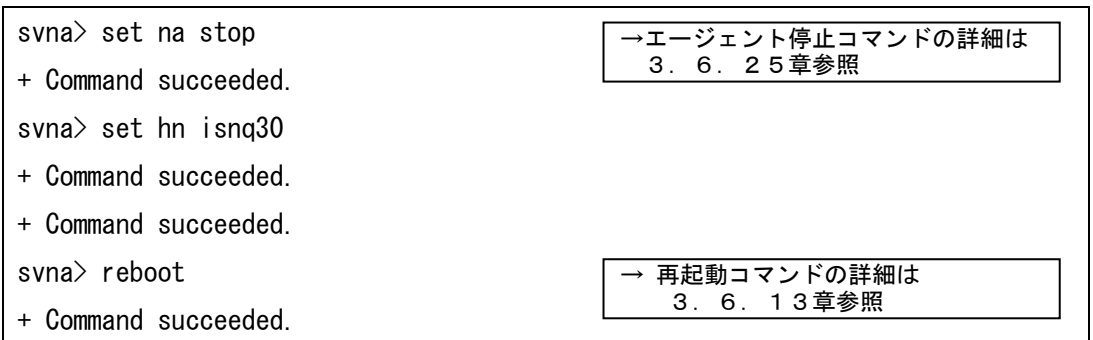

[注意]

<agentname> へ登録可能な文字は、半角英数字、ハイフン(-)、アンダーバー()、ドット(.)、 小括弧((,))からなる 1 バイト(文字)以上 32 バイト(文字)以下の文字列で、大文字、小文字は 区別されません。また、以下に該当する文字列を設定した場合は、SiteManager に登録すること ができません。

●Windows 予約デバイス名(AUX、CON、NUL、PRN、COM0~COM9、LPT0~LPT9) ●エージェント名の先頭、あるいは末尾がドット(.)である

『isnq30(1)』のように文字列の末尾に小括弧で囲んだ半角数字を記述する場合、SiteManager オンラインヘルプを参照し、サイトコンソールのエージェント設定ダイアログから行ってくだ さい。

本コマンドを使用する前に、エージェント停止コマンド(3.6.25章参照)を使用してエ ージェントサービスを停止してください。

また、本コマンドを使用してエージェント名を設定した場合は、NQ の再起動が必要となります。 全ての設定を登録後、再起動コマンド(3.6.13章参照)を実行してください。

3.6.16 初期化コマンド(init all)

### [書式]

init all

[説明]

エージェントのネットワーク設定を工場出荷時の値(既定値)に戻します。ただし、現在は制 限事項(5章参照)があります。工場出荷時の値については8章を参照してください。 初期化される項目は以下の通りです。

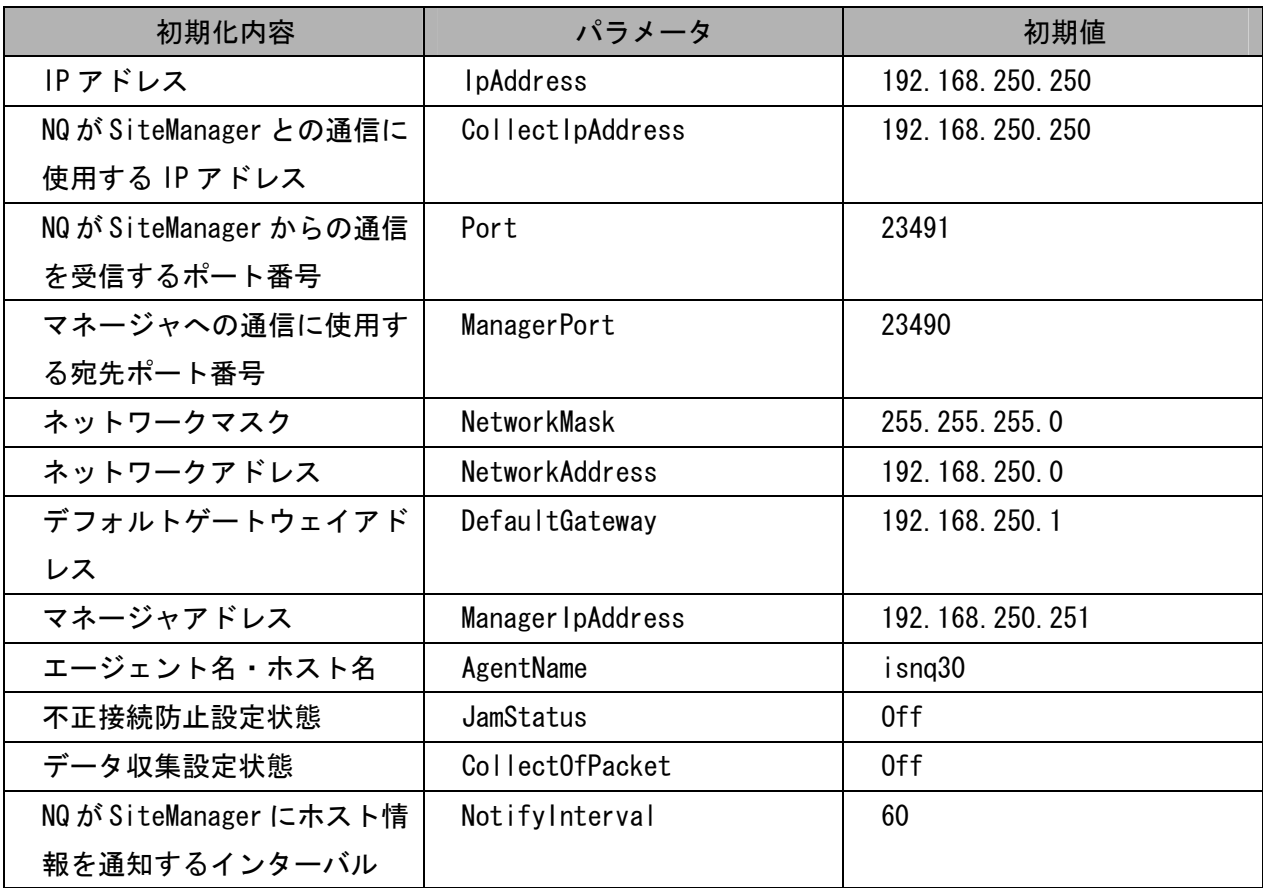

[実行例]

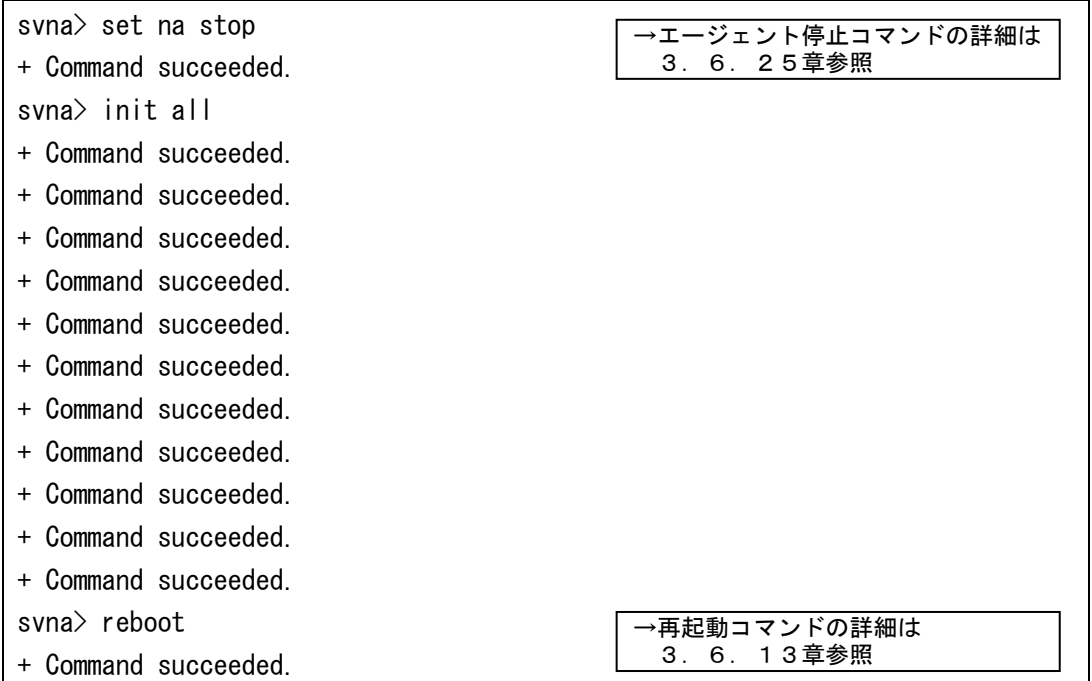

[注意]

本コマンドを使用する前に、エージェント停止コマンド(3.6.25章参照)を使用してエ ージェントサービスを停止してください。

本コマンドを使用して工場出荷時に戻した場合は、NQ の再起動が必要となります。全ての設定 を登録後、再起動コマンド(3.6.13章参照)を実行してください。

## 3.6.17 シャットダウンコマンド(shutdown、set na shutdown)

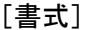

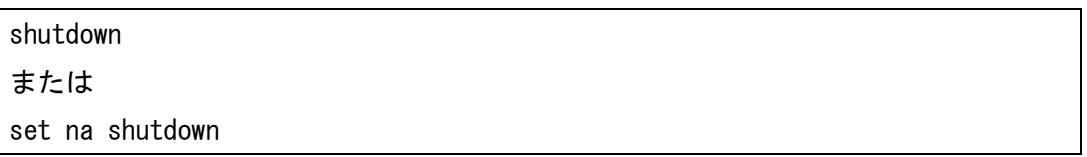

[説明]

NQ を停止させます。shutdown コマンドと set na shutdown コマンドに動作の差異はありません。 NQ 停止後、再度起動させる場合は電源ケーブルの抜き差しを行ってください。NQ30a の場合は、 電源スイッチ押下でも起動可能です。

[実行例]

svna> shutdown

## 3.6.18 ネットワークインターフェースのネゴシエーション設定確認コマンド(list ifspeed)

### [書式]

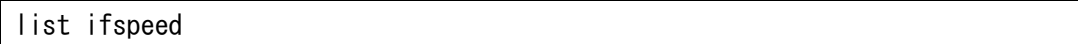

# [説明]

NQ のネットワークインターフェースのネゴシエーション設定を表示します。

# [実行例]

svna> list ifspeed eth0: no autonegotiation, 10baseT-HD, link ok + Command Succeeded. svna>

### 3.6.19 ネットワークインターフェースのネゴシエーション設定変更コマンド(set ifspeed)

[書式]

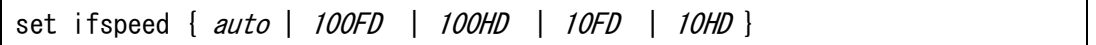

[説明]

NQ のネットワークインターフェースのネゴシエーション設定を変更します。

[引数]

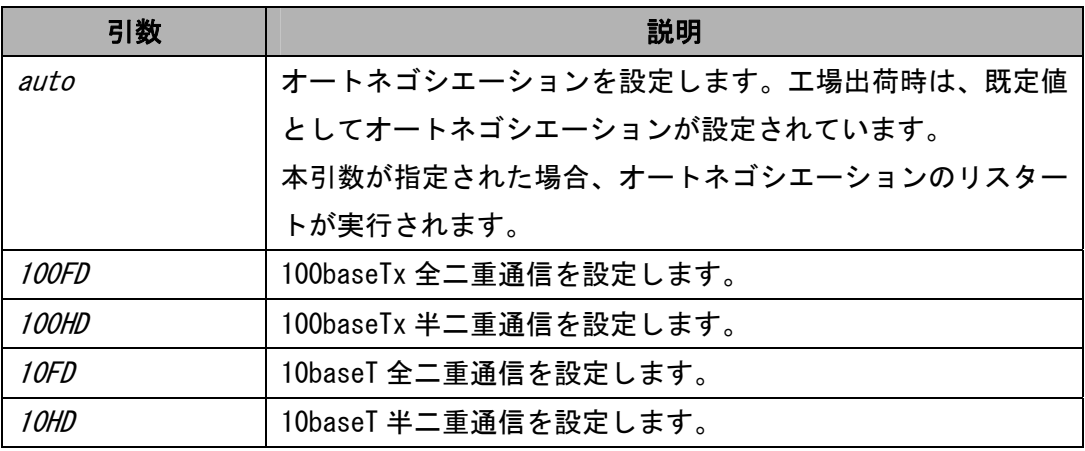

[実行例]

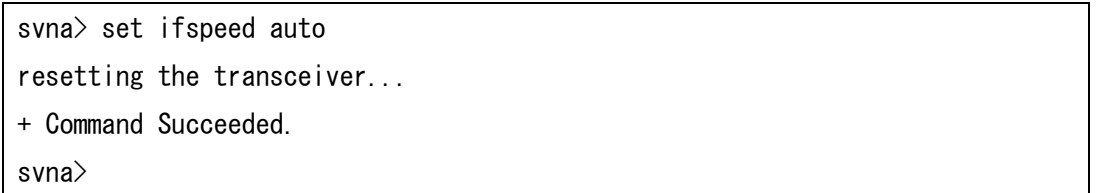

[注意]

ネットワークインターフェースのネゴシエーション設定を変更する場合、接続先ポートと異な る設定を実施すると、正常に接続できなくなる可能性があります。変更時は、接続先の設定を 確認して実施してください。

なお、NQ のネットワークインターフェースのネゴシエーション設定は、NQ の再起動後も設定内 容が継続されます。

3. 6. 20 VLANインターフェース追加コマンド (add vlan eth0)

#### [書式]

add vlan eth $0 \le v \, id$ 

#### [説明]

NQ の VLAN インターフェースを追加します。NQ に VLAN ID を割り当てた VLAN インターフェース を作成することで、該当の VLAN ID のタグ付きパケットを収集することができます。VLAN ID には、実際にネットワークで使用している VLAN ID を設定してください。

[引数]

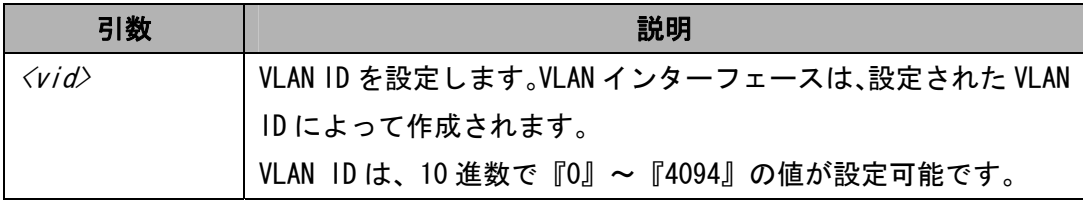

#### [実行例]

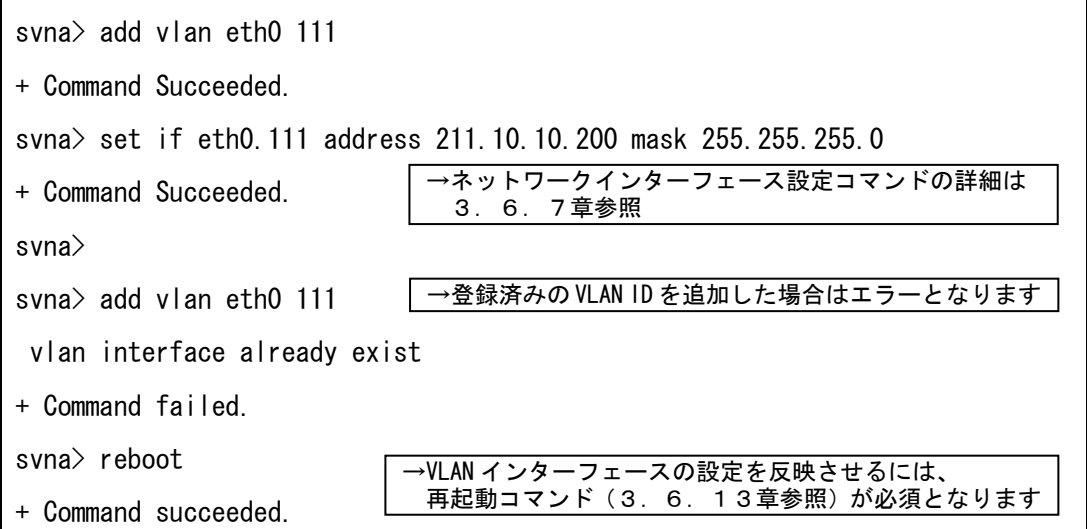

[注意]

追加する VLAN ID が既に NQ に登録済みの場合、エラーメッセージが表示され、登録することが できません。

なお、本コマンドを実行後、設定を反映させるには、NQ の再起動が必要となります。全ての設 定を登録後、再起動コマンド(3.6.13章参照)を実行してください。

3. 6. 21 VLANインターフェース削除コマンド (remove vlan)

[書式]

remove vlan  $\langle nic \rangle$ 

[説明]

NQ の VLAN インターフェースを削除します。VLAN インターフェース単位、または一括での削除 が指定可能です。

[引数]

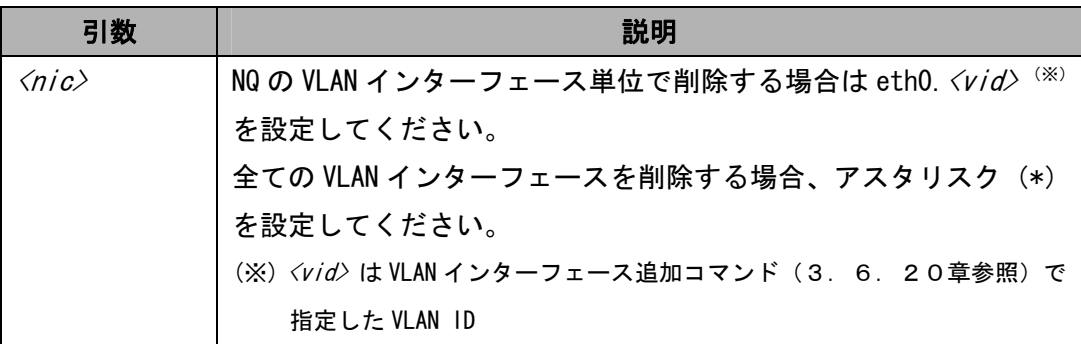

[実行例]

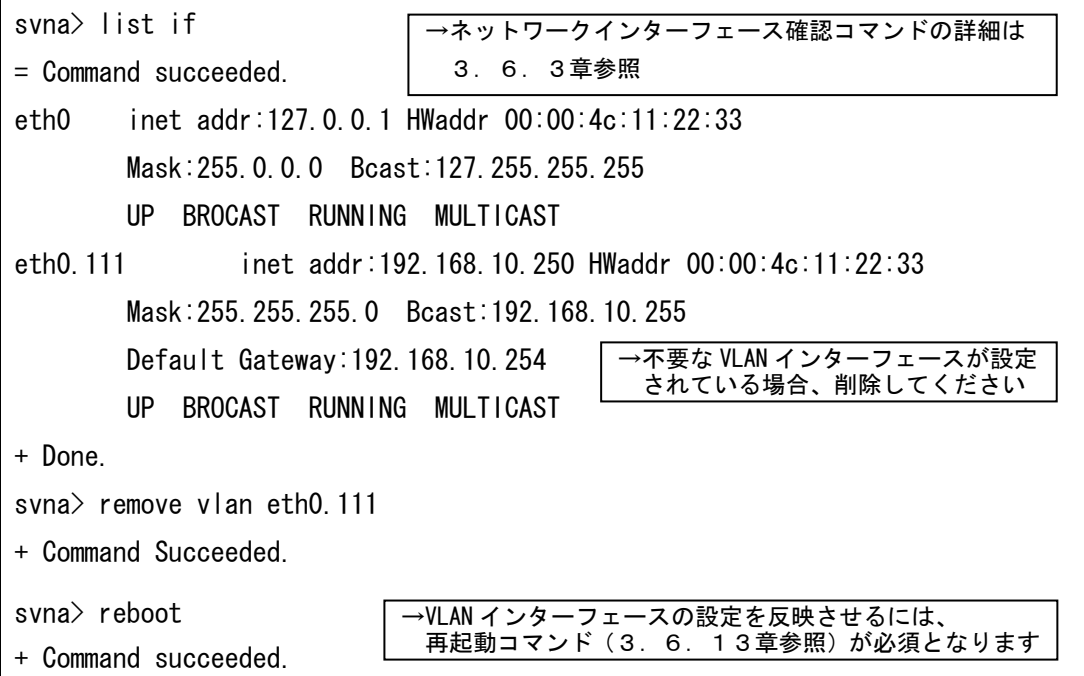

[注意]

本コマンドを実行後、設定を反映させるには、NQ の再起動が必要となります。全ての設定を登 録後、再起動コマンド(3.6.13章参照)を実行してください。

## 3.6.22 デフォルトゲートウェイアドレス設定コマンド(set gw)

### [書式]

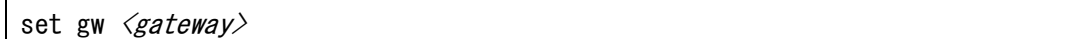

# [説明]

デフォルトゲートウェイアドレスを設定します。

### [引数]

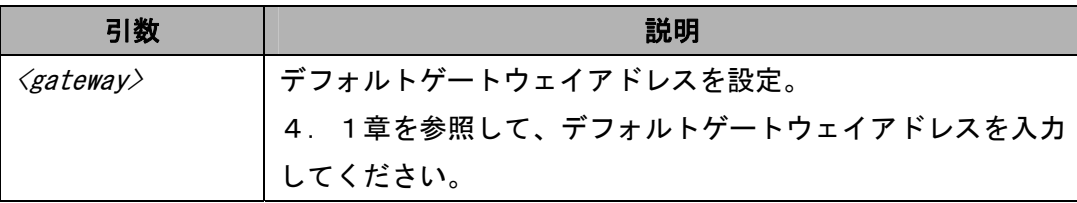

# [実行例]

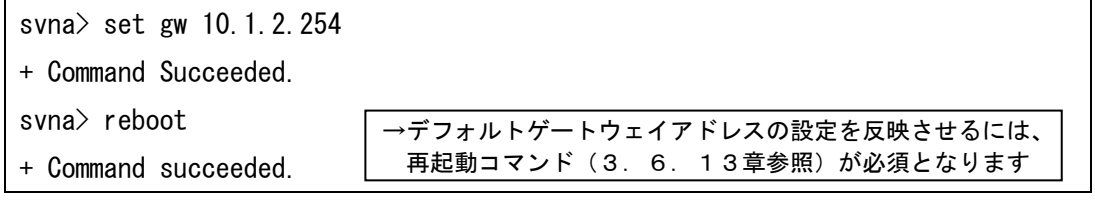

[注意]

本コマンドを実行後、設定を反映させるには、NQ の再起動が必要となります。全ての設定を登 録後、再起動コマンド(3.6.13章参照)を実行してください。

3. 6. 23 DNSサーバアドレス削除コマンド (remove ns nameserver)

[書式]

remove ns nameserver <server1> [<server2>...]

[説明]

DNS サーバの設定を削除します。DNS サーバの IP アドレス単位、または一括での削除が指定可 能です。

[引数]

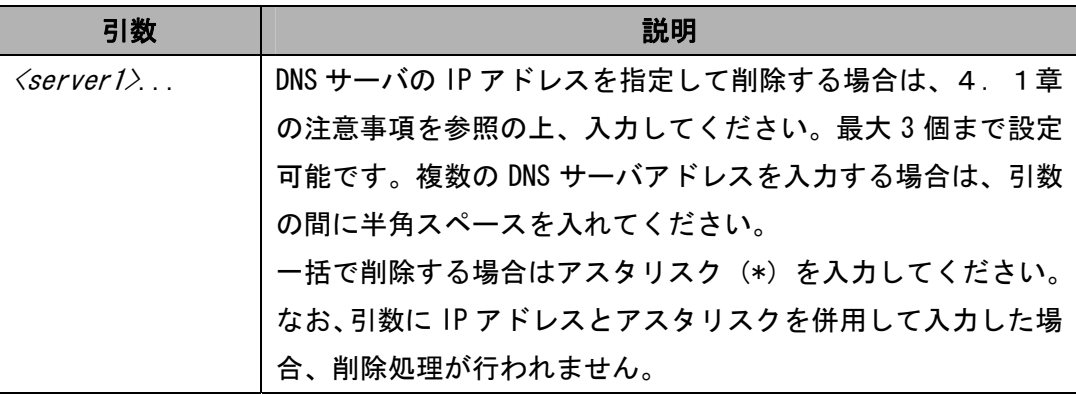

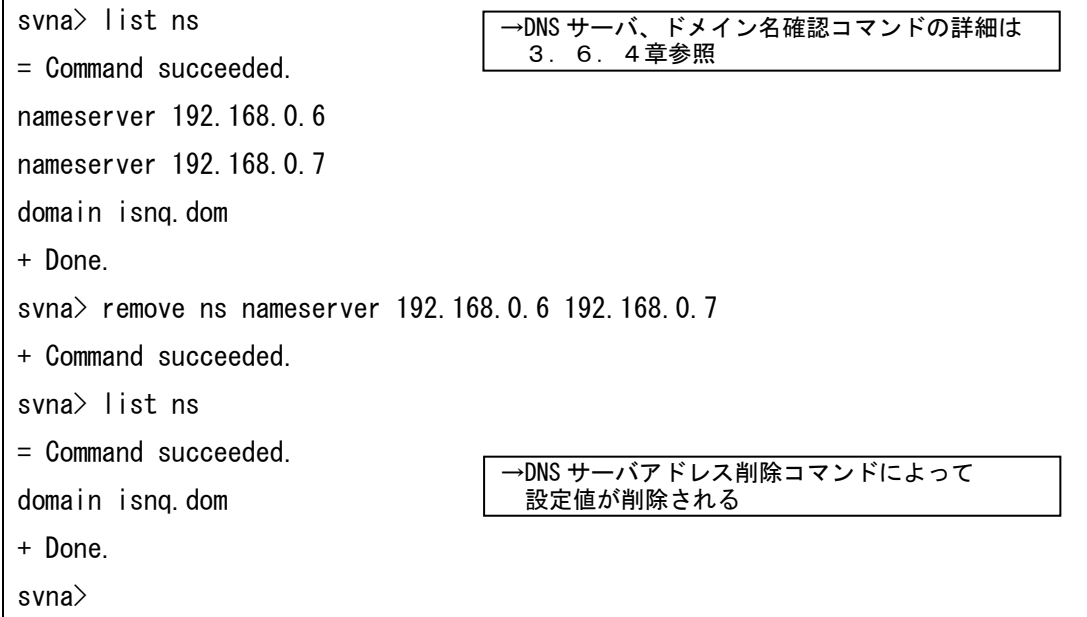

# 3.6.24 エージェント開始コマンド(set na start)

### [書式]

set na start

# [説明]

エージェントサービスを開始します。

# [実行例]

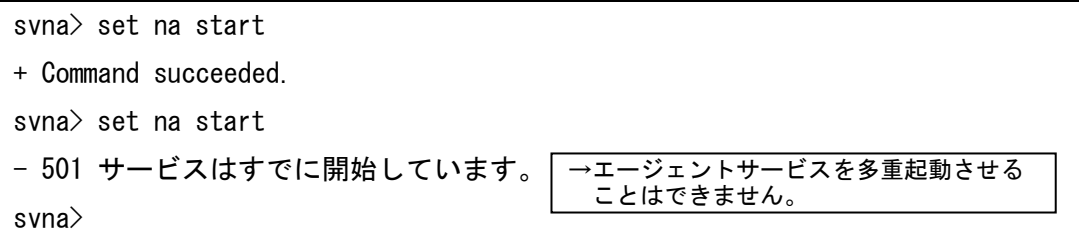

[注意]

エージェントサービスは、NQ 起動時に開始されます。本コマンドは、エージェント停止コマン ド(3.6.25章参照)を使用してエージェントサービスを停止した時に使用してください。

## 3.6.25 エージェント停止コマンド(set na stop)

#### [書式]

set na stop

# [説明]

エージェントサービスを停止します。

# [実行例]

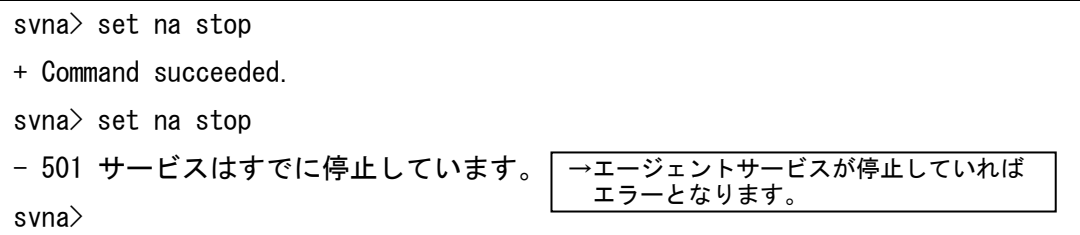

[注意]

エージェントサービスは、NQ 起動から 1 分以内、あるいはエージェント開始コマンド(3.6. 24章参照)実行から 30 秒以内は正常に停止できない場合があります。

本コマンドは、前述の時間を目安として一定時間経過後、使用してください。

3.6.26 ドメイン名削除コマンド(remove ns domain)

### [書式]

remove ns domain <domain1> [<domain2>...]

# [説明]

ドメイン名の設定を削除します。ドメイン名単位、または一括での削除が指定可能です。

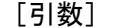

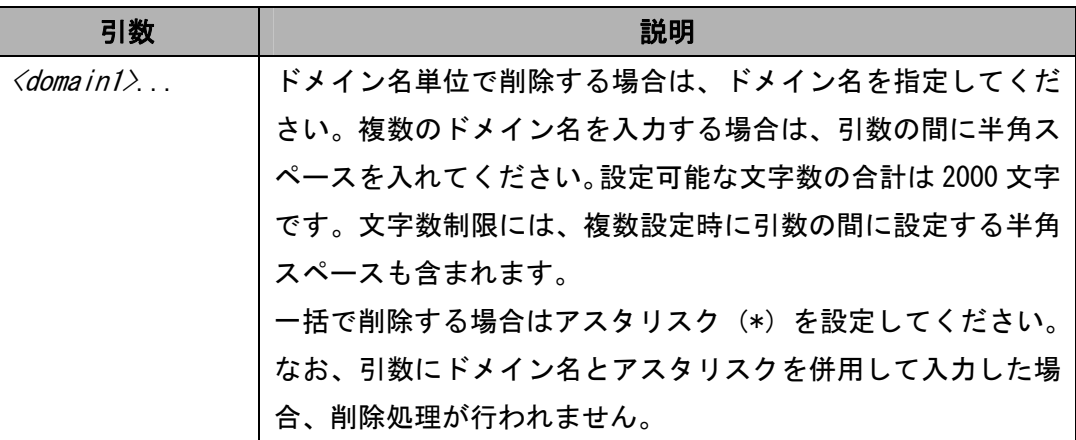

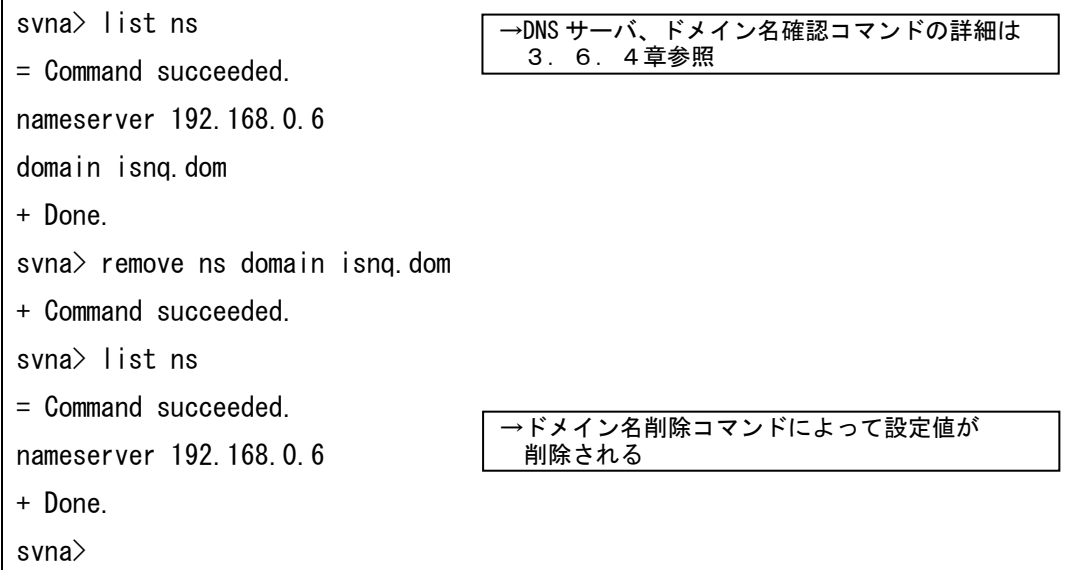

# 3.6.27 デフォルトゲートウェイアドレス削除コマンド(remove gw)

[書式]

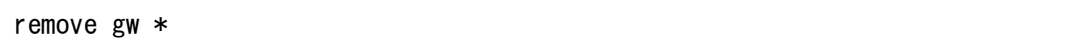

[説明]

デフォルトゲートウェイアドレスの設定を削除します。

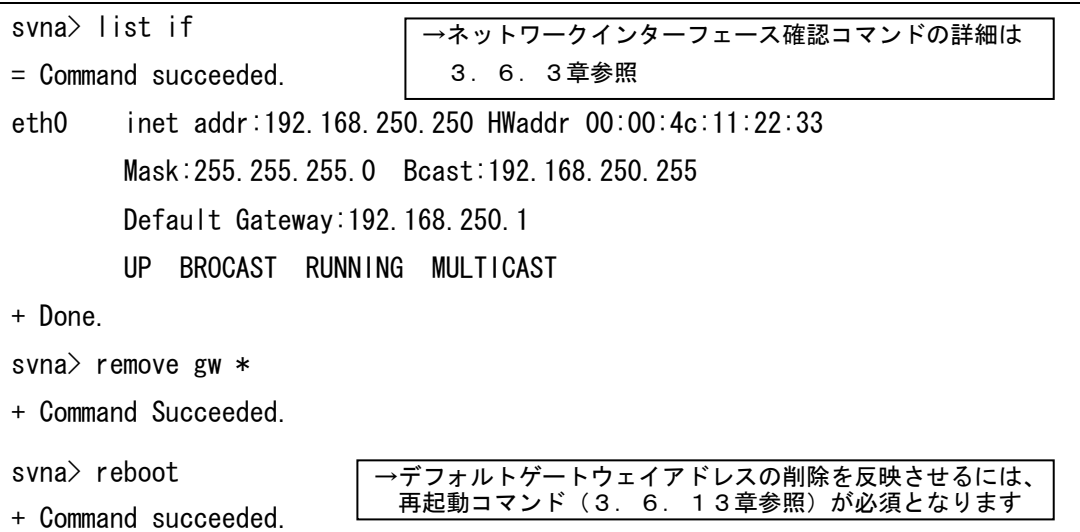

3.6.28 文字コード指定コマンド(charset)

#### [書式]

charset  $\{ s j i s \mid eucjp \}$ 

#### [説明]

NQ の文字コード指定を設定します。「AgentLocation」、「AdminName」、「AdminTelephoneNumber」 の各項目(8.2章の該当項目を参照)で全角文字を入力する前に、telnet クライアント PC が使用する文字コードに合わせて変更してください。本コマンドを実行しない場合、文字コー ドは Shift\_JIS として処理されます。

#### [引数]

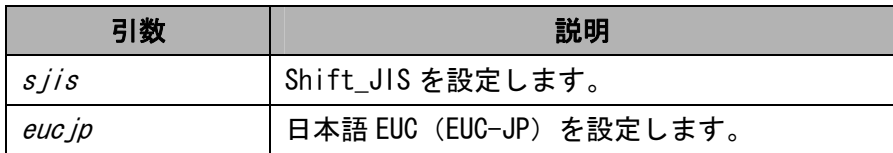

#### [実行例]

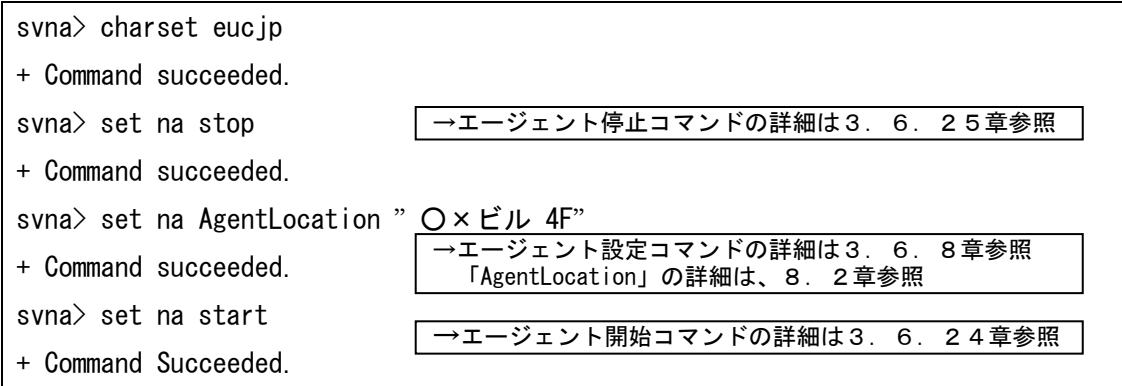

[注意]

NQ に指定された文字コードと、telnet クライアント PC が使用する文字コードが異なる場合、 全角文字を反映させることができません。telnet クライアント PC の設定を確認の上、NQ の文 字コード設定を一致させてください。なお、Windows のコマンドプロンプトの場合、既定値で Shift\_JIS が設定されています。

# 3.6.29 ネットワークリスト追加コマンド(add networklist)

#### [書式]

add networklist <address>/<mask>

## [説明]

監視対象ネットワークリストにネットワークを追加します。共有ネットワーク対応機能の個別 指定モードを使用する場合、本コマンドで監視するネットワークを追加します。 現在設定されているネットワークリストを参照する場合、3.6.5章の list na コマンドを 実行し、NetworkList の項目を参照してください。

### [引数]

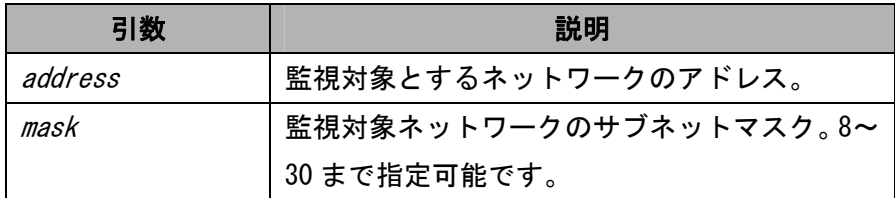

### [実行例]

svna> add networklist 192.168.10.0/24

+ Command succeeded.

3.6.30 ネットワークリスト削除コマンド(remove networklist)

#### [書式]

remove networklist <address>/<mask>

[説明]

ネットワークリスト追加コマンドで追加したネットワークを、監視対象ネットワークリストか ら削除します。すべてのネットワークを削除する場合は「<address>/<mask>」の代わりにアス タリスク(\*)を指定します。

現在設定されているネットワークリストを参照する場合、3.6.5章の list na コマンドを 実行し、NetworkList の項目を参照してください。

[引数]

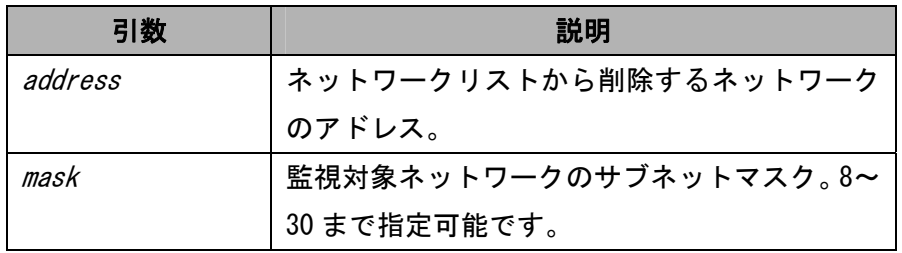

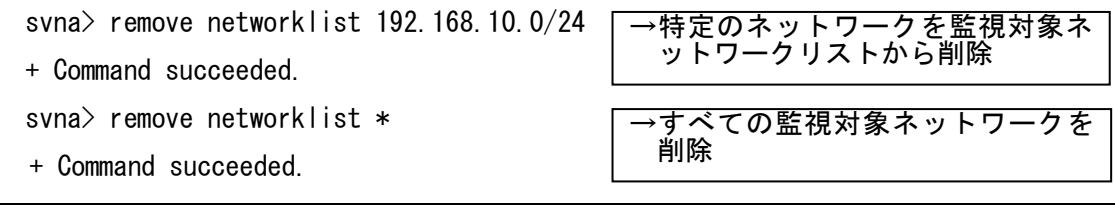

## 4.設定値の記述、入力に関する注意事項

4.1 IPアドレス、サブネットマスク、デフォルトゲートウェイアドレス記述時の注意事項

SecureVisor では、各設定に使用する IP アドレス、サブネットマスク、デフォルトゲートウェイ アドレスは、IPv4 のみサポートしています。設定値は、10 進数で記述した 4 つのオクテットをド ット(.)で繋いだ形式で記述してください。各オクテットとドットの間にスペースを記述する、 またはオクテットの先頭桁に 0 を記述する場合、設定が正常に反映されません。

192.168.10.250 → 正常に反映されます 192.168. 10.250 → 第 3 オクテットにスペースがあるため、不正となります 192.168.010.250 → 第 3 オクテットの先頭桁に『0』があるため、不正となります

## 4.2 文字列記述時の注意事項

# 4.2.1 認証パスワードに関する注意事項

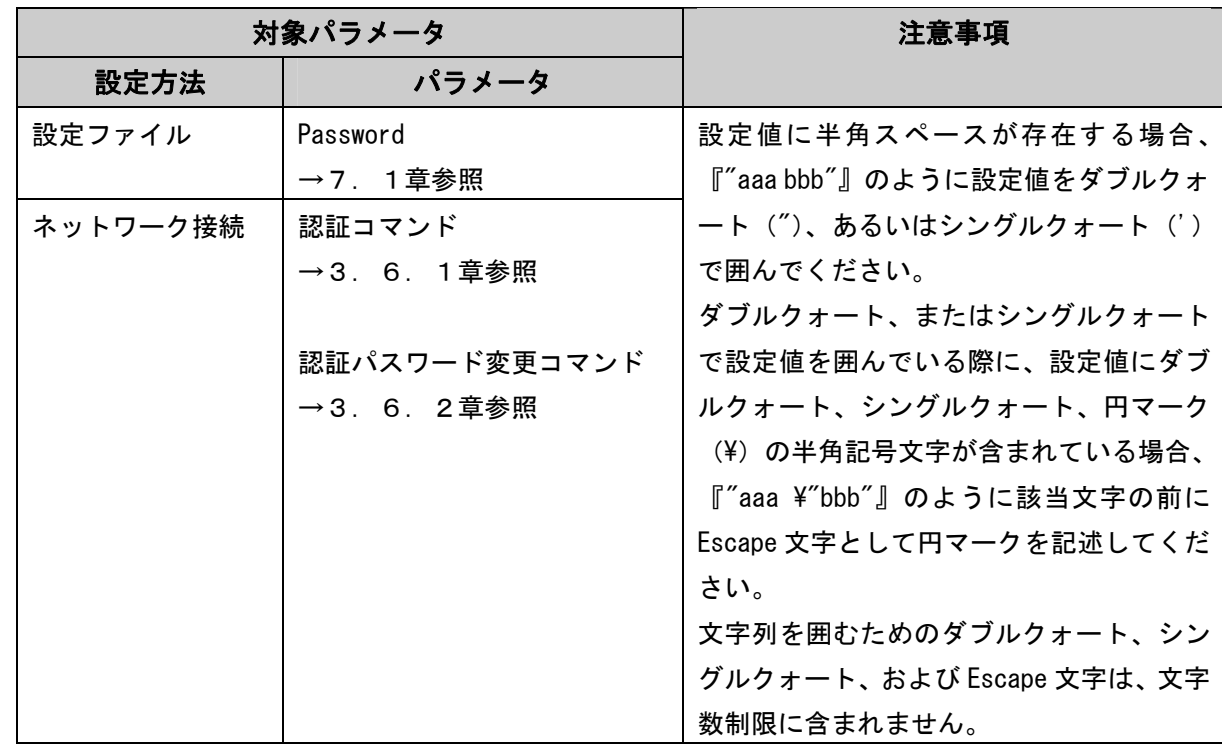

[注意]

通常は、半角スペースを認証パスワードの文字列として認識しません。文字列中に半角スペー スがある場合、半角スペースより前の文字列のみ認識します。

■設定ファイルの場合

Password:pass wd

■コマンド入力の場合

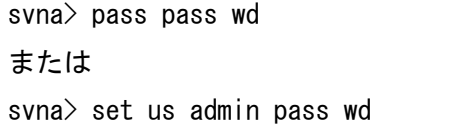

→ 上記の場合、『pass wd』は『pass』として認識します。

認証パスワードに半角スペースを含める場合、ダブルクォート(")、またはシングルクォート (')で文字列を囲んでください。文字列を囲むためのダブルクォート、シングルクォートは、 文字数制限に含まれません。

■設定ファイルの場合

Password:"pass wd"

■コマンド入力の場合

svna> pass "pass wd" または svna> set us admin 'pass wd'

→ 上記の場合、『"pass wd"』、または『pass wd'』は『pass wd』として認識します。

文字列の先頭にダブルクォート、またはシングルクォートがある場合、次にダブルクォート、 シングルクォートが現れる位置までを認証パスワードと見なします。

■設定ファイルの場合

Password:"pass"wd"

■コマンド入力の場合

svna> pass "pass"wd" または svna> set us admin 'pass'wd'

→ 上記の場合、『"pass"wd"』、または『'pass'wd'』は『pass』として認識します。

ダブルクォート、またはシングルクォートで文字列を囲む際に、文字列中に円マーク (¥)、ダ ブルクォート、シングルクォートを使用する場合は、該当文字の前に Escape 文字として円マー クを設定することで認証パスワードと見なします。文字列を囲むためのダブルクォート、およ び Escape 文字は、文字数制限に含まれません。

■設定ファイルの場合

Password:"pass\"wd"

■コマンド入力の場合

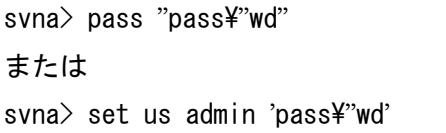

→ 上記の場合、『"pass\"wd"』、または『pass\"wd'』は『pass"wd』として認識します。
ダブルクォート、またはシングルクォートで文字列を囲んだ場合も、1バイト(文字)以上8バイ ト(文字)以下の半角英数字、および半角記号のみ登録できます。8 バイト(文字)より長い場合、 以降の文字列は認識されません。

■設定ファイルの場合

Password:"passwd12345"

■コマンド入力の場合

svna> pass "passwd12345" または svna> set us admin 'passwd12345'

→ 上記の場合、『"passwd12345"』、または『'passwd12345'』は『passwd12』として認識します。

ダブルクォート、シングルクォートが文字列の先頭に設定されているが、以降の文字列にダブ ルクォート、シングルクォートが含まれていない場合、あるいは文字列の先頭以降にダブルク ォート、シングルクォートが設定されている場合は、ダブルクォート、シングルクォートを認 証パスワードの文字列の一部として設定します。

■設定ファイルの場合

Password:"passwd

■コマンド入力の場合

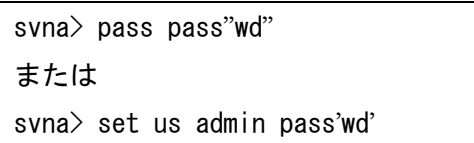

→ 上記の場合、『"passwd』は『"passwd』、『pass"wd"』は『pass"wd"』、『pass'wd'』は『pass'wd'』 として認識します。

### 4.2.2 認証パスワード以外の文字列に関する注意事項

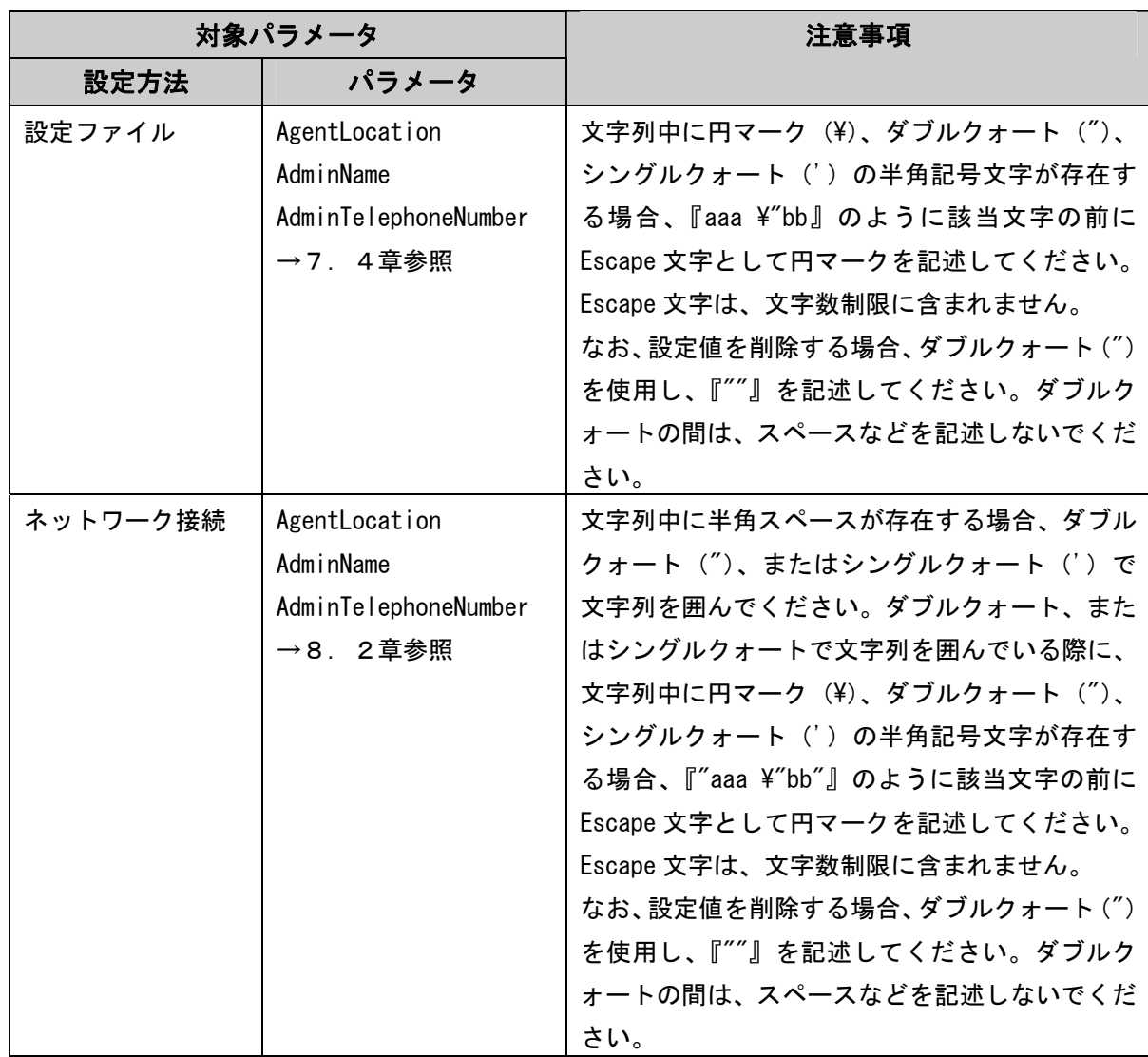

#### 4.3 エージェント名記述時の注意事項

AgentName (エージェント名)は、このエージェントが登録されている SiteManager が管理する他 のエージェントと重複しないように設定してください。SiteManager に既に同名のエージェント が登録されている場合は、「AgentName(1)」のような括弧数字付きの名前となりますので、別の名 前に変更してください。

- 5.制限事項
	- ・ NQ30a の初期出荷製品は、電源ケーブル接続による自動起動を行いません。NQ30a が自動起動 しない場合は、電源スイッチを押下してください。機器を停止させる場合は、以下のいずれ かを実行してください。
		- ●シャットダウンコマンド (3.6.17章参照) を実行する (推奨)
		- ●電源スイッチを5秒以上押し続ける
		- ●電源ケーブルを抜く
	- ・ NQ30b は、電源スイッチがありません。電源ケーブルの接続により、自動起動します。機器を 停止させる場合は、以下のいずれかを実行してください。
		- ●シャットダウンコマンド (3.6.17章参照) を実行する (推奨)

●電源ケーブルを抜く

・ 初期化コマンド(3.6.16章参照)では一部のネットワーク設定が工場出荷状態に戻り ません。全てのネットワーク設定を変更する場合、下記の項目を参照し、設定値の変更、ま たは1.8章を参照して初期化を行ってください。

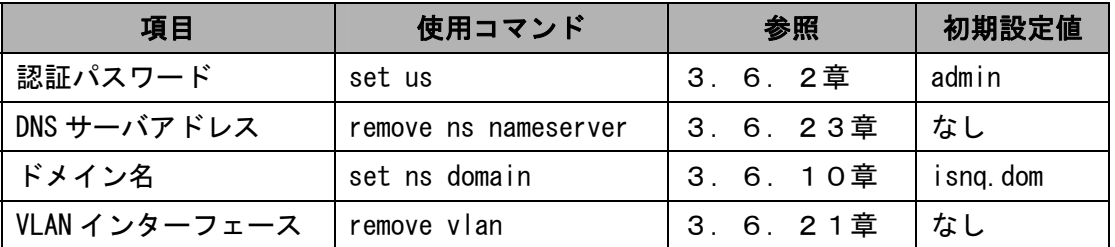

- ・ NQ では、NetBEUI プロトコルのパケットを解析できません。そのため、SiteManager のホス ト一覧上で、NetBEUI フラグのチェックがつきません。また、NetBEUI しか利用しない端末の 検知、防止ができません。
- ・ USB メモリを使用したセットアップ方法によってタグ VLAN 環境から非タグ VLAN 環境での使 用に切り替える場合、NQ の電源再起動などで設定ファイルを認識させる前に、ネットワーク インターフェース設定コマンド(3.6.7章参照)を使用し、『eth0』の IP アドレスを設 定する必要があります。前述の手順を行わずに設定ファイルを認識させた場合、NQ 起動後に もう一度 NQ の再起動が必要となることがあります。
- ・ Ver3.3 未満のバージョンからバージョンアップした場合、list if コマンドで表示される、 Bcast の値が、Mask から求められる値と異なる値で表示されます。NQ はこの値を用いて通信 することはありませんので、そのままご利用していただいて問題ありません。また、ネット ワークマスクを再度設定すれば、不正な表示は解消されます。
- 6.トラブルシューティング
- 6.1 NQへのネットワーク接続時に文字が正常に表示されない

telnet を介して NQ に接続した時に、出力文字が正常に表示されない、入力文字が表示できない 場合、以下を確認してください。

■同一の NQ に対して複数のネットワーク接続を行っている場合

同一の NQ に対して複数のネットワーク接続を行っている時に、一部の接続を切断すると、切断 処理が正常に終了できない場合があります。切断処理が正常に終了できない場合に、再び同一 NQ へのネットワーク接続を行っても、正常に表示されなくなることがあります。 以下に、コマンドプロンプト使用時に現象が発生した場合の一例を示します。

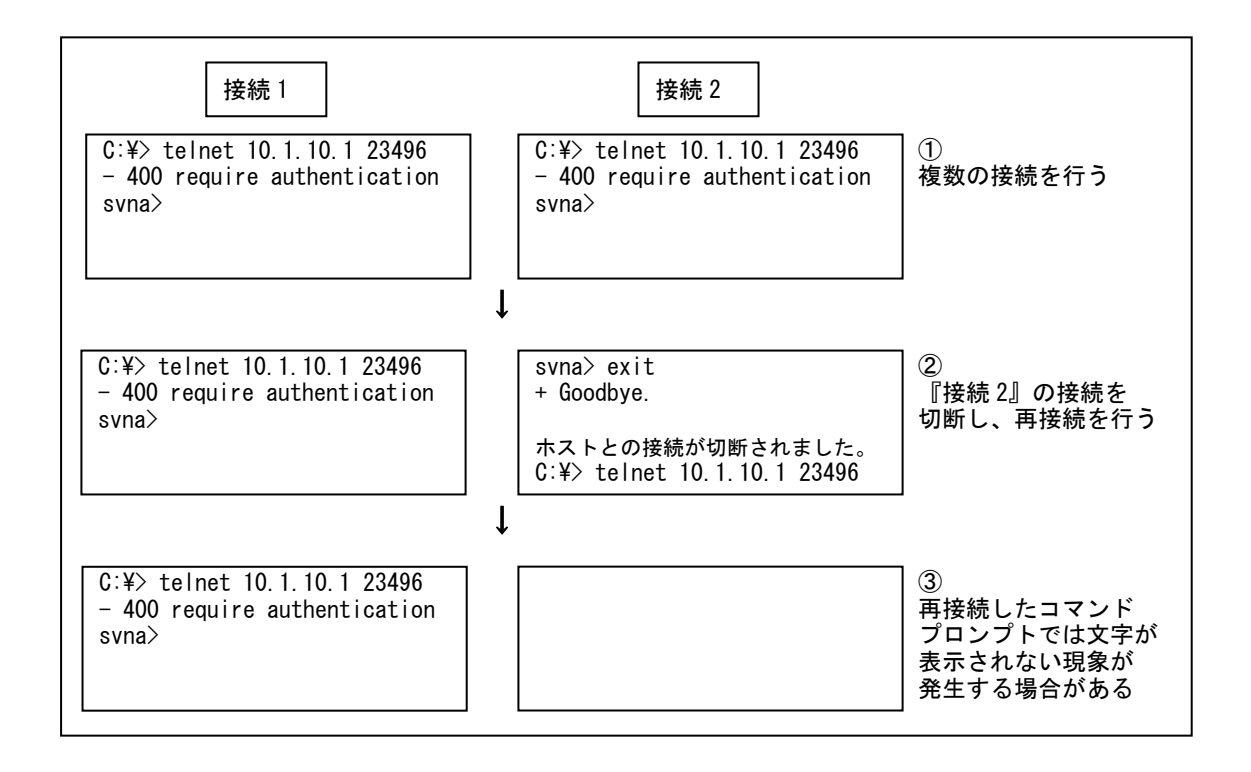

『接続 2』のネットワーク接続を切断後、再接続させるため telnet コマンドを実行します(上 記②を参照)。しかし、telnet コマンド実行後、『接続 2』にメッセージなどが一切出力されず、 文字入力を行っても表示されなくなることがあります(上記3)を参照)。

上記の例は、同一のコマンドプロンプトを使用した場合となりますが、本現象は『接続 2』のネ ットワーク接続を切断後、新規にコマンドプロンプトを起動させ、『接続 3』として NQ へ接続し ても発生する場合があります。

本現象は、同一 NQ に対する全てのネットワーク接続を切断後、再接続を行うことで解消できる 場合があります。

上記の方法で解消できない場合は、全てのネットワーク接続を切断して一定時間経過後、再接

続を行ってください。一定時間経過後も表示が正常に行われない場合は、NQ の再起動を行って ください。

■NQ に対して単一のネットワーク接続を行っている場合

NQ に対して単一のネットワーク接続を行った際に文字が正常に表示されない場合、ターミナル ソフトのローカルエコー設定、改行文字の変換設定が関与している可能性があります。以下は、 コマンドプロンプト、および Tera Term での設定方法となります。他のターミナルソフトを使 用する場合は、Tera Term の設定方法を参照し、設定内容を確認してください。

◆ コマンドプロンプトの場合 コマンドプロンプトの場合、ローカルエコー設定が関与している可能性があります。以下の 手順で telnet クライアント PC の設定を確認/変更してください。

① コマンドプロンプトを起動し、telnet コマンドを入力します。

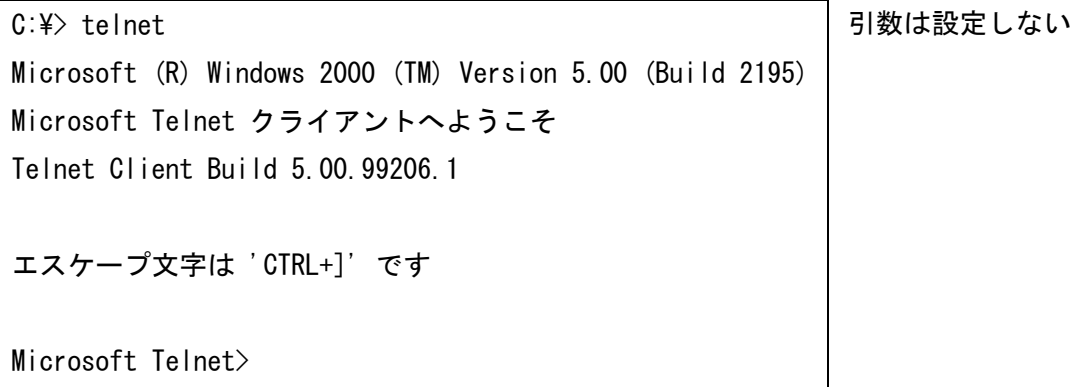

② display コマンドを使用し、設定を確認します。

Microsoft Telnet> display エスケープ文字は 'CTRL+]' です 自動認証 (NTLM 認証) を使う ローカルエコーを使わない CR と LF を送信します 使用する端末の種類をネゴシエートする 優先する端末の種類は ANSI です Microsoft Telnet>

設定確認を行う

③ 入力文字が表示されていない場合は、ローカルエコーをオンにします。

Microsoft Telnet> set local\_echo | ローカルエコーを設定 Microsoft Telnet> display エスケープ文字は 'CTRL+]' です 自動認証 (NTLM 認証) を使う ローカルエコーを使う CR と LF を送信します 使用する端末の種類をネゴシエートする 優先する端末の種類は ANSI です

設定確認を行う

※ 上記の設定を行った場合、PC の再起動後も設定が保存されています。 ※ ローカルエコーの設定を戻す場合は、以下のコマンドを入力してください。

Microsoft Telnet> unset local echo

④ telnet を終了します。

Microsoft Telnet>

Microsoft Telnet> quit

◆ Tera Term の場合

Tera Term の場合、ローカルエコー設定、改行文字の変換設定が関与している可能性がありま す。以下の手順で telnet クライアント PC の設定を確認/変更してください。

 $[Setup] \rightarrow [Terminal]$ 

| Receive          | : CR      | 受信改行文字の変換設定        |
|------------------|-----------|--------------------|
| Transmit         | : CR+LF   | 送信改行文字の変換設定        |
| Local echo       | $\pm 0$ N | ローカルエコー設定          |
| Kanji (receive)  | : SJIS    | 受信文字コード設定(EUC でも可) |
| Kanji (transmit) | : SJIS    | 送信文字コード設定          |

6.2 USBメモリを使用したセットアップに失敗する

USB メモリを使用したセットアップを行っても SiteManager-NQ 間の通信が正常に行えない場合、 NQ が USB メモリを認識できていない、あるいは設定ファイルに記載された内容が間違っている可 能性があります。USB メモリの認識状態、および設定エラーを判断するには、以下を確認してく ださい。

NQ 起動時に USB メモリを認識した場合は、USB メモリのルートフォルダに以下のファイルが作成 されます。

[ファイル名]

svconflog.txt (全て半角小文字)

[ファイル内詳細]

YYYY/MM/DD hh:mm:ss JST: mount ok

[内容]

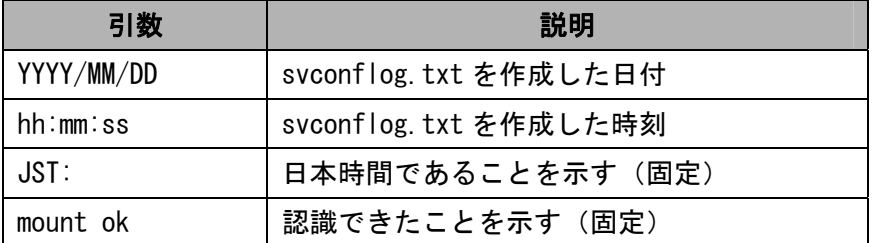

[注意]

USB メモリ内に同一ファイル名があった場合は既存ファイルを削除し、新規作成します。

本ファイルが存在しない場合、もしくはファイル内の日付や時刻が古い場合、NQ と USB メモリ の相性によって USB メモリが認識できていない可能性があります。2.2.1章のセットアッ プ手順を実行しても認識できない場合は、USB メモリを変更して実施してください。

また、USB メモリの設定ファイル読み込み時にエラーが発生した場合、本ファイルに以下のエラ ーログを出力します。エラーログに出力される内容は、設定ファイルに記載した内容を設定す るコマンドと、その実行結果(3.5 コマンド入力時の注意・制限事項参照)です。エラー ログ出力時は、2.2.3章、2.2.4章の設定例、あるいは7.1章の「Password」の項 目を参照し、設定ファイルの確認を行ってください。

[認証パスワード未記入]

YYYY/MM/DD hh:mm:ss JST: no password

[認証パスワードによる認証失敗]

YYYY/MM/DD hh:mm:ss JST: password error

[不正なパラメータ指定による設定失敗]

例:以下のような設定ファイルを用いて設定した場合:(DisableWatchMyNetwork: 0 が不正な パラメータ)

password: admin

DisableWatchMyNetwork: 0

DisableOtherNetworkHostPrevent: 1

svconflog.txt に以下の内容を出力します。

2009/09/08 00:30:09 JST: mount ok

+ Welcome to SvNaConsole.

set na DisableWatchMyNetwork 0

- 503 invalid data.

set na DisableOtherNetworkHostPrevent 1

+ Command succeeded.

+ Goodbye.

6.3 NQにネットワーク設定が正常に反映されたか確認できない

2章を参照して NQ の設定を行った場合、SiteManager インストール PC と正常に通信可能で、 SiteManager サービスが起動していれば、SiteManager インストール PC 上のサイトコンソールに エージェントアイコンが表示されます。

サイトコンソールに表示されない場合や SiteManager サービスが起動していない場合、下記の例 を参照して NQ の設定状態を確認してください。

※ 以下の手順は、NQ に設定されている IP アドレスを把握していることを前提としています。 NQ の IP アドレスが分からない場合はネットワーク接続を行うことができないため、2.2 章を参照して USB メモリによる設定変更を行ってください。

#### ① NQ を起動する

NQ 筐体へ、ネットワークに接続された LAN ケーブル、電源ケーブルを接続してください。 接続完了後、電源ケーブルをコンセントへ差し込むことにより、自動起動します。 但し、NQ30a の初期出荷製品は、電源ケーブル接続による自動起動を行いません。NQ30a が自動起動しない場合、電源スイッチを押下して起動してください。起動状態は、電源ラ ンプの点灯状態から確認してください。

- ② telnet クライアント PC を用意する
	- NQ へ telnet を介してネットワーク接続を行う PC を用意し、ping コマンドなどを使用し て NQ との通信状態を確認してください。

[実行例]

 $C:\n $\rightarrow$  ping 192.168.250.250 (*)$ 

NQ と通信できない場合、NQ に設定されているネットワークと接続できるよう、telnet ク ライアント PC のネットワーク設定を変更してください。

③ NQ にネットワーク接続する

3.2章を参照し、telnet クライアント PC から NQ へネットワーク接続を行ってくださ い。

④ 各種設定を確認する

NQ へ接続後、下記の例を参考に設定状態を確認してください。

<sup>※</sup> 斜体部分は NQ に設定されている IP アドレス、あるいは IP アドレスに割り当てられている ホスト名を設定してください。

[実行例]

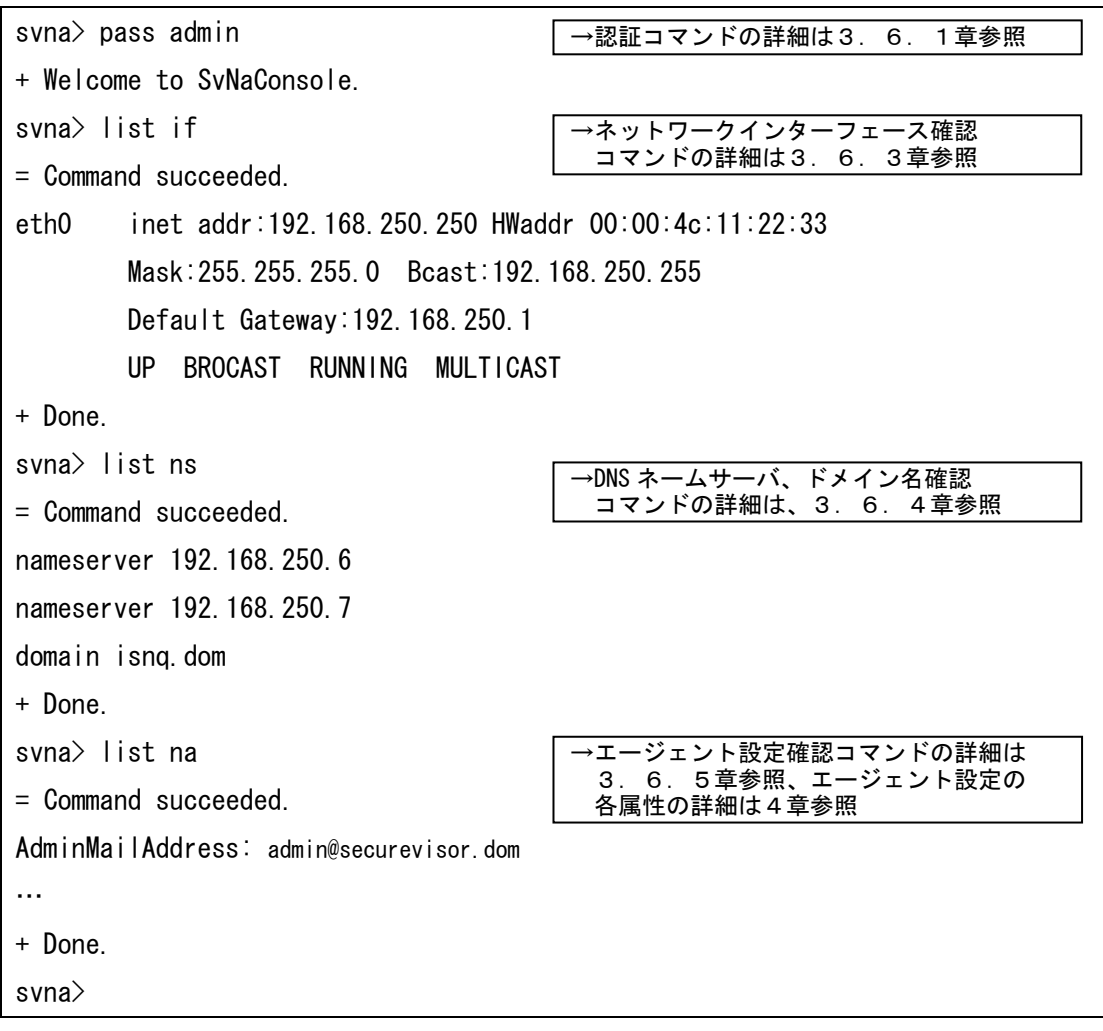

6.4 SiteManagerインストールPCを不正接続防止してしまった

SiteManager インストール PC を不正接続防止した場合は、SiteManager-NQ 間の通信が正常に行え なくなり、各種操作が行えなくなります。不正接続防止機能を強制的に停止させたい場合は、下 記の手順を実施してください。

① NQ を停止する

NQ の電源ケーブルを抜いて、電源を停止してください。NQ30a の場合は電源スイッチの長 押しでも電源を停止させることができます。

② SiteManager サービスを停止する

NQ の接続先に設定されている SiteManager サービスを停止してください。サービスの停 止手順は以下の通りです。

Windows の[スタート]ボタン → コントロール パネル → 管理ツール → サービス → [SecureVisor SiteManager]を選択し、サービスを停止する。

③ SiteManager の管理するエージェント設定を変更する

SiteManager が保持している NQ の属性ファイルを編集し、不正接続防止機能が無効とな るよう設定します。

NQ の属性ファイルは下記の場所にあります。

C:\Program Files\SecureVisor\SiteManager\Data\AgentList\xxxx\attribute.dat ※SiteManager を "C:\Program Files\SecureVisor" にインストールした場合

※ xxxx は、NQ のエージェント名を示します。

attribute.dat ファイルをメモ帳などのエディタで開き、不正接続防止機能(JamStatus) の属性を以下のように変更してください。

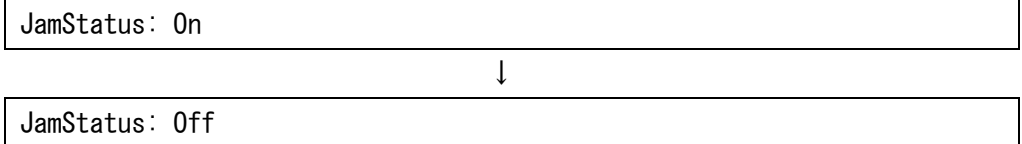

- ※ SiteManager の属性ファイルは、文字コードを Shift-JIS、改行コードを<CR>+<LF>で 作成されています。使用するテキストエディタの設定を確認の上、編集、保存を行っ てください。なお、Windows 標準のメモ帳は前述の設定を満たしているため、問題な く使用できます。
- ④ SiteManager のサービスを開始する NQ の接続先に設定されている SiteManager サービスを開始してください。サービスの開

始手順は以下の通りです。

Windows の[スタート]ボタン → コントロール パネル → 管理ツール → サービス → [SecureVisor SiteManager]を選択し、サービスを開始する。

⑤ NQ の設定ファイルを作成する

NQ に設定されている不正接続防止機能を停止させるため、2.2.2章、および2.2. 3章を参照し、USB メモリのルートフォルダに設定ファイルを作成します。

[ファイル名]

svconfig.txt (全て半角小文字)

[設定内容]

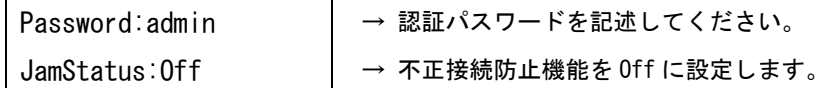

⑥ NQ を起動する

NQ 筐体へ、設定ファイルを保存した USB メモリ、ネットワークに接続された LAN ケーブ ル、電源ケーブルが接続されていることを確認してください。接続確認後、電源ケーブル をコンセントへ差し込むことにより、自動起動します。

但し、NQ30a の初期出荷製品は、電源ケーブル接続による自動起動を行いません。NQ30a が自動起動しない場合、電源スイッチを押下してください。起動状態は、電源ランプの点 灯状態から確認してください。

上記手順実行後、NQ は起動時に SiteManager へ接続することで設定内容が同期され、不正接続防 止機能が無効となります。

不正接続防止機能を再度有効とする場合、ホスト一覧を使用し、ネットワークへの接続を許可す る機器が全て接続許可状態になっていることを確認してから設定してください。

6.5 現在のNQのバージョンが分からない

NQ のバージョンは、SiteManager インストール PC から確認することができます。確認手順は、下 記の通りです。

■NQ 単位で確認する場合

1. SiteManager インストール PC で、サイトコンソールを起動します。サイトコンソールの起動 方法は、以下を参照してください。

Windows の[スタート]ボタン → (すべての)プログラム → SecureVisor →サイトコンソール

- 2. サイトコンソールでエージェントのプロパティを選択し、エージェント設定ダイアログを起 動させ、[バージョン情報]を確認してください。エージェントのプロパティ選択方法は、以 下のいずれかを参照してください。
	- ・バージョン確認対象の NQ のエージェントアイコン上で、マウスの左ボタンを押下して 選択する。選択後は、以下のいずれかを実行してください。
		- ●メニューバーより[ファイル(F)] → [エージェントのプロパティ(P)…]を選択する ●ツールバーの左から 2 番目の[プロパティ]ボタンを押下する
		- ●エージェントアイコン上でマウスの左ボタンをダブルクリックする
		- ●エージェントアイコン上で、マウスの右ボタンを押下してポップアップメニューを 表示させ、[プロパティ(P)…]を選択する。

■複数の NQ をまとめて確認する場合

- (1)サイトコンソールのメインダイアログから確認する
- 1. SiteManager インストール PC で、サイトコンソールを起動します。サイトコンソールの起 動方法は、上記の「■NQ 単位で確認する場合」の 1. を参照してください。
- 2. サイトコンソールのツールバーで[表示形式の変更]ボタンを押下する。エージェントの表 示を詳細形式に切り替えると、SiteManager が管理しているエージェントの IP アドレス、 バージョン情報などを一括で確認することができます。
- (2)サイトコンソールのエージェント情報一覧ダイアログから確認する
- 1. SiteManager インストール PC で、サイトコンソールを起動します。サイトコンソールの起 動方法は、上記の「■NQ 単位で確認する場合」の 1. を参照してください。
- 2. サイトコンソールのメニューバーより[ツール(T)] → [エージェント情報一覧(T)…]を 選択する。エージェント情報一覧ダイアログが表示され、SiteManager が管理しているエ ージェントの IP アドレス、バージョン情報などを一括で確認することができます。

#### 6.6 タグVLAN環境でNQが使用できない

NQ の「タグ VLAN 対応機能」を使用してトランクポートに接続しても、スイッチの設定によって は正常に動作しないことがあります。例として、Cisco Catalyst シリーズのスイッチで構築した タグ VLAN 環境で NQ を使用する場合の注意点を以下に示します。

■トランクポートにネイティブ VLAN が含まれないこと

Cisco Catalyst シリーズでは、IEEE802.1Q トランクにおいてネイティブ VLAN(Catalyst3550 では VLAN 1 が既定)を定義しています。ネイティブ VLAN は、トランクポートに設定してもタ グ付けされずに転送するため、NQ にネイティブ VLAN の VLAN ID を収集対象として追加しても、 タグ付きパケットでないため収集できません。

また、トランクポートにネイティブ VLAN が含まれている場合、トランクポートに接続した機器 のネイティブ VLAN を一致させる必要があるため、設定によっては NQ を接続した際にエラーと なる場合があります。

Cisco Catalyst シリーズでトランクポートを設定する際は、ネイティブ VLAN を外して利用して ください。

上記以外にも、使用されているスイッチ固有の設定により、正常に動作しない場合があります。 使用されるスイッチのマニュアルを参照の上、適切な設定を実施して利用してください。

7.設定ファイルのパラメータ詳細

設定パラメータは、設定必須パラメータ、設定可能パラメータがあります。また、「タグ VLAN 対応機能」の設定の有無によって、使用できるパラメ ータが異なります。以降の説明を参照の上、設定の必要に応じて各パラメータを利用してください。

7.1 各環境共通の設定必須パラメータ

非タグ VLAN 環境、タグ VLAN 環境共通の設定必須パラメータを以下に示します。

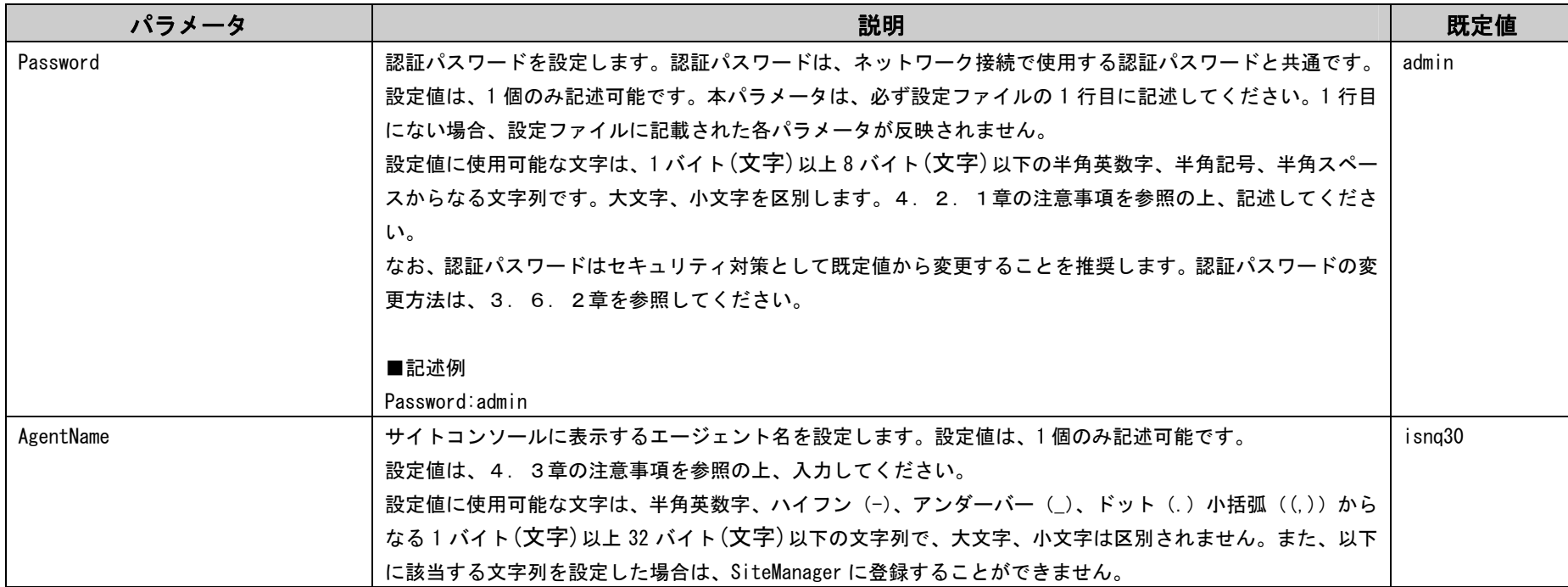

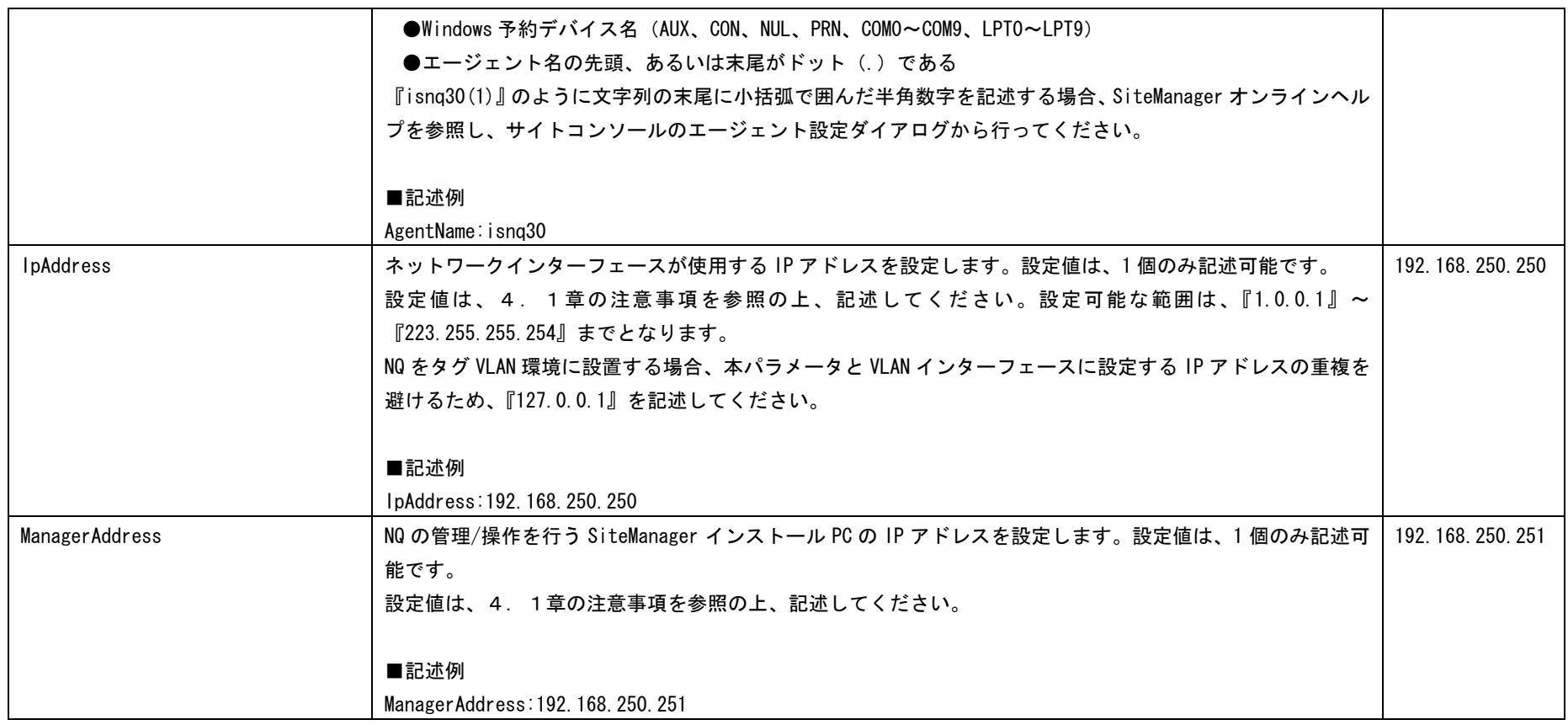

7.2 非タグVLAN環境の設定必須パラメータ

非タグ VLAN 環境の設定必須パラメータを以下に示します。

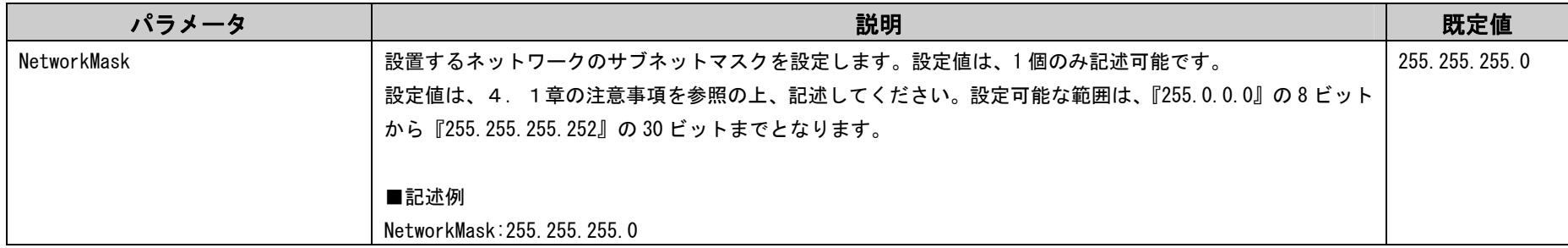

# 7.3 タグVLAN環境の設定必須パラメータ

タグ VLAN 環境の設定必須パラメータを以下に示します。

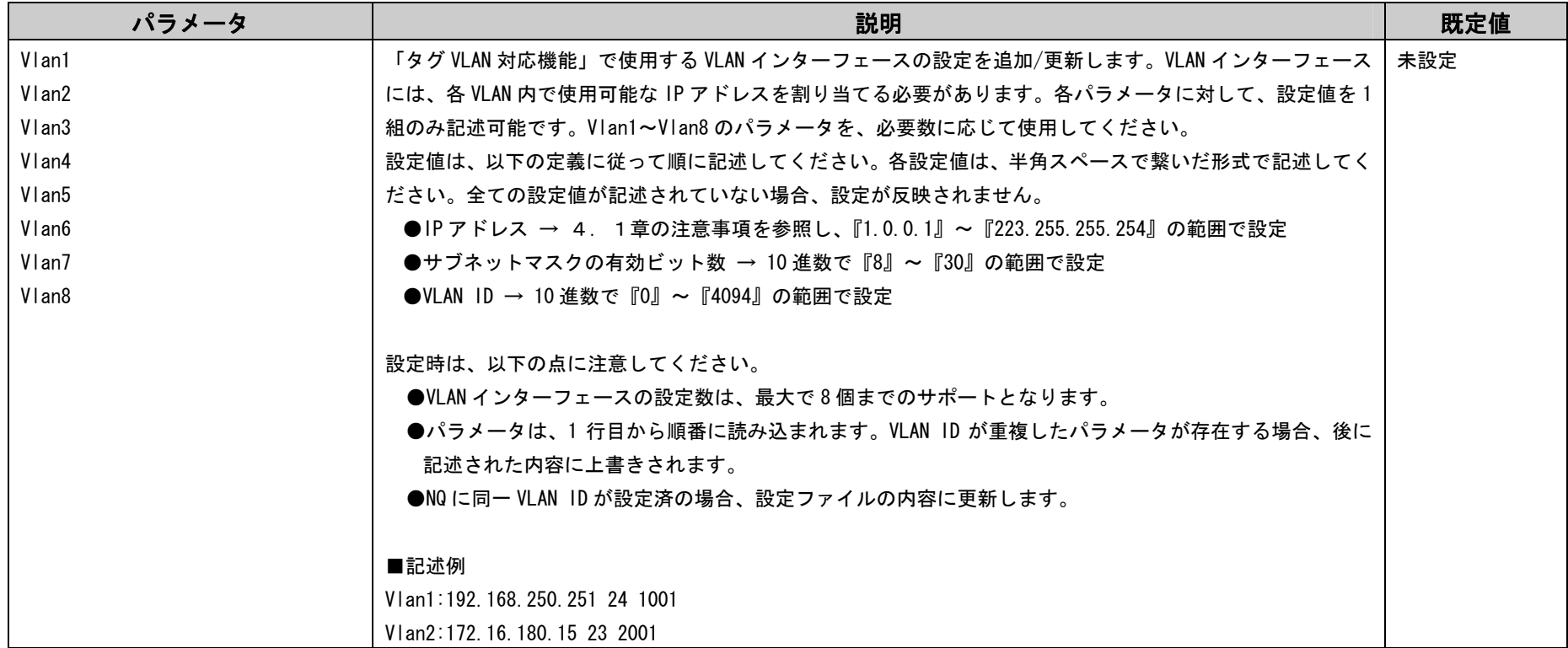

## 7.4 各環境共通の設定可能パラメータ

非タグ VLAN 環境、タグ VLAN 環境共通の設定可能パラメータを以下に示します。

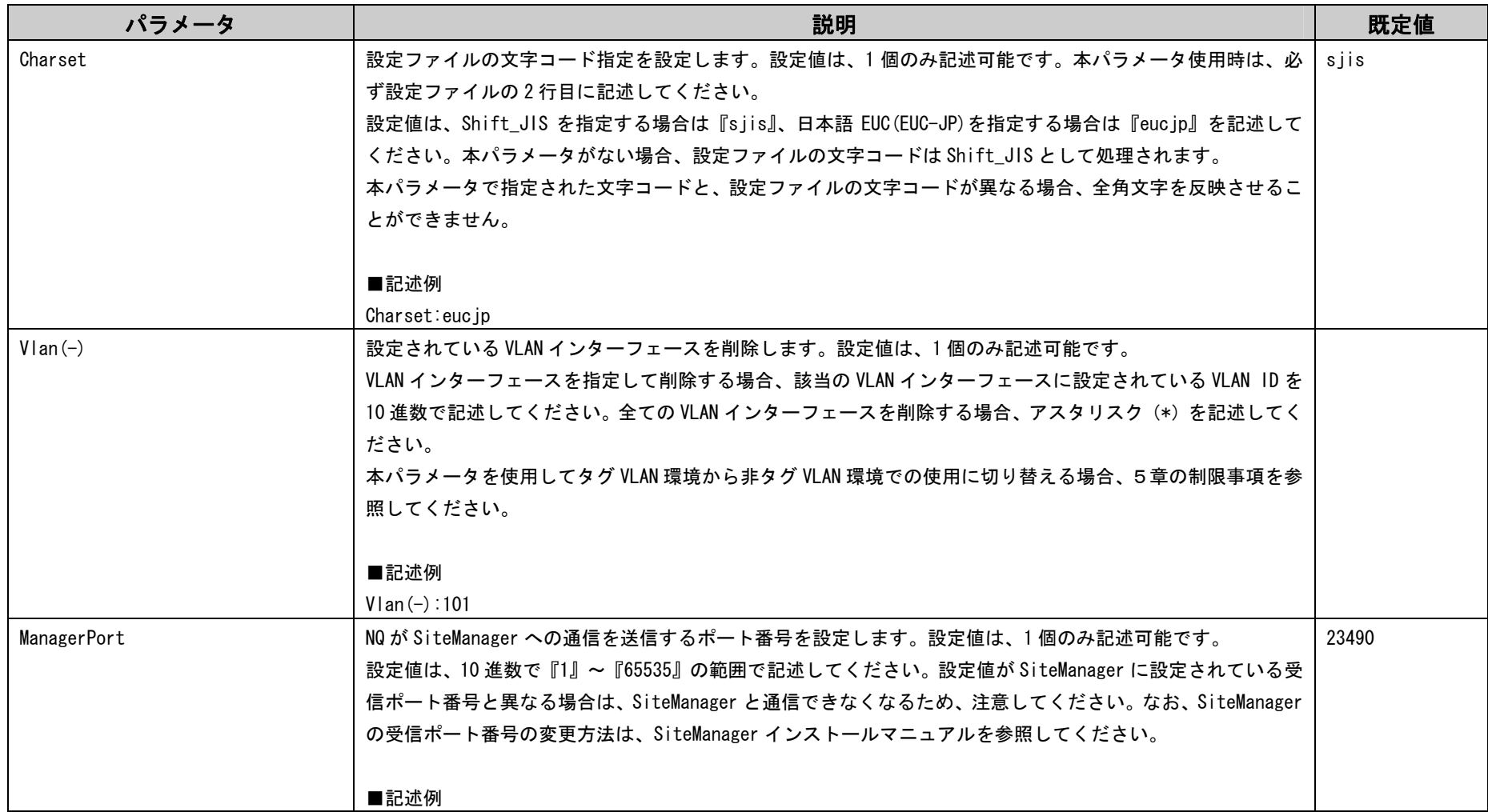

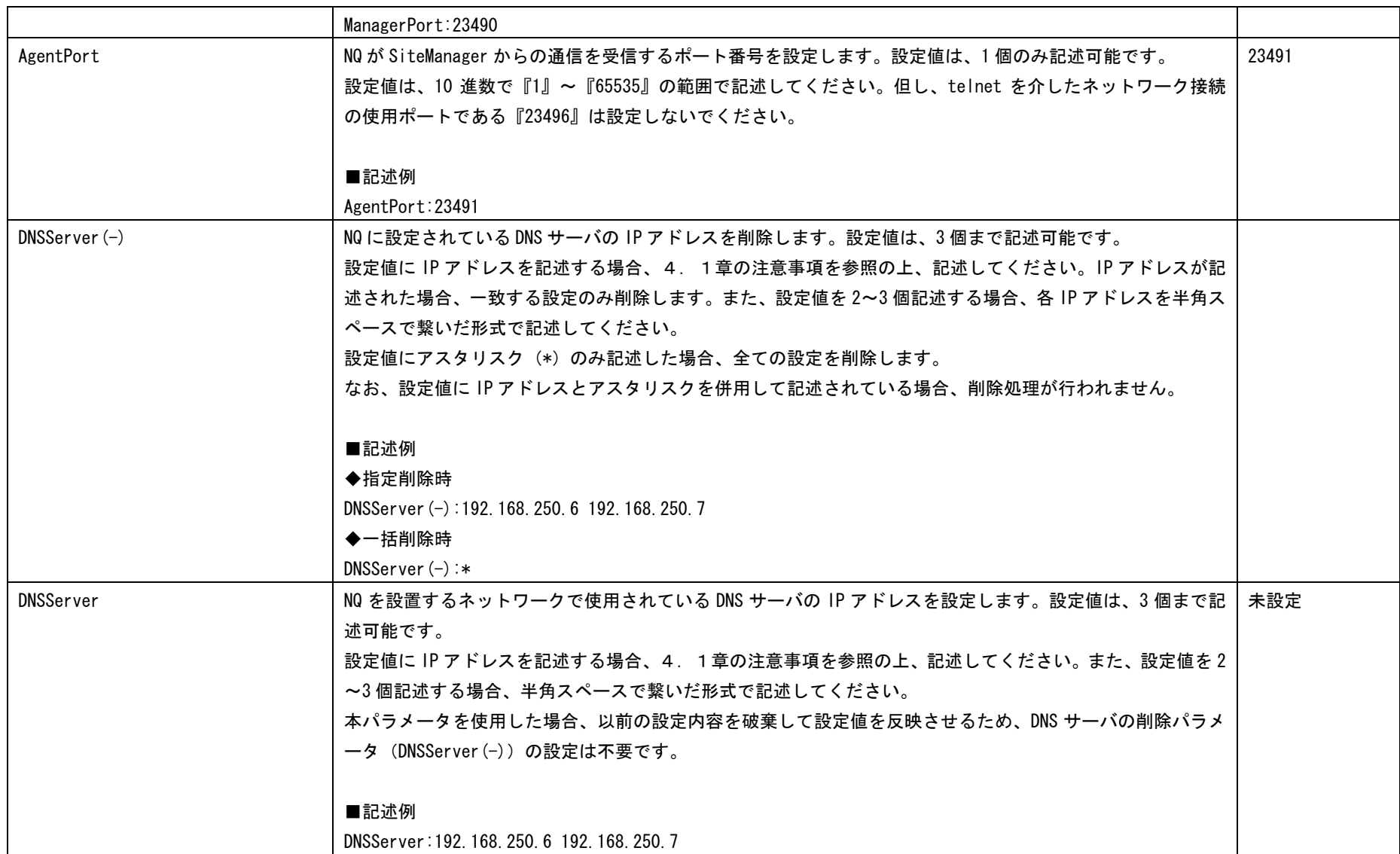

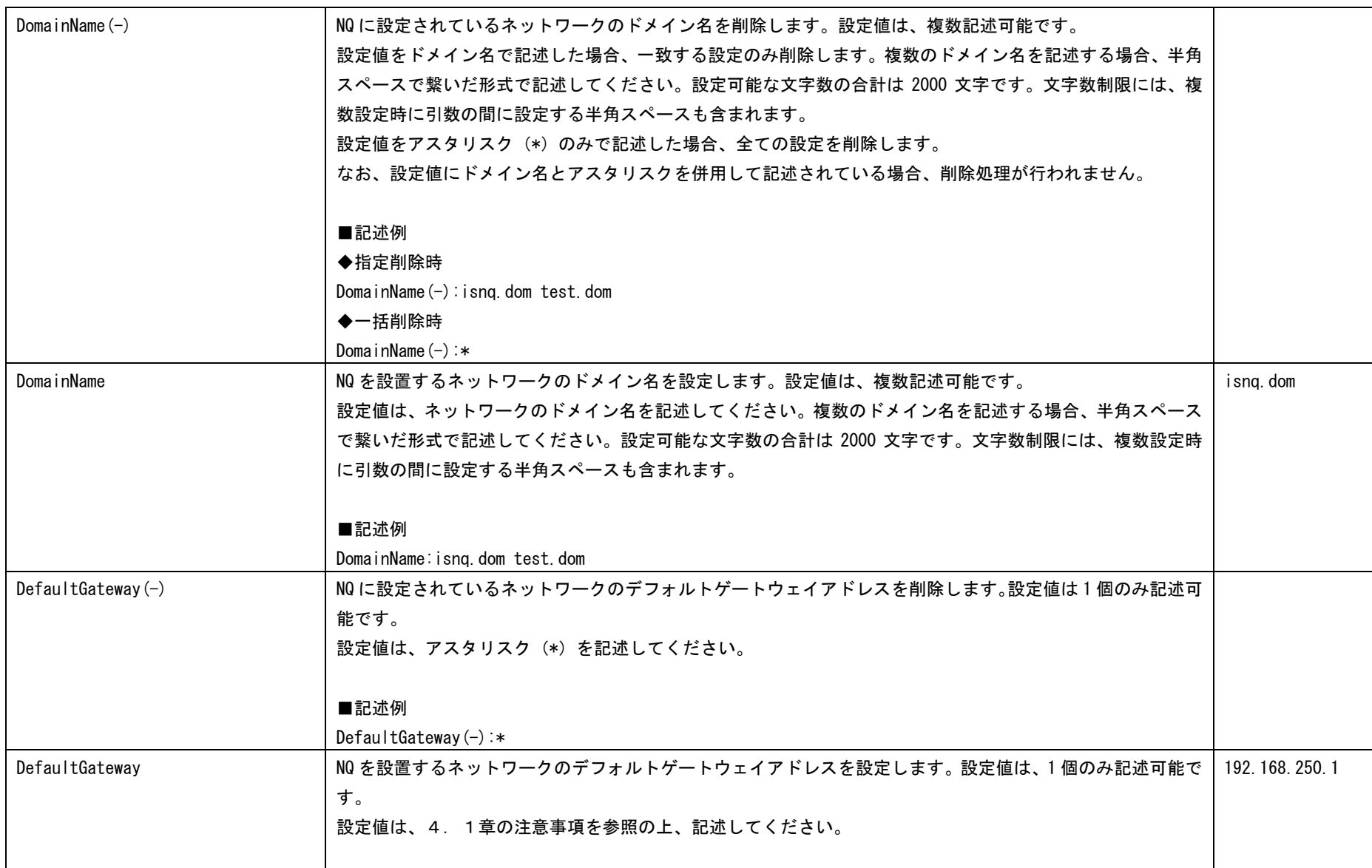

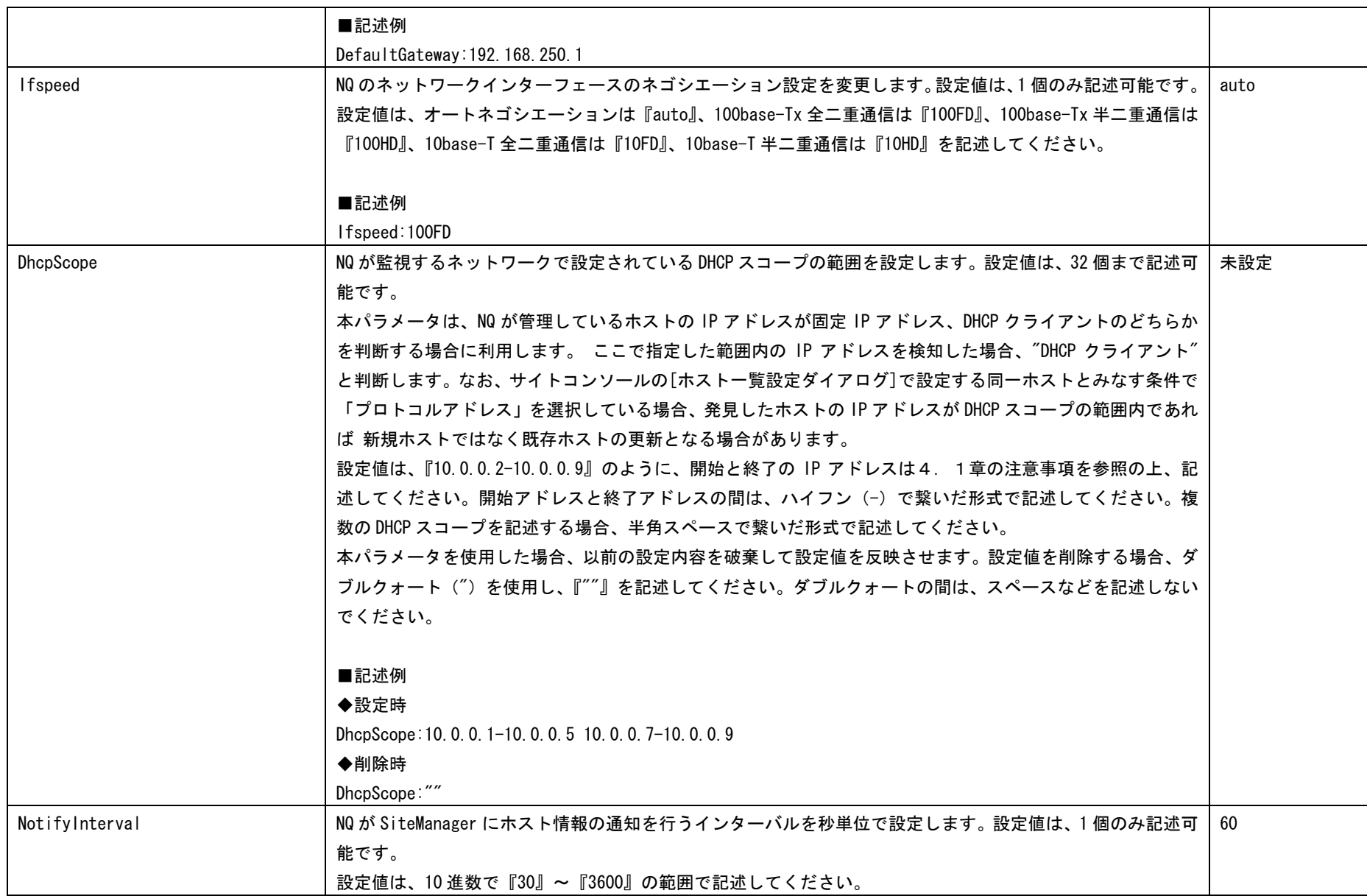

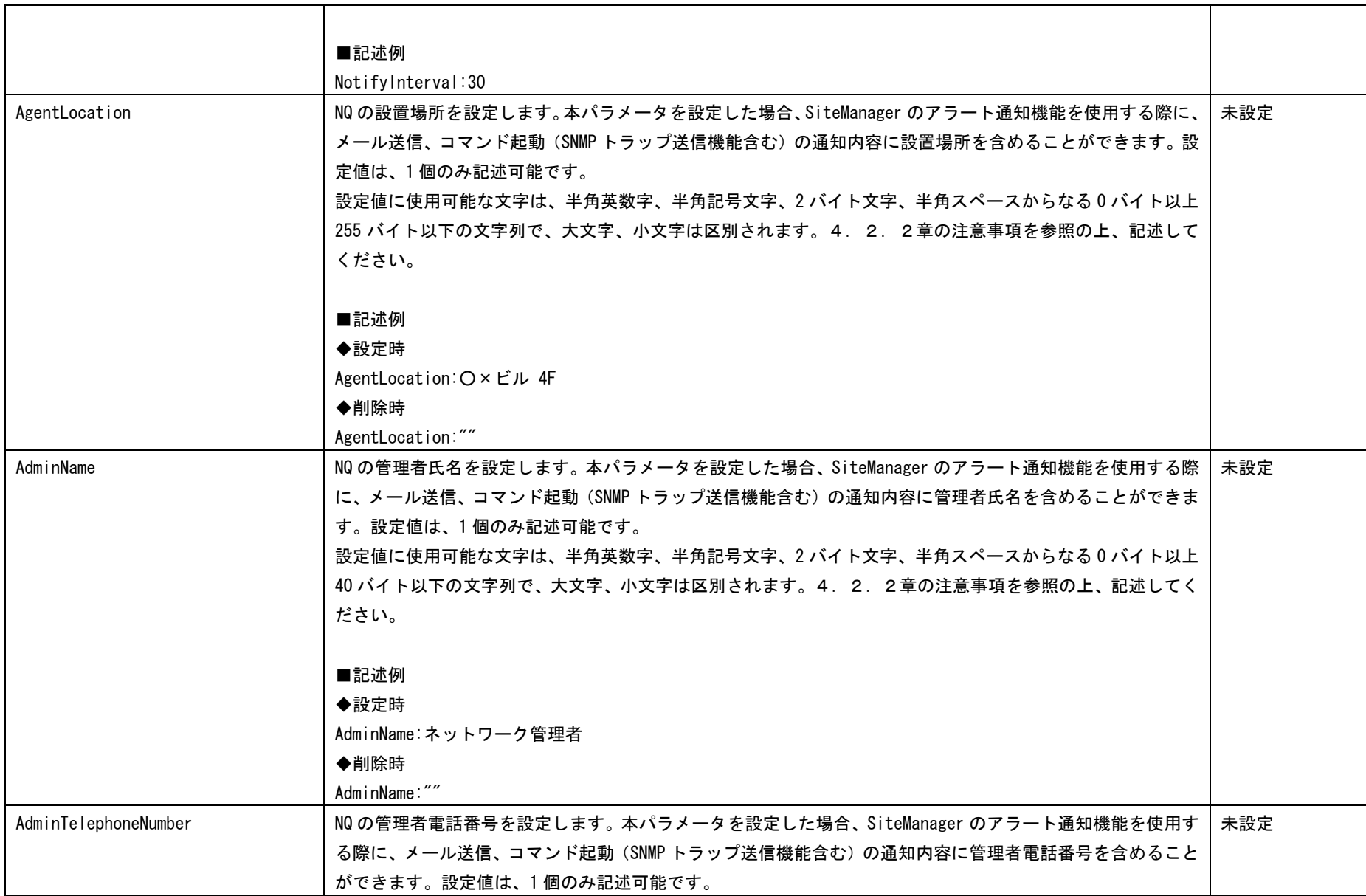

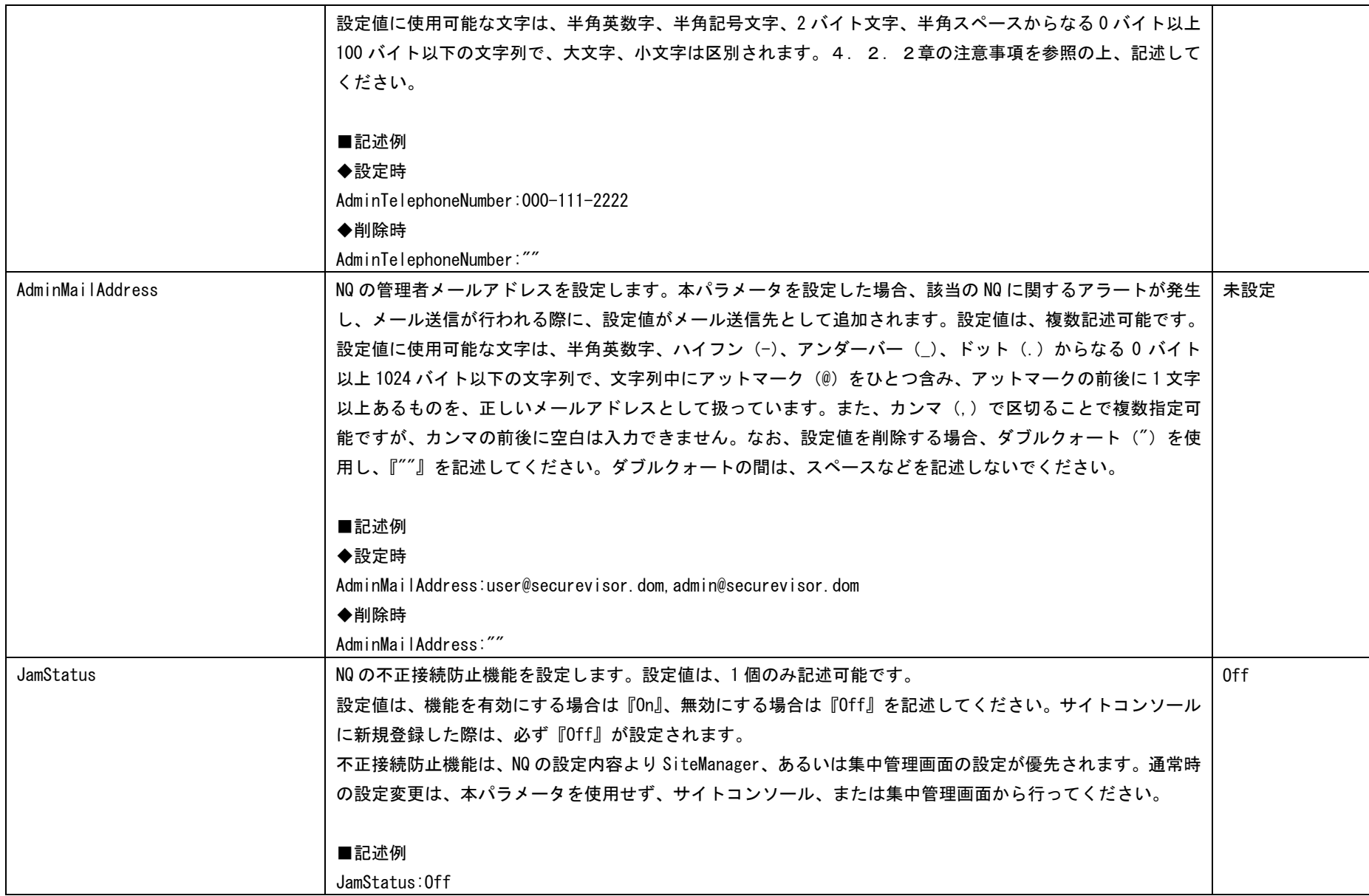

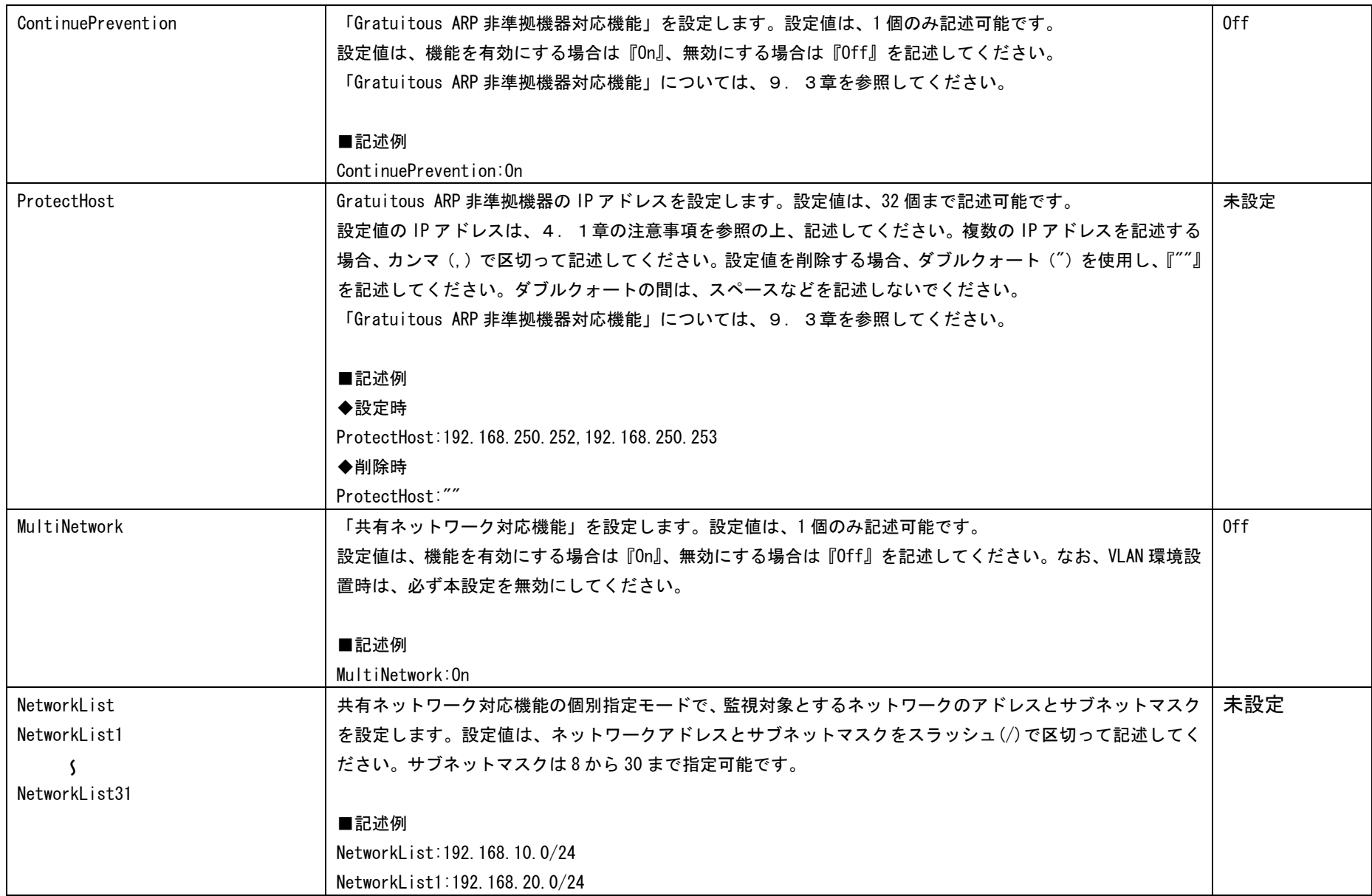

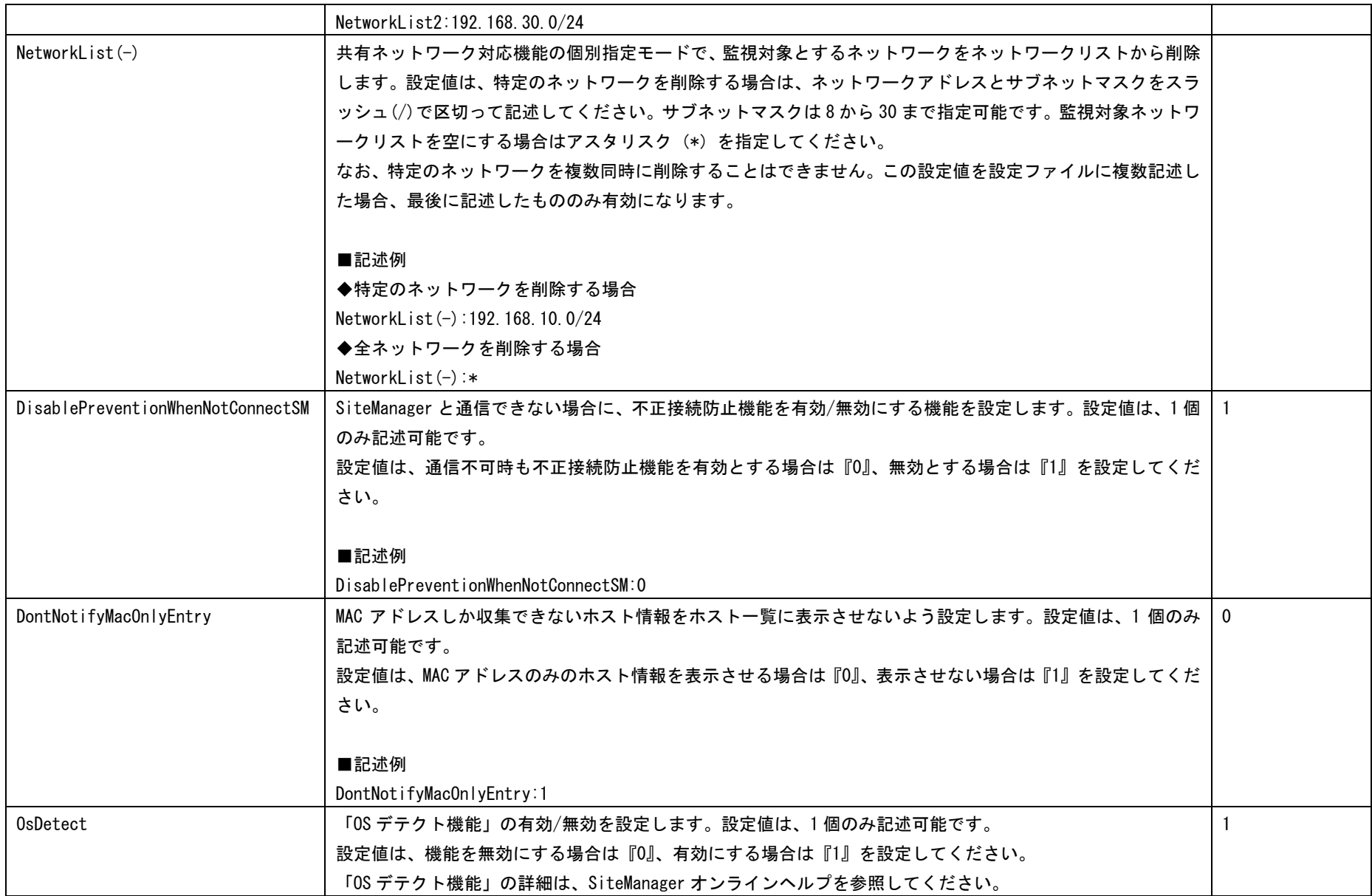

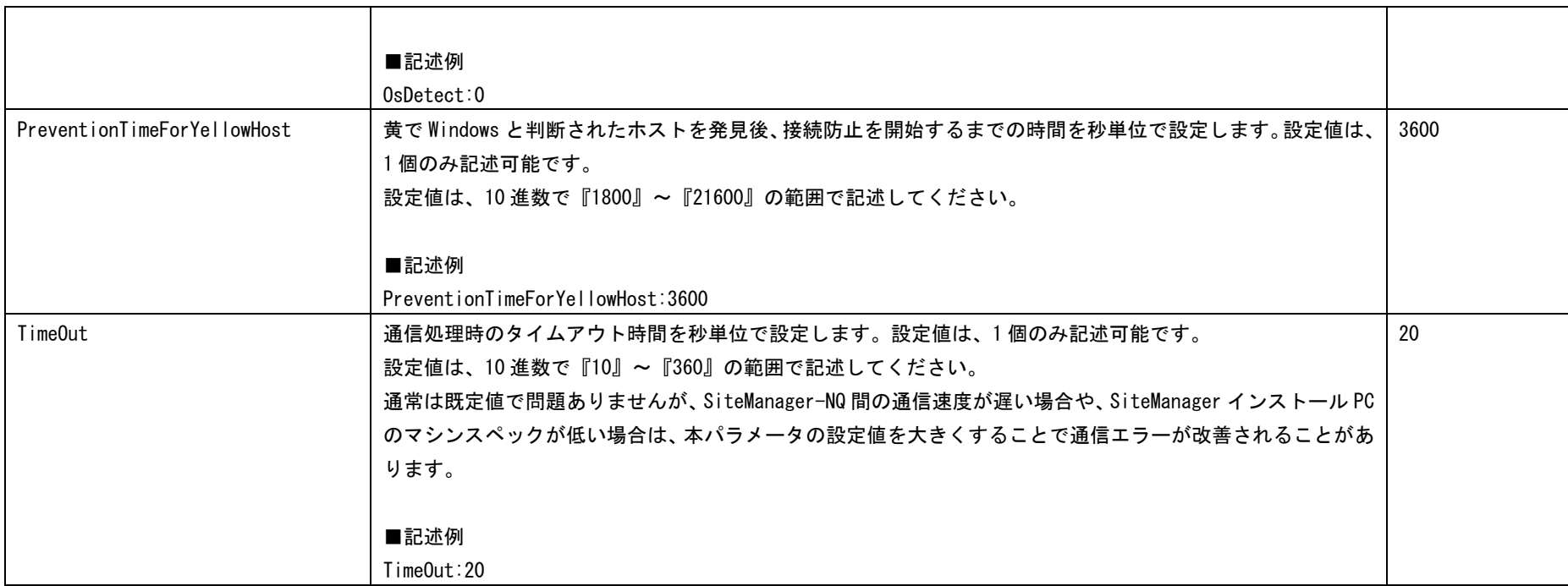

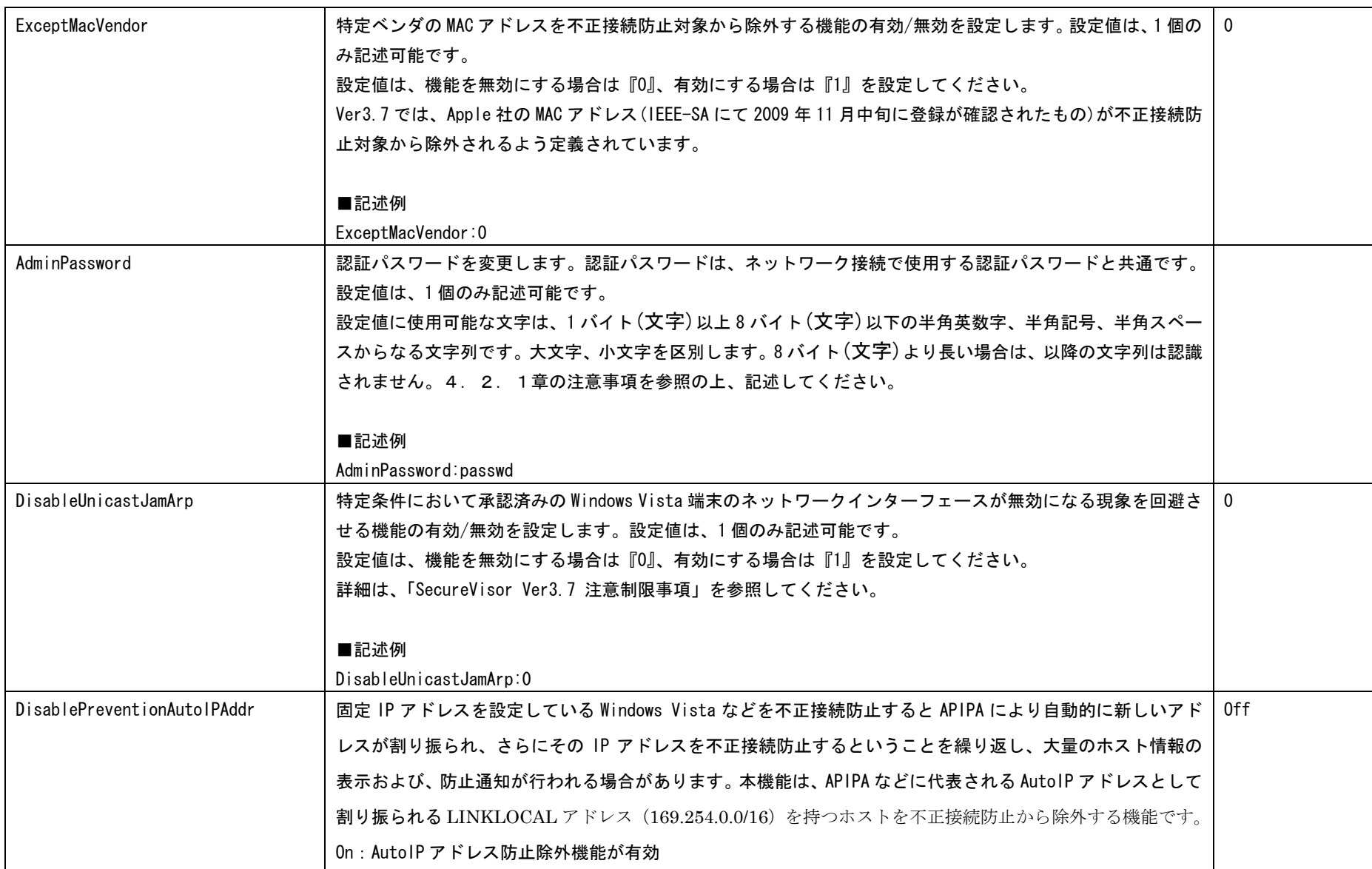

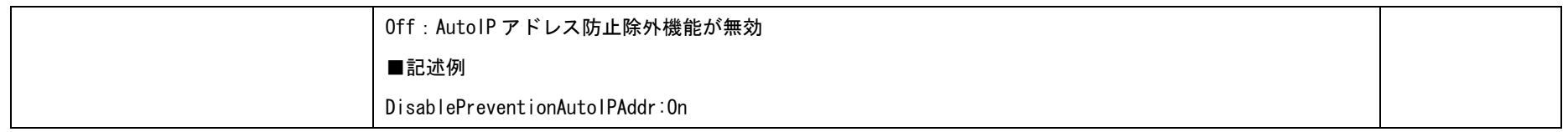

### 8.エージェント属性の確認・設定コマンドの詳細

エージェント属性の確認、および設定が可能な項目を説明します。属性項目を変更する場合、エージェント停止コマンド(3.6.25章)実行後 に実施してください。設定後はエージェント開始コマンド(3.6.24章)、あるいは再起動コマンド(3.6.13章)を実施してください。

※ 設定情報を確認するには、エージェント設定確認コマンド (3.6.5章) を参照してください。

- ※ エージェント設定確認コマンドを実行した際に非表示となる属性は、VLAN インターフェースの設定状態、あるいは属性値が未設定であることが 原因となります。VLAN インターフェースの設定が影響を及ぼす属性は、8. 1章を参照してください。その他の属性は、未設定の場合は既定 値で動作しています。各属性の既定値は、8.2章を参照してください。
- ※ 設定情報を変更するには、エージェント設定コマンド(3.6.8章)、および本章の各属性に対する説明欄の入力例を参照してください。 ※ 本章に記載されていない属性は、未サポートとなります。

# 8.1 確認のみ可能な属性の詳細

確認のみ可能な属性を以下に示します。

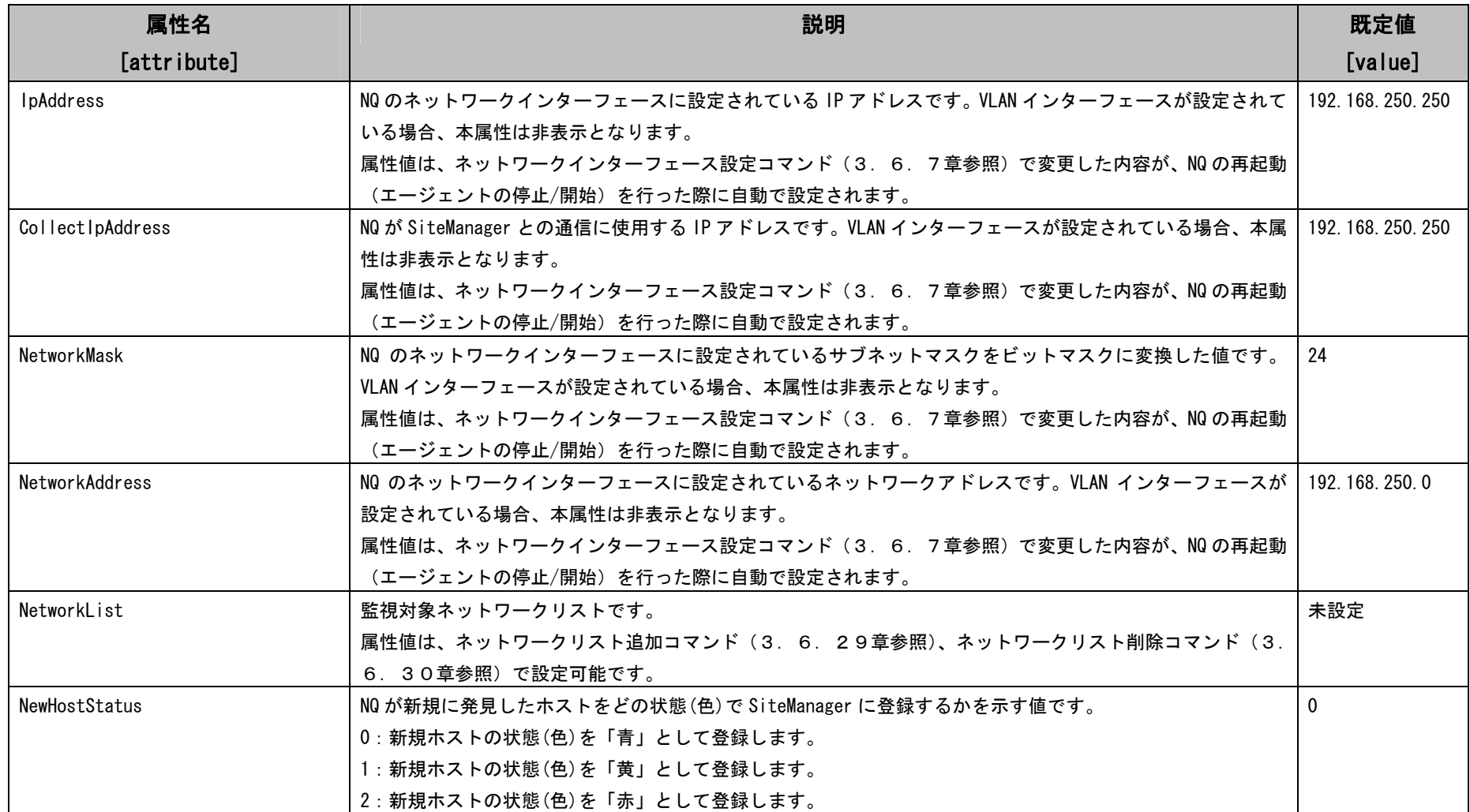

# 8.2 確認、および変更が可能な属性の詳細

確認、および変更が可能な属性を以下に示します。

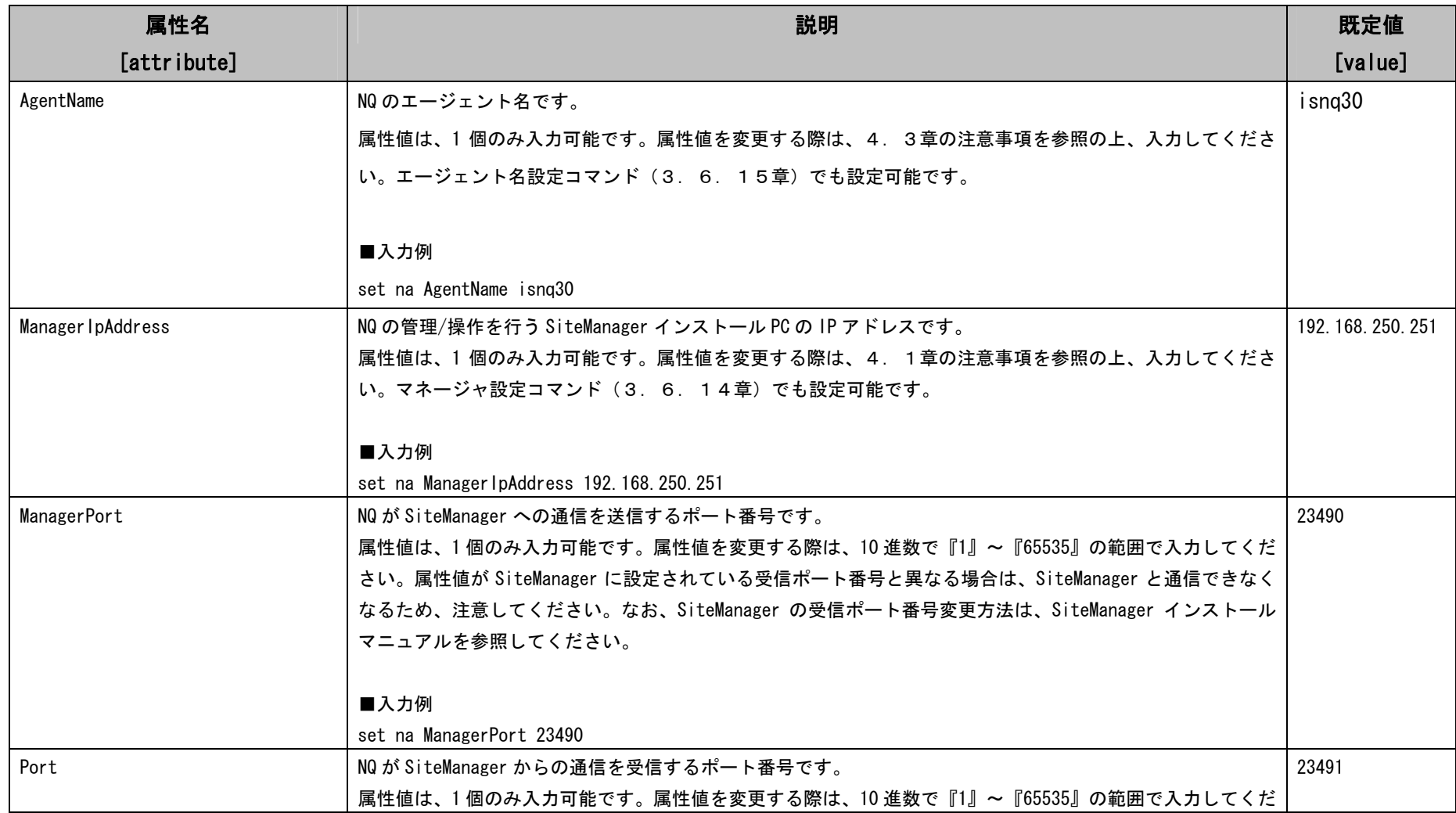

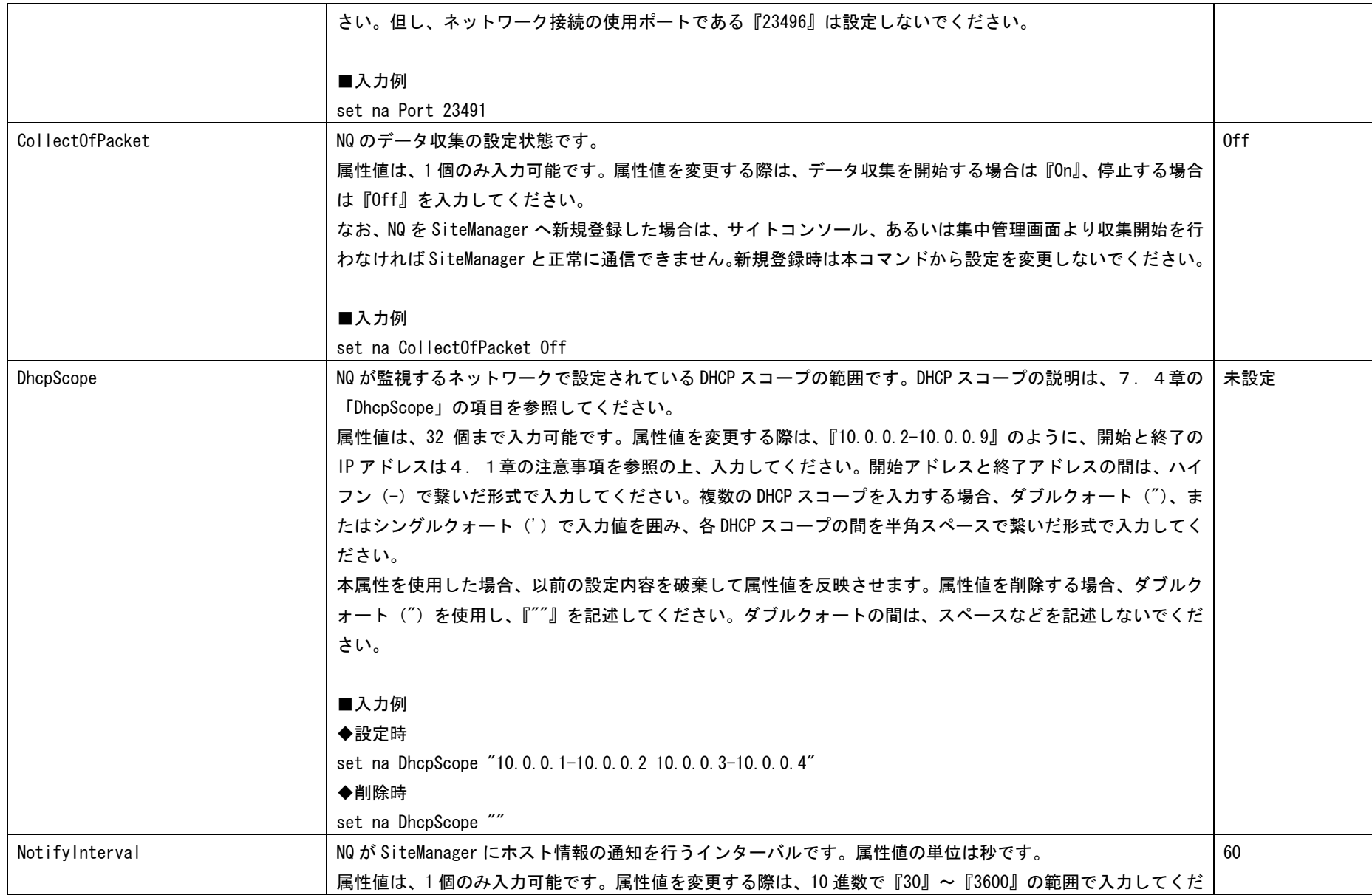

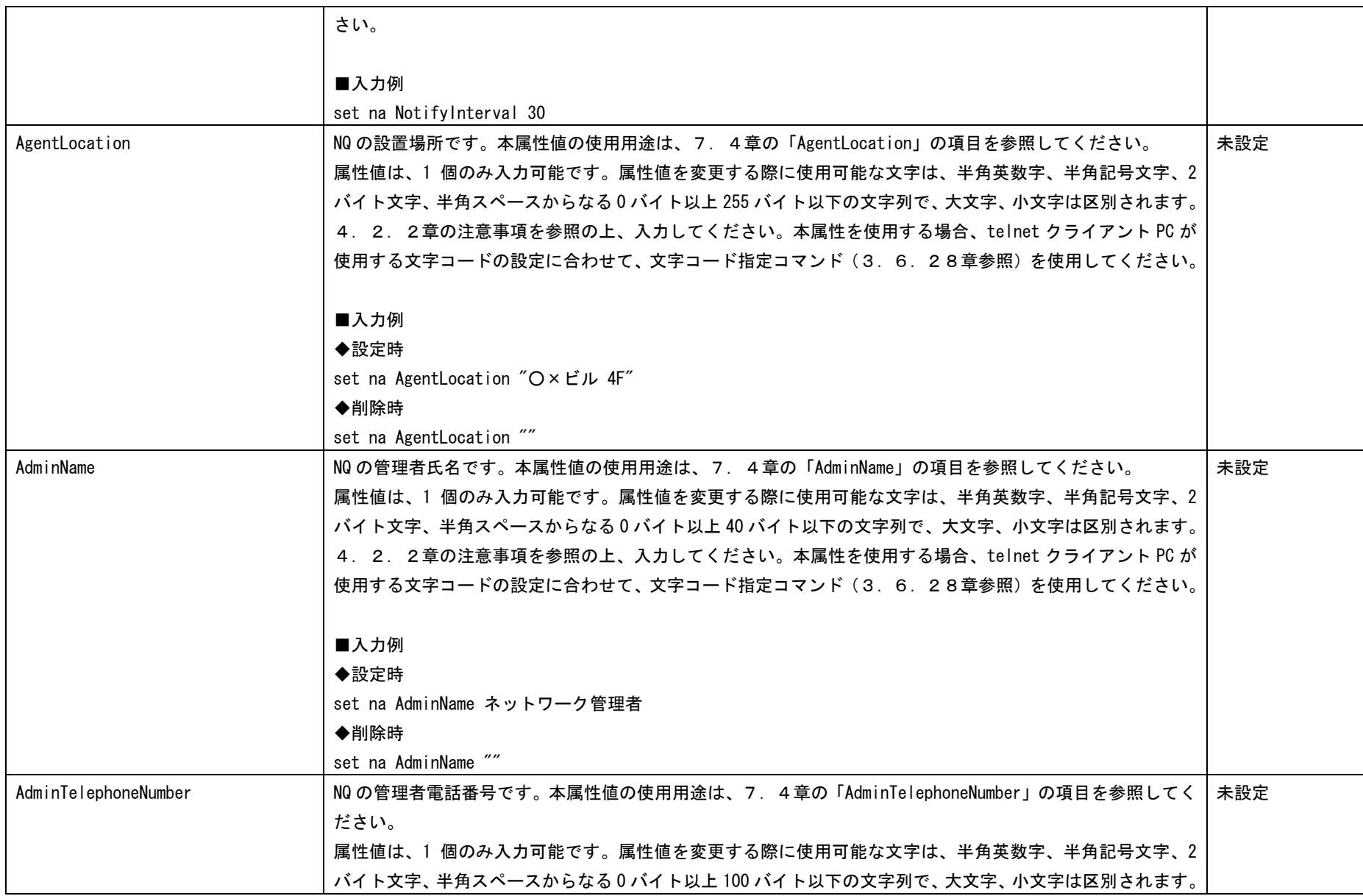

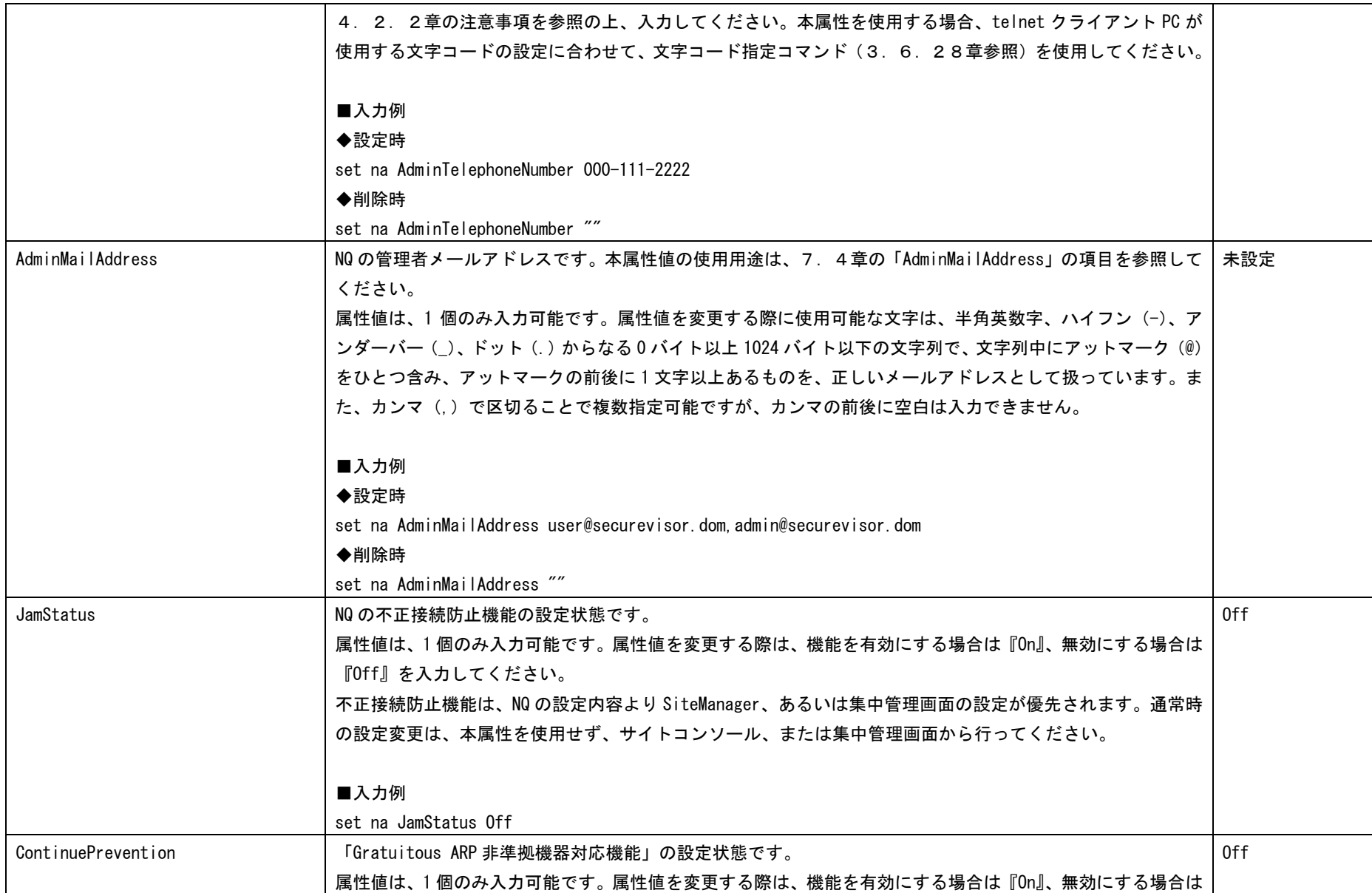

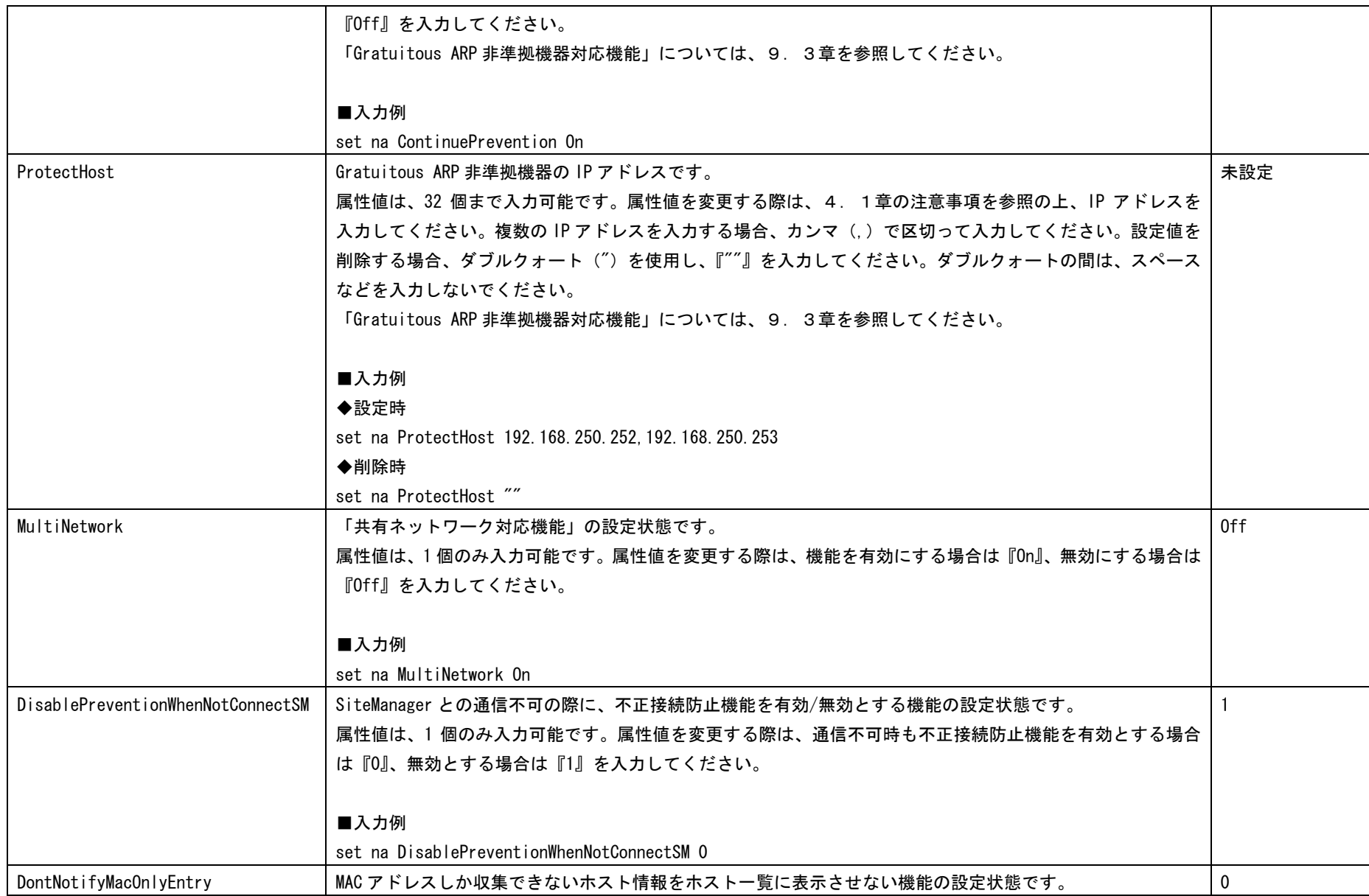
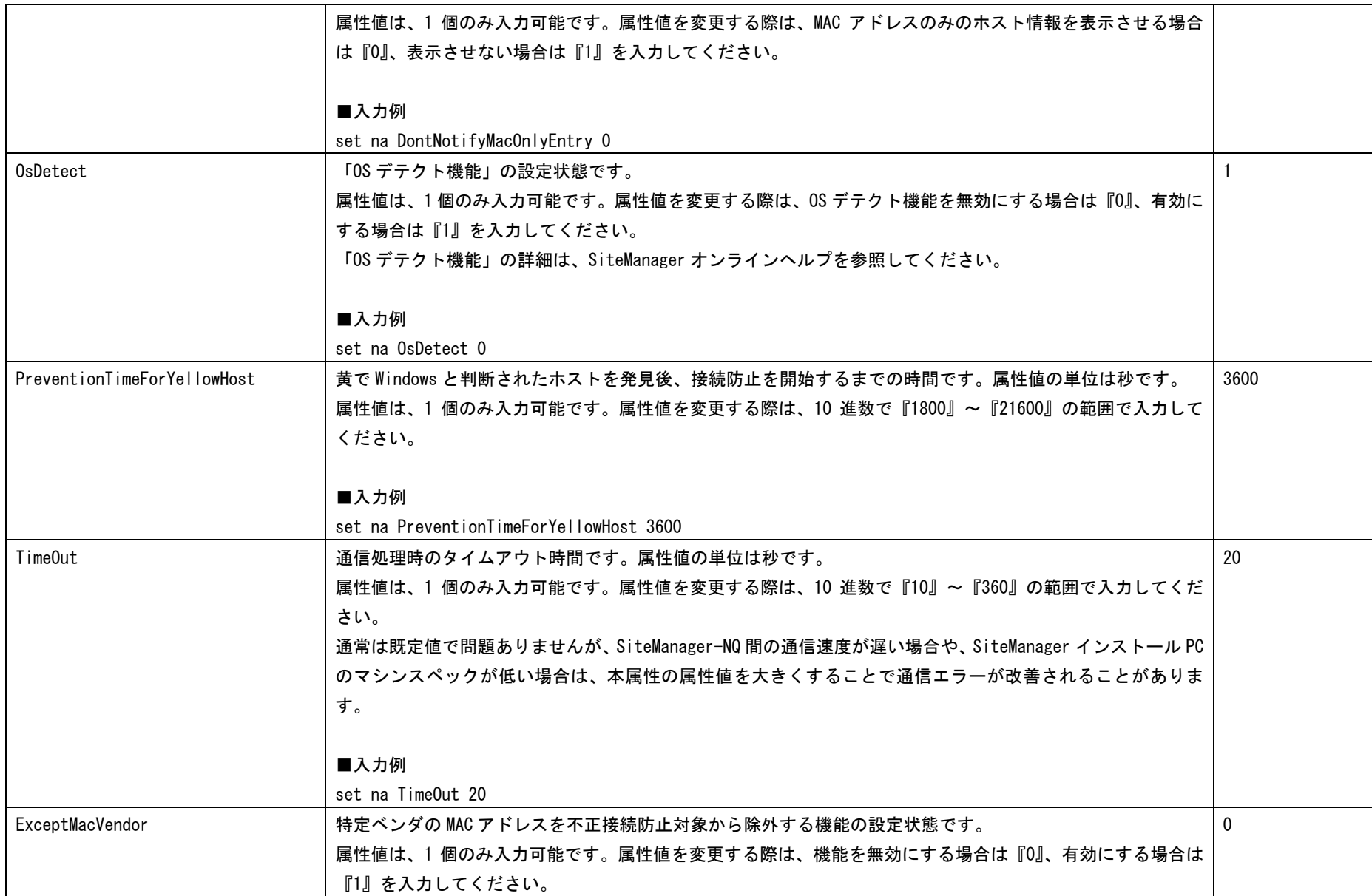

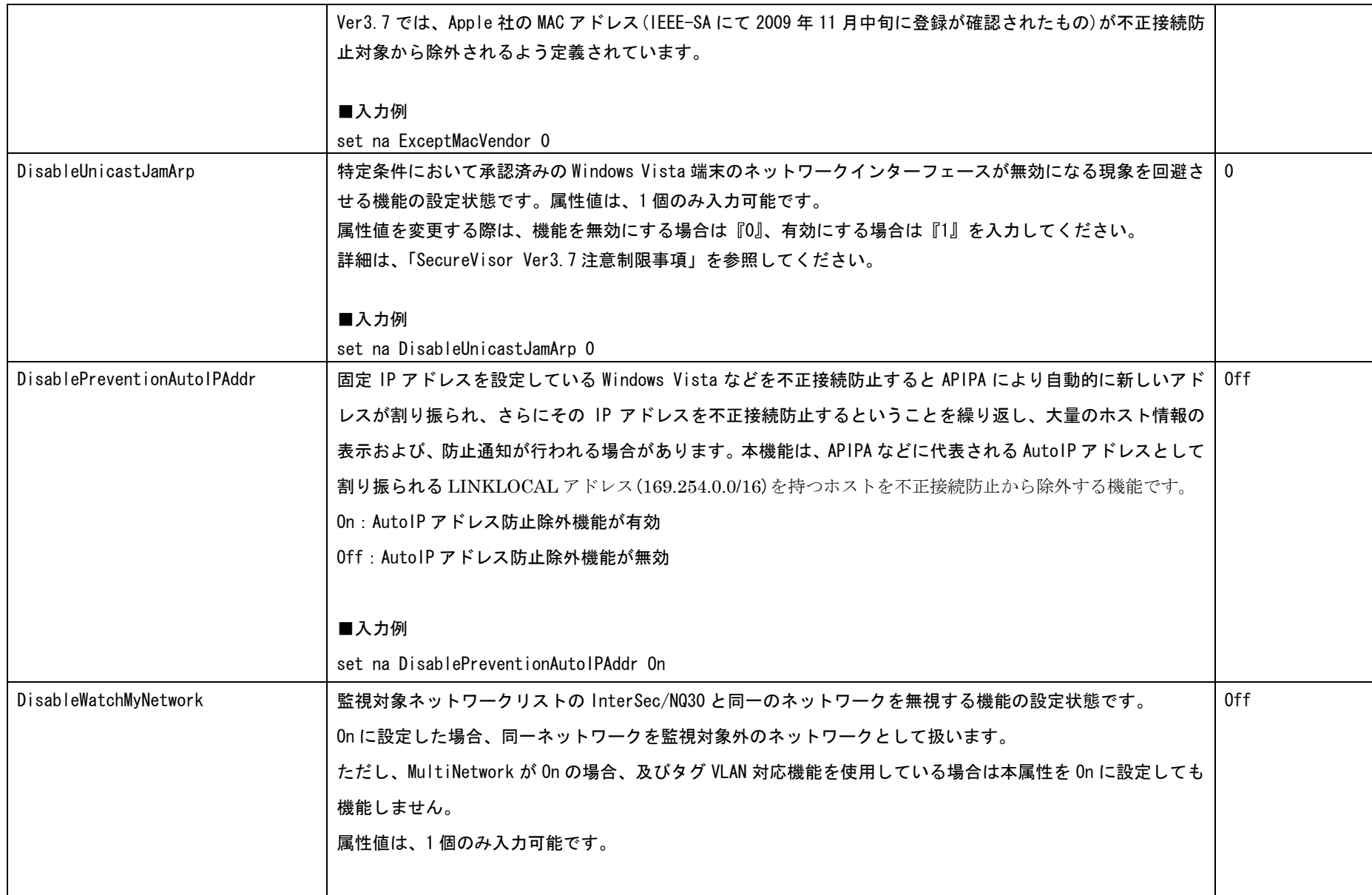

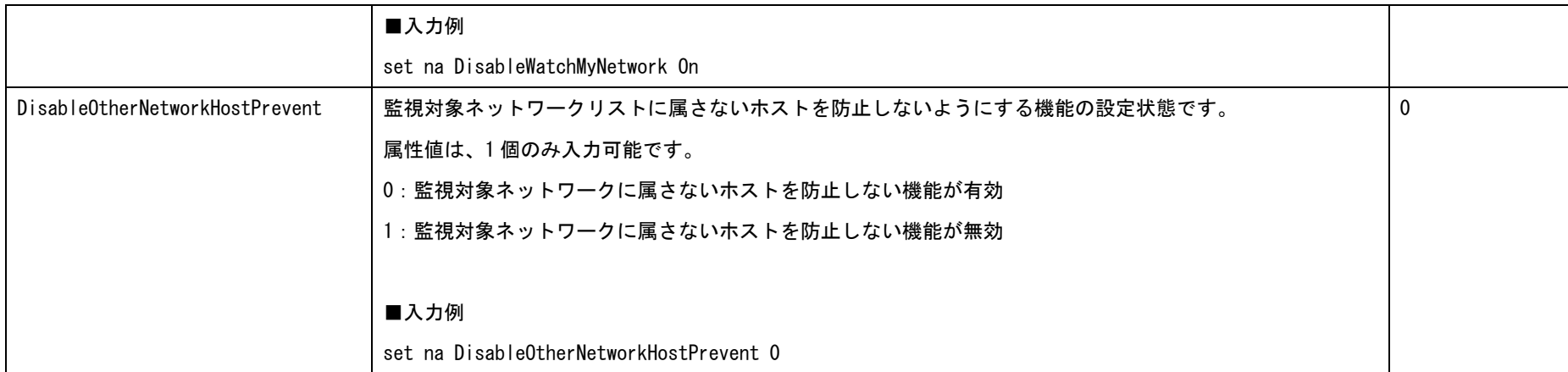

9.HowTo集

9. 1 NQの時刻をSiteManagerと同期させるには?

NQ は SiteManager との同期の際に自動的に、SiteManager 側の OS の時刻と同期を行っているた め、時刻同期コマンド(SvNqSetTime.exe)を使用して時刻同期を行う必要はありません。 NQ と SiteManager との同期は以下のタイミングで行います。

- ¾ NQ 起動時
- ¾ NQ 起動後1時間毎
- ¾ サイトコンソール上での操作(データ収集の開始/停止、新規ホストの状態(色)の設定、 エージェント設定ダイアログで[OK]ボタン押下時、不正接続防止機能の有効/無効)の1分 後
- ¾ DomainManager から NQ のデータ収集の開始/停止、不正接続防止機能の有効/無効の操作の 1分後(集中管理モードの場合)
- 9.2 通信頻度の少ない機器を検出するには?

データ収集機能はパケットモニタリング型で行われるため、通常時に自ら ARP リクエストを送 信することのない(または少ない)ホストの検出が困難となります。接続ホスト検出促進機能 を使用した場合、SiteManager インストール PC から NQ に telnet を介して接続し、指定された IP アドレスの範囲に対して ping を実行することで、ネットワークに接続されているホストの 検出を促進させることができます。

接続ホスト検出促進機能の利用方法は、 SiteManager オンラインヘルプの目次より、 [SecureVisor]->[SecureVisor その他の機能]->[接続ホスト検出促進機能] を参照してくださ い。

9. 3 不正接続端末から監視対象セグメント外への通信を防止できない場合は?

ルータやスイッチなど、LAN 内の接続対象が Gratuitous ARP に対応していない場合、不正接続 端末の通信を防止できない場合があります。ルータやスイッチを経由した通信などが防止でき ない場合、「Gratuitous ARP 非準拠機器対応機能」を有効に設定し、ルータなどの IP アドレス を登録後、防止できるか確認してください。なお、本機能を有効にしている場合、特定条件に おいて承認済みの Windows Vista 端末のネットワークインターフェースが無効になる現象の回 避策を有効にすることができません。現象の詳細は、「SecureVisor Ver3.7 注意制限事項」を 参照してください。

■USB メモリを使用して設定ファイルを反映させる場合

7.4章の「ContinuePrevention」、および「ProtectHost」の内容を参照し、設定ファイル に記述の上、2.2章の設定を行ってください。

■telnet による設定を行う場合

8.2章の「ContinuePrevention」、および「ProtectHost」の内容を参照し、エージェント 設定コマンド(3.6.8章参照)を使用して設定を行ってください。

■SiteManager インストール PC 上からコマンドによる設定を行う場合 SiteManagerオンラインヘルプの目次より、[SecureVisor]->[その他]->[HowTo集]を選択し、 「■Gratuitous ARP 非準拠機器へ対応するには?」を参照してください。

9. 4 使用中のNQのエージェント名、IPアドレスを変更する方法

エージェント名や IP アドレスを変更する手順は、運用モードにより異なります。以下を参照 し、利用する運用モードに応じた手順で変更してください。

- 9.4.1 分散管理モードの場合
- 9. 4. 1. 1 エージェント名を変更する手順

エージェント名設定コマンド(3.6.15章)を参照し、エージェント名を変更する。 ※エージェント名設定後、NQ の再起動が必要です。

- 9. 4. 1. 2 IPアドレスを変更する手順
	- (1) IP アドレスを変更する ネットワークインターフェース設定コマンド (3.6.7章)を参照し、該当 NQ の IP ア

ドレスを変更する。

- (2) NQ を再起動する 再起動コマンド(3.6.13章)を参照し、NQ を再起動する。
- 9.4.2 集中管理モードの場合
- 9. 4. 2. 1 エージェント名を変更する手順
	- (1) 不正接続防止、データ収集を停止する DomainManager の集中管理画面の「エージェント管理」より該当 NQ の不正接続防止、デー タ収集を停止する。
	- (2) ホストデータをバックアップする ホストエクスポートコマンドを使用し、ホストデータをバックアップする。 ※ホストエクスポートコマンドについては、ドメインマネージャオンラインヘルプの「ホ スト情報のエクスポートコマンドについて」を参照してください。
	- (3) エージェント名を変更する エージェント名設定コマンド(3.6.15章)を参照し、エージェント名を変更する。 ※エージェント名設定後、NQ の再起動が必要です。
	- (4) SiteManager の最新情報を取得する

NQ が起動したら、DomainManager 集中管理画面の「サイト管理」より SiteManager の最新 情報を取得する。

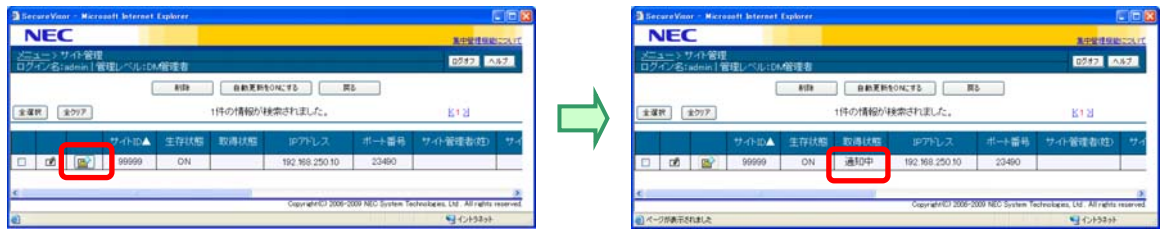

このとき、以下の確認ダイアログが表示されるので、[OK]を押してください。

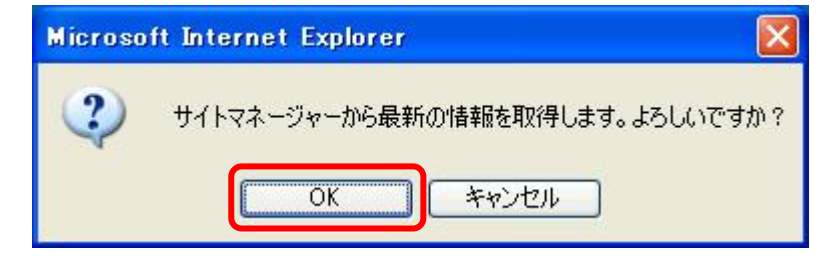

(5) エージェントの詳細設定を入力する

 DomainManager 集中管理画面の「エージェント管理」にエージェント名変更後のエージェント 情報が表示されたら、「エージェント管理詳細画面」よりエージェント名変更前の情報を入力し てください。

(6) ホストデータをリストアする

DomainManager 集中管理画面の「エージェント管理」に IP アドレス変更後のエージェント 情報が表示されたら、ホストインポートコマンドを使用してホストデータをリストアする。 ※ホストインポートコマンドについては、ドメインマネージャオンラインヘルプの「ホス ト情報のインポートコマンドについて」を参照してください。

(7) データ収集を開始する

DomainManager 集中管理画面の「エージェント管理」にエージェント名変更後のエージェン ト情報が表示されたらデータ収集を開始する。

- (8) 不正接続防止を開始する DomainManager 集中管理画面の「エージェント管理」より該当 NQ の不正接続防止を開始す る。
- (9) 古いエージェントを削除する

DomainManager 集中管理の「エージェント管理」より変更前のエージェント情報を削除する。

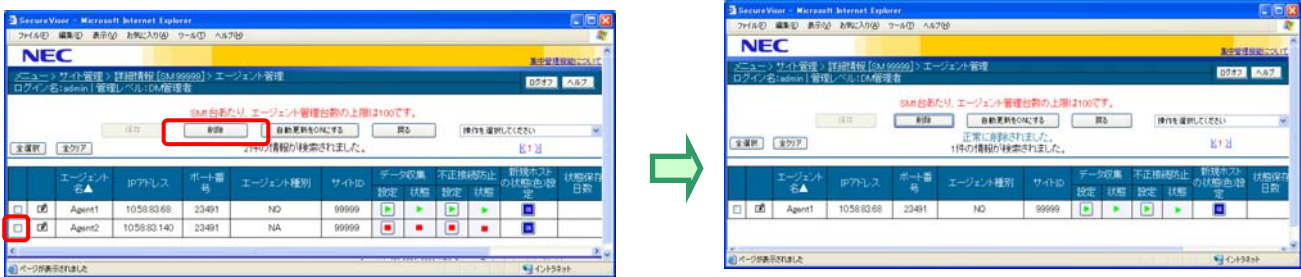

このとき、以下の確認ダイアログが表示されるので、[OK]を押してください。

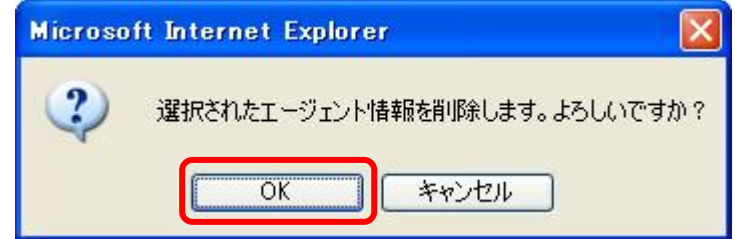

9. 4. 2. 2 IPアドレスを変更する手順

(1) 不正接続防止、データ収集を停止する

DomainManager の集中管理画面の「エージェント管理」より該当 NQ の不正接続防止、デー タ収集を停止する。

- (2) NQ を停止する エージェント停止コマンド(3.6.25章)を参照し、該当 NQ のサービスを停止する。
- (3) ホストデータをバックアップする

ホストエクスポートコマンドを使用し、ホストデータをバックアップする。 ※ホストエクスポートコマンドについては、ドメインマネージャオンラインヘルプの「ホ スト情報のエクスポートコマンドについて」を参照してください。

(4) エージェントを削除する

サイトコンソールを起動し、該当 NQ を削除する。 ※NQ と通信できない旨のメッセージが表示されますが、そのまま削除してください。

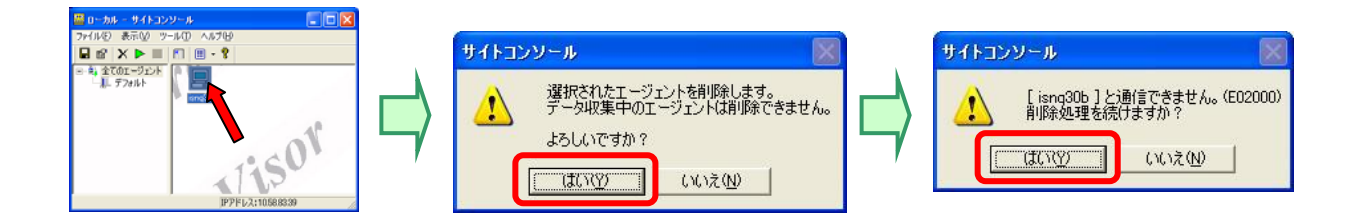

(5) RCV ファイルを Backup フォルダへ移動する

DomainManager より該当 NQ を管理する SiteManager の最新 RCV ファイルを Backup フォルダ へ移動する。

【RCV ファイル保存場所】

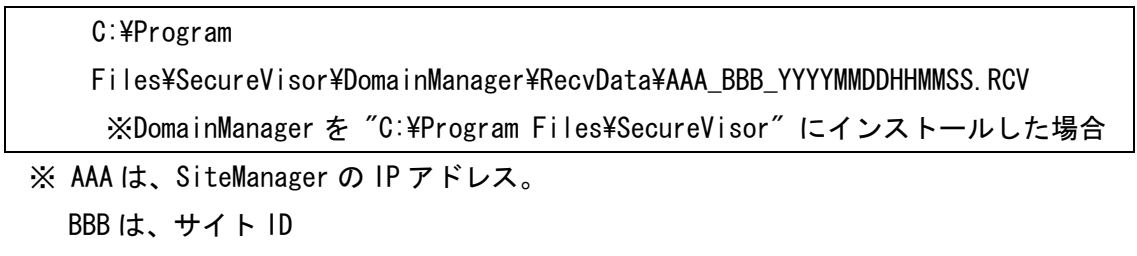

YYYYMMDDHHMMSS は、日時

例: 「192.168.0.100\_001\_20080824.RCV」

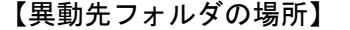

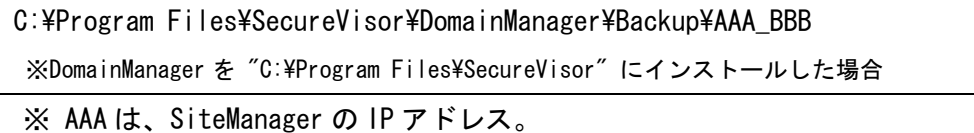

BBB は、サイト ID 例: 「192.168.0.100\_001」

- (6) IP アドレスを変更する ネットワークインターフェース設定コマンド(3.6.7章)を参照し、該当 NQ の IP ア ドレスを変更する。
- (7) NQ を再起動する 再起動コマンド(3.6.13章)を参照し、NQ を再起動する。
- (8) SiteManager の最新情報を取得する

NQ が起動したら、DomainManager 集中管理画面の「サイト管理」より SiteManager の最新 情報を取得する。

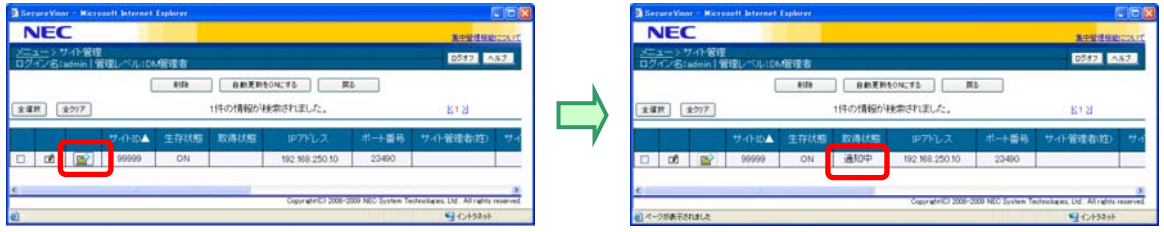

このとき、以下の確認ダイアログが表示されるので、[OK]を押してください。

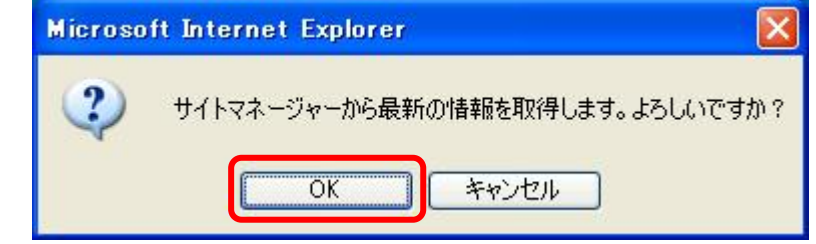

(9) ホストデータをリストアする

DomainManager 集中管理画面の「エージェント管理」に IP アドレス変更後のエージェント 情報が表示されたら、ホストインポートコマンドを使用してホストデータをリストアする。 ※ホストインポートコマンドについては、ドメインマネージャオンラインヘルプの「ホス ト情報のインポートコマンドについて」を参照してください。

(10) データ収集を開始する

DomainManager 集中管理画面の「エージェント管理」に IP アドレス変更後のエージェント 情報が表示されたらデータ収集を開始する。

(11) 不正接続防止を開始する

DomainManager 集中管理画面の「エージェント管理」より該当 NQ の不正接続防止を開始す る。

## 10.NQの交換手順

工場出荷時の InterSec/NQ30a、InterSec/NQ30b には以下の通り、暫定的なバージョンの NetworkAgent がプリインストールされています。

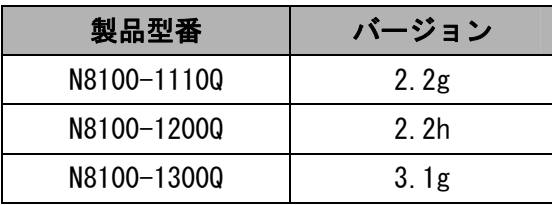

NQ 交換後、新しい NQ にインストールされている NetworkAgent のバージョンが古い場合は、 SiteManager オ ン ラ イ ン ヘ ル プ の 、 [SecureVisor]->[SecureVisor そ の 他 の 機 能]->[NetworkAgent 自動バージョンアップ機能]を参照してバージョンアップを行ってくださ い。

NQ 交換時にエージェント名、IP アドレスを変更しない場合は10.1章を参照して作業を行って ください。NQ 交換時にエージェント名、IP アドレスを変更する場合は9.4章を参照してくださ い。

10. 1 エージェント名、IPアドレスを変更せずに交換する手順

- 10.1.1 分散管理モードの場合
	- (1) 故障した NQ をネットワークから切り離す
	- (2) 不正接続防止機能、データ収集を停止する
		- (a) SiteManager サービスを停止する NQ の接続先に設定されている SiteManager サービスを以下の手順で停止する。 Windows の[スタート]ボタン→ (設定→) コントロールパネル→管理ツール →サービス → [SecureVisor SiteManager]を選択し、サービスを停止。
		- (b) SiteManager の管理するエージェント設定を変更する SiteManager が保持している NQ の属性ファイルを編集し、不正接続防止機能、データ 収集が停止するよう設定変更を行う。

【NQ の属性ファイル保存場所】

C:\Program Files\SecureVisor\SiteManager\Data\AgentList\xxxx\attribute.dat ※SiteManager を "C:\Program Files\SecureVisor" にインストールした場合

※ xxxxは、NQ のエージェント名。

attribute.dat ファイルをメモ帳などのエディタで開き、以下の変更を行う。

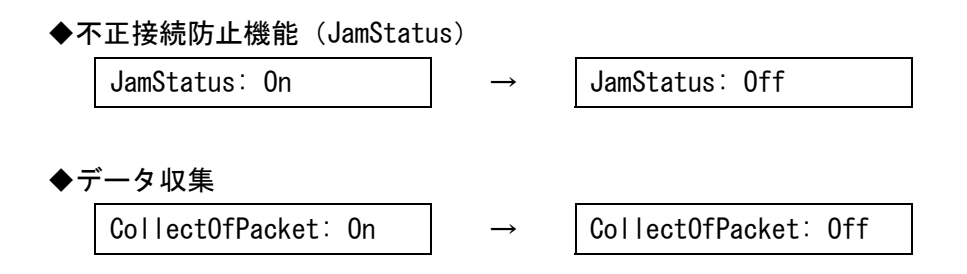

- ※ SiteManager の属性ファイルは、文字コードを Shift-JIS、改行コードを<CR>+<LF> で作成されています。使用するテキストエディタの設定を確認の上、編集、保存を 行ってください。なお、Windows 標準のメモ帳は前述の設定を満たしているため、 問題なく使用できます。
- (c) SiteManager のサービスを開始する

```
NQ の接続先に設定されている SiteManager サービスを以下の手順で開始する。 
Windows の「スタート<sup>1</sup>ボタン→(設定→)コントロールパネル→管理ツール
 →サービス → [SecureVisor SiteManager]を選択し、サービスを開始。
```
- (3) NQ をネットワークに接続する 新しい NQ に交換前の NQ の初期設定を行った後、ネットワークに接続する。
- (4) NQ が登録されたことを確認する

サイトコンソールを起動し、該当 NQ のエージェントが灰色の状態で登録されていることを 確認する。

(5) データ収集を開始する

サイトコンソールを起動し、該当 NQ のデータ収集を開始する。

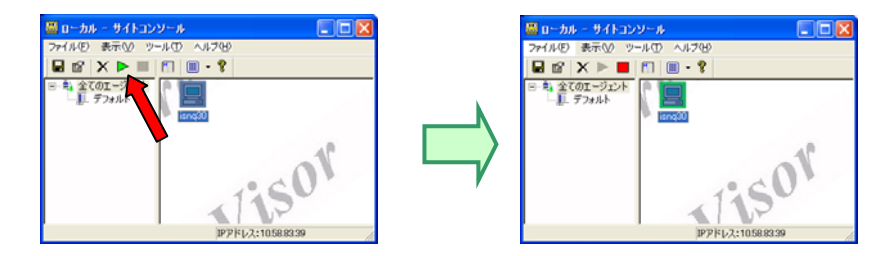

(6) 新 NQ が検知され、接続許可として登録されていることを確認する ホスト一覧を起動し、新 NQ が「青」として登録されていない場合は、「青」に変更して保 存する。

(7) 不正接続防止機能を開始する

サイトコンソールを起動し、[ファイル]-[不正接続防止の設定]から該当 NQ の不正接続防 止機能を開始する。

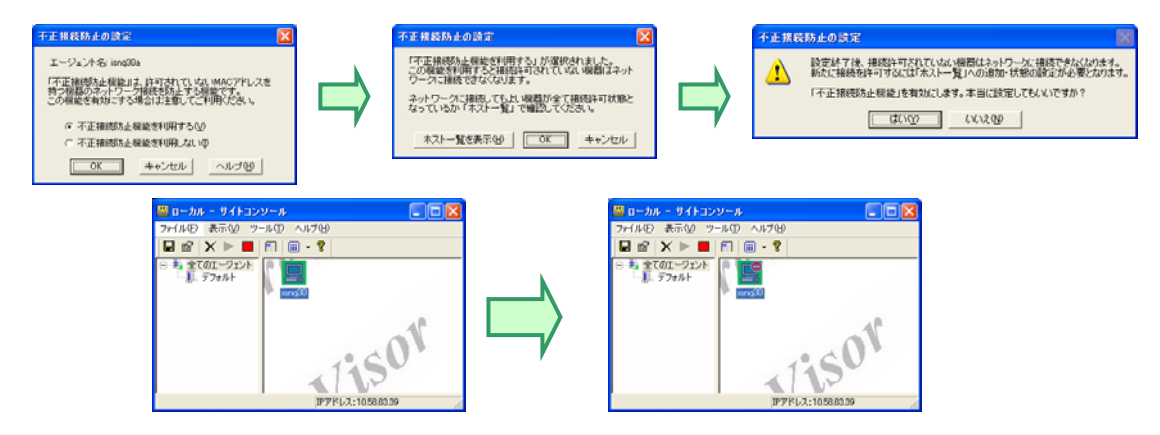

- 10.1.2 集中管理モードの場合
	- (1) 故障した NQ をネットワークから切り離す
	- (2) 不正接続防止機能、データ収集を停止する

DomainManagerの集中管理画面から該当 NQの不正接続防止機能、データ収集を停止する。

- (a) 不正接続防止、およびデータ収集を停止する権限のあるユーザで集中管理機能にログ インする。
- (b) [メニュー画面]で[エージェント管理]ボタンを押す。
- (c) 表示された[メニュー > エージェント管理]画面で[検索]ボタンを押す。
- (d) 該当 NQ の [不正接続防止] [設定] の ▶ アイコンをクリックする。
- (e) 該当 NQ の「データ収集] 「設定] の ▶ アイコンをクリックする ((d)(e)それぞれの「設定]のアイコンが ■ に変わる)。
- (f) 設定を反映させるため、[保存]ボタンを押下する。

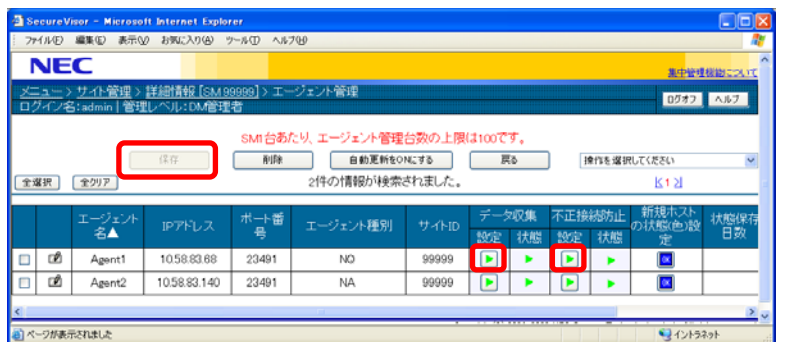

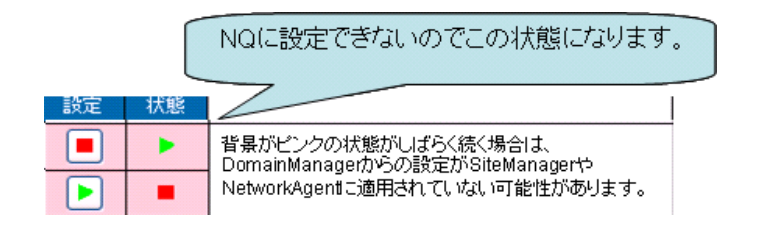

 このとき、SiteManager の コンソール画面では、右図 のような状態となります。

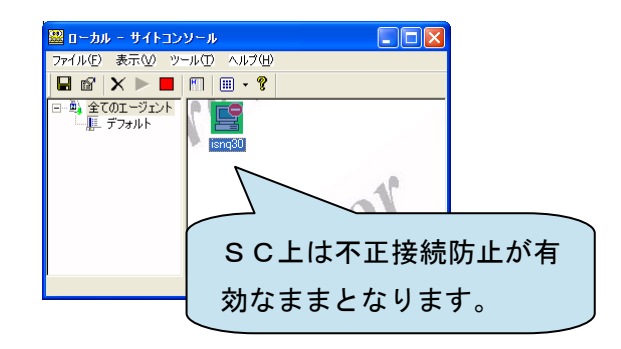

- (3) NQ をネットワークに接続する 新しい NQ に交換前の NQ の初期設定を行った後、ネットワークに接続する。
- (4) NQ が登録されたことを確認する サイトコンソール上に、該当 NQ のエージェントが灰色の状態で登録されていることを確認 する。
- (5) データ収集を開始する

DomainManager の集中管理画面から該当 NQ のデータ収集を開始する。

- (a) データ収集を開始する権限のあるユーザで集中管理機能にログインする。
- (b) [メニュー画面]で[エージェント管理]ボタンを押す。
- (c) 表示された[メニュー > エージェント管理]画面で[検索]ボタンを押す。
- (d) 復旧した NQ [データ収集] [設定] の アイコンをクリックする ([設定] のアイコンが ▶ に変わる)。
- (f) 設定を反映させるため、[保存]ボタンを押下する。

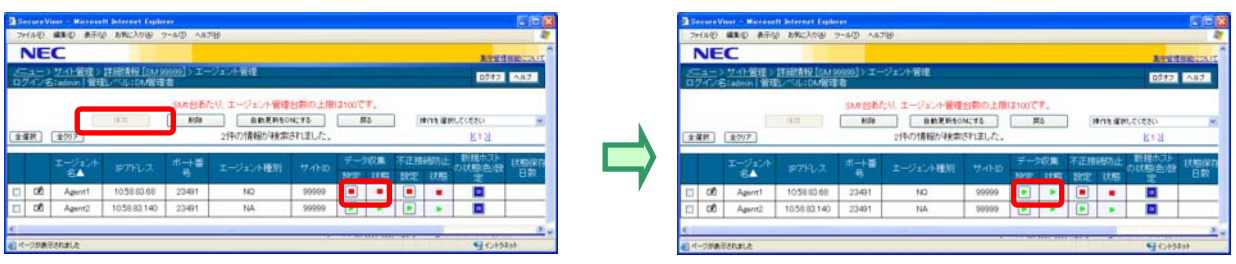

(6) 新 NQ が検知され、接続許可として登録されていることを確認する ホスト情報一覧を起動し、新 NQ が「青」として登録されていない場合は、「青」に変更し て保存する。

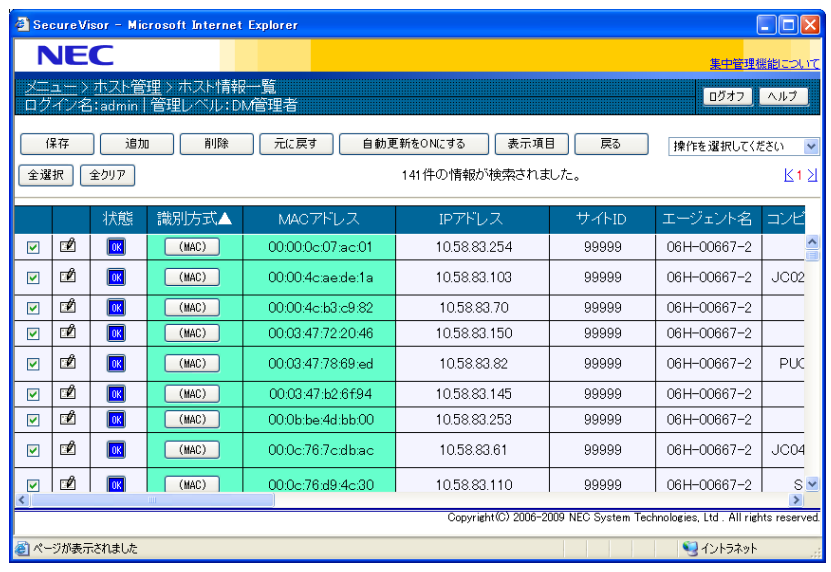

(7) 不正接続防止機能を開始する

DomainManager の集中管理画面から該当 NQ の不正接続防止機能を開始する。

- (a) 不正接続防止を開始する権限のあるユーザで集中管理機能にログインする。
- (b) [メニュー画面]で[エージェント管理]ボタンを押す。
- (c) 表示された[メニュー > エージェント管理]画面で[検索]ボタンを押す。
- (d) 該当 NQ の [不正接続防止] [設定] の アイコンをクリックする ([設定] のアイコンが ▶ に変わる)。
- (f) 設定を反映させるため、[保存]ボタンを押下する。

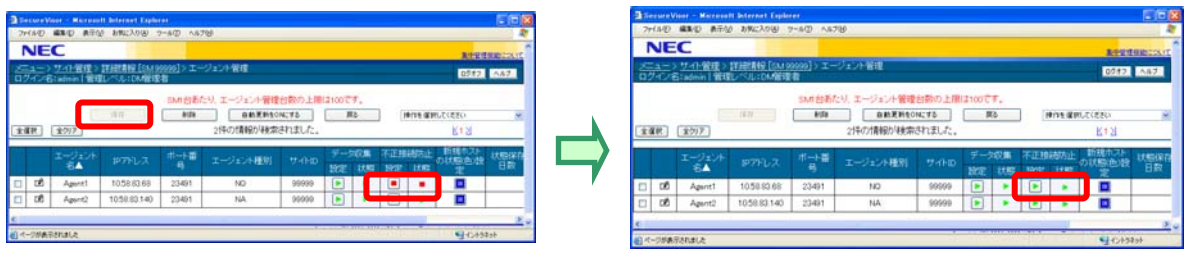

このとき、以下の確認ダイアログが表示されるので、[OK]を押してください。

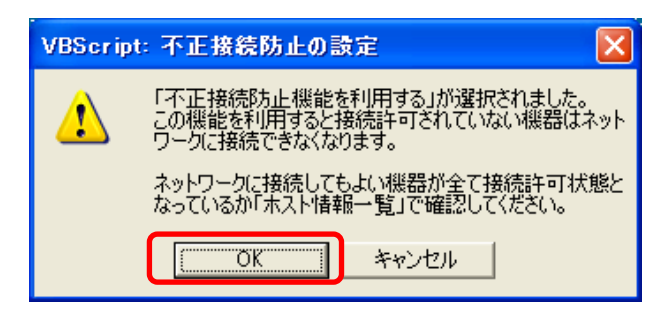

## 11.その他

## 11.1 SecureVisorの最新情報

SecureVisor に関する最新情報は、下記のウェブサイトを参照してください。

http://www.nec.co.jp/cced/infocage/n\_prevention/index.html

~以上~